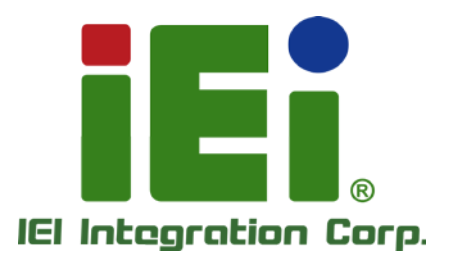

## MODEL: TANK-820-H61 Series

in littely, Crandoble research (CNNAS) - a model listing **EUSE VALMITER/KNUKPO** MATTH 303600001-1680106-006013 полно капита, в област Ольги их TAN. A THINGY GOVER, USA MAYA win 3.2 with a problem in the signal of this Exatili paccognolit

**MAROLINA** 

Embedded Sys tem with 2nd Generation Intel® Core™ des ktop processor, VGA, DVI-I, Two Gigabit Ethernet, Four USB 2.0, Two USB 3.0, RS-232/422/485, RoHS Compliant

 $\Xi\mathbf{j}$  raws azu

## Us er Manual

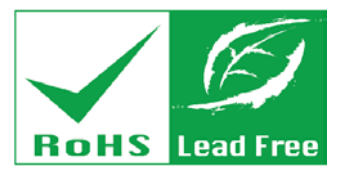

Rev. 2.07 – 2 December 2016

## Revis ion

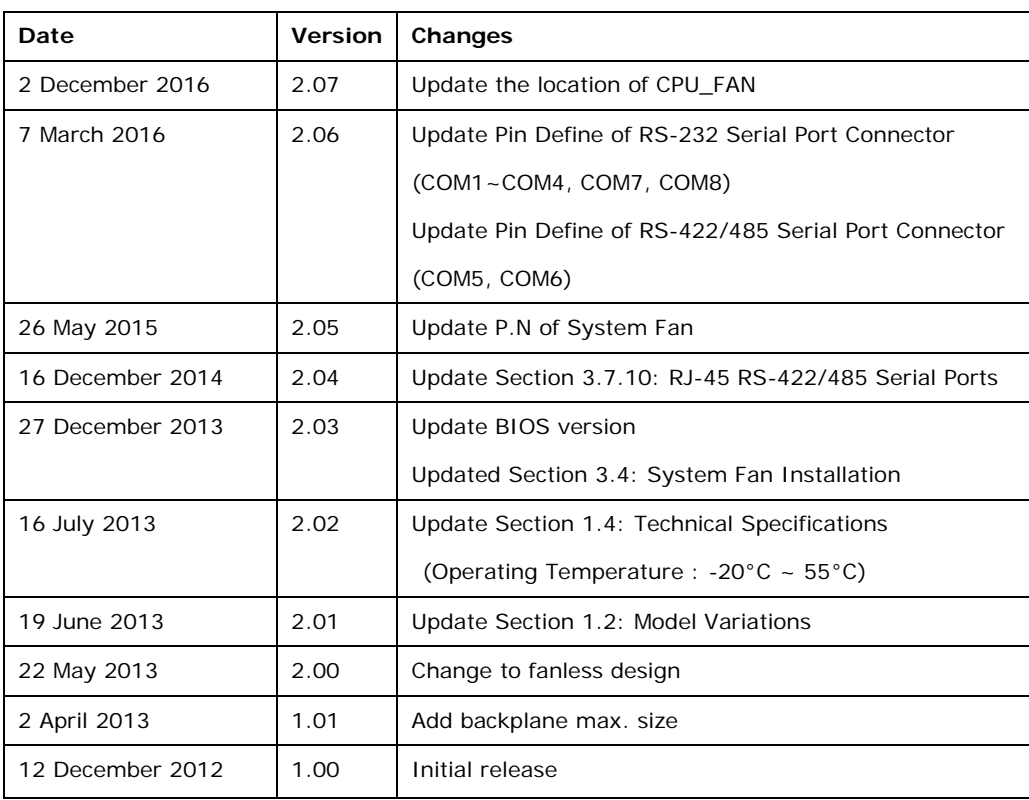

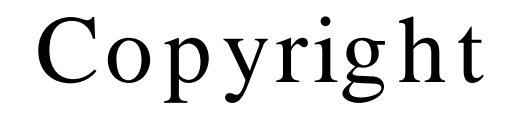

**Integration Corp.** 

#### COPYRIGHT NOTICE

The information in this document is subject to change without prior notice in order to improve reliability, design and function and does not represent a commitment on the part of the manufacturer.

In no event will the manufacturer be liable for direct, indirect, special, incidental, or consequential damages arising out of the use or inability to use the product or documentation, even if advised of the possibility of such damages.

This document contains proprietary information protected by copyright. All rights are reserved. No part of this manual may be reproduced by any mechanical, electronic, or other means in any form without prior written permission of the manufacturer.

#### TRADEMARKS

All registered trademarks and product names mentioned herein are used for identification purposes only and may be trademarks and/or registered trademarks of their respective owners.

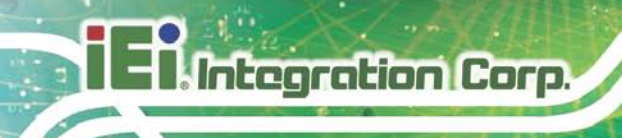

## Table of Contents

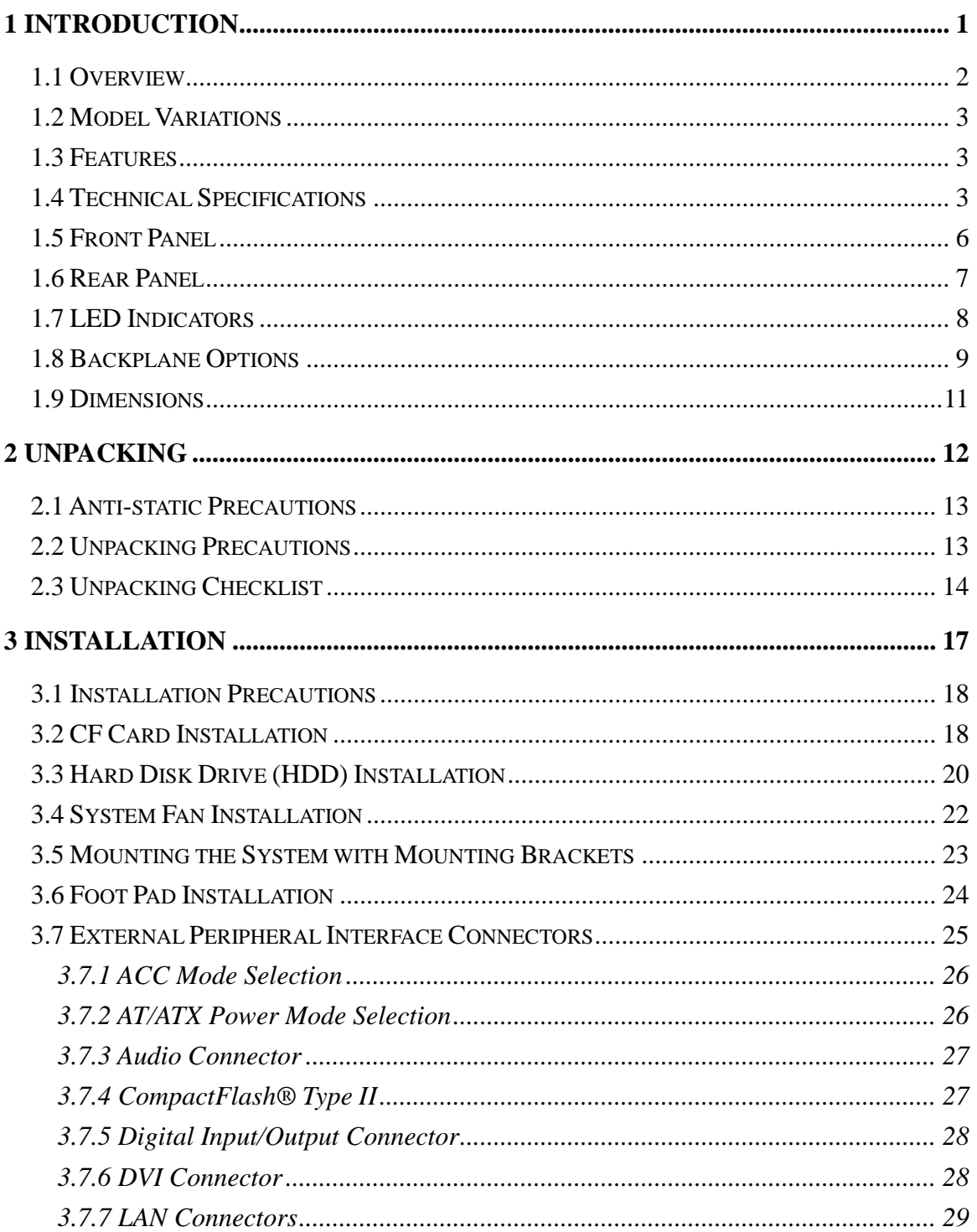

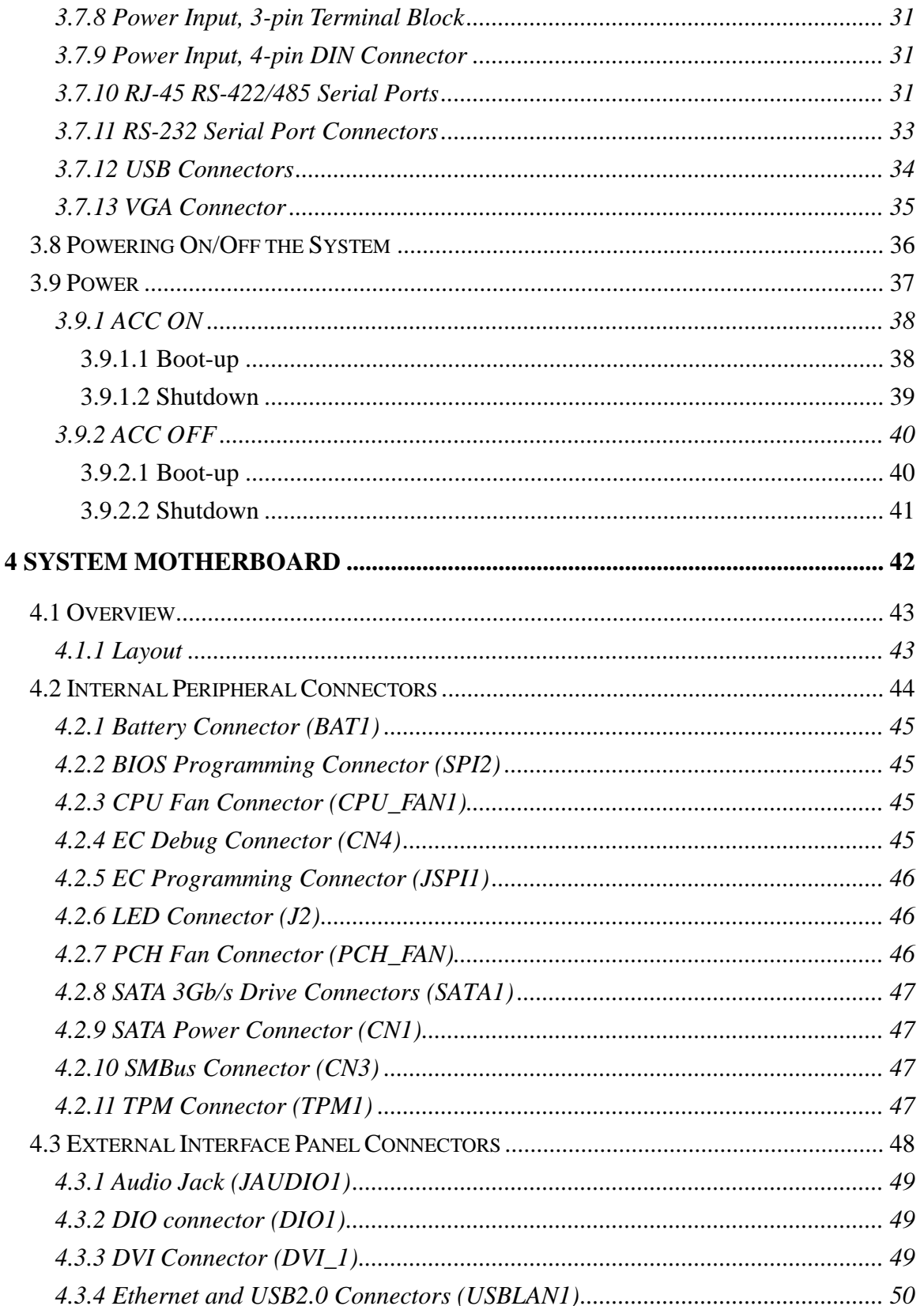

f

## **Integration Corp.**

## TANK-820-H61 Embedded System

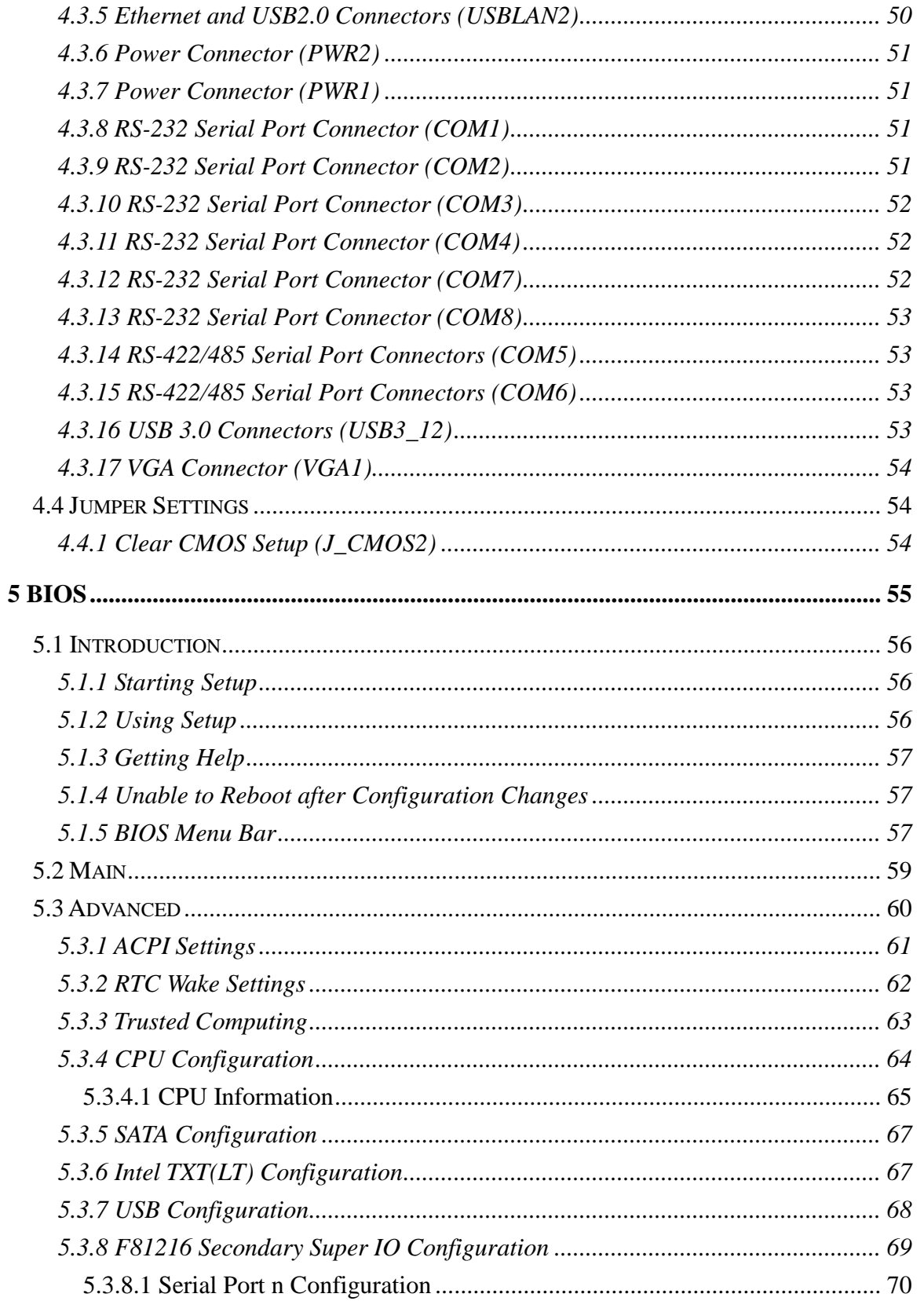

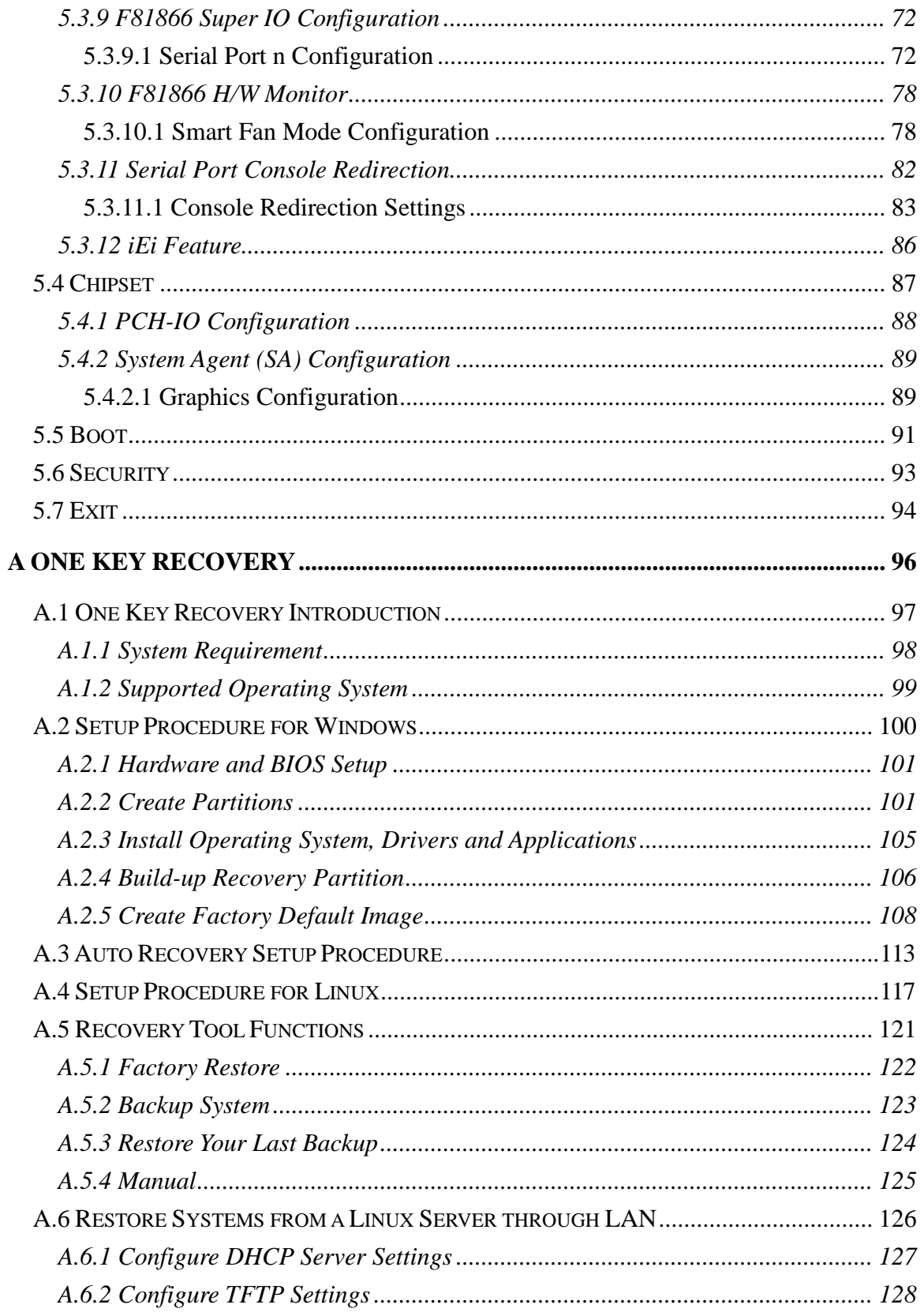

f

**Integration Corp.** 

Page vii

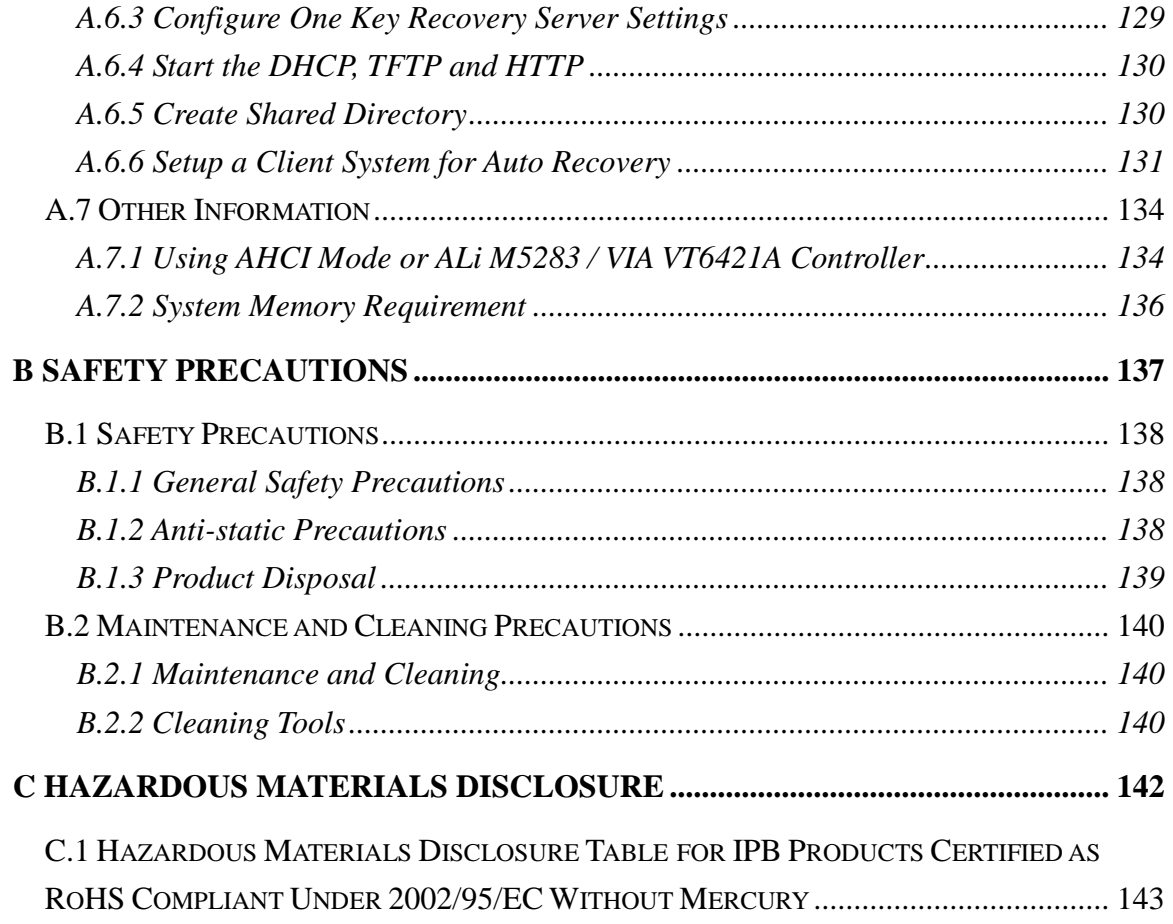

## List of Figures

Я

**Integration Corp.** 

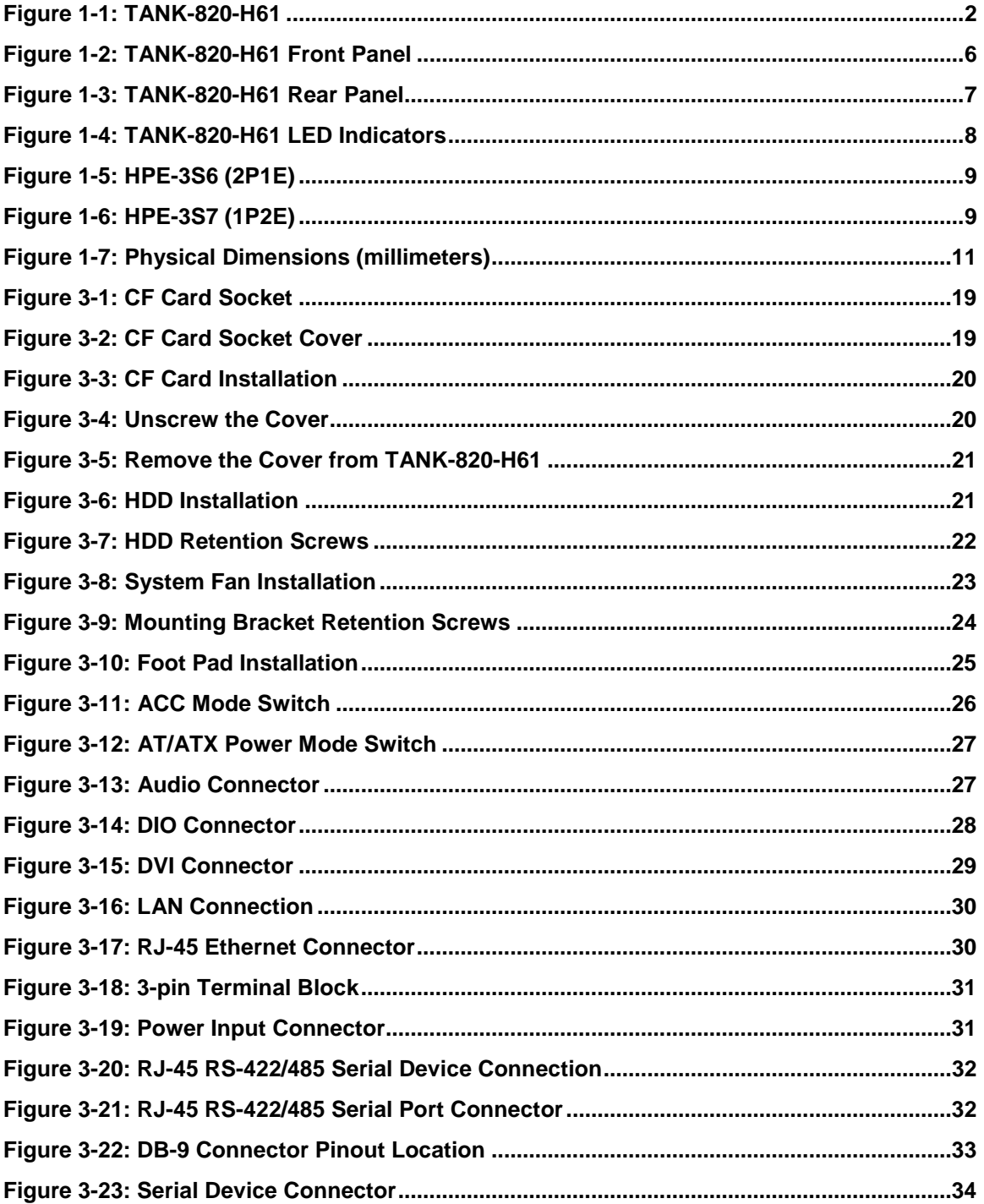

Page ix

## **Integration Corp.**

## TANK-820-H61 Embedded System

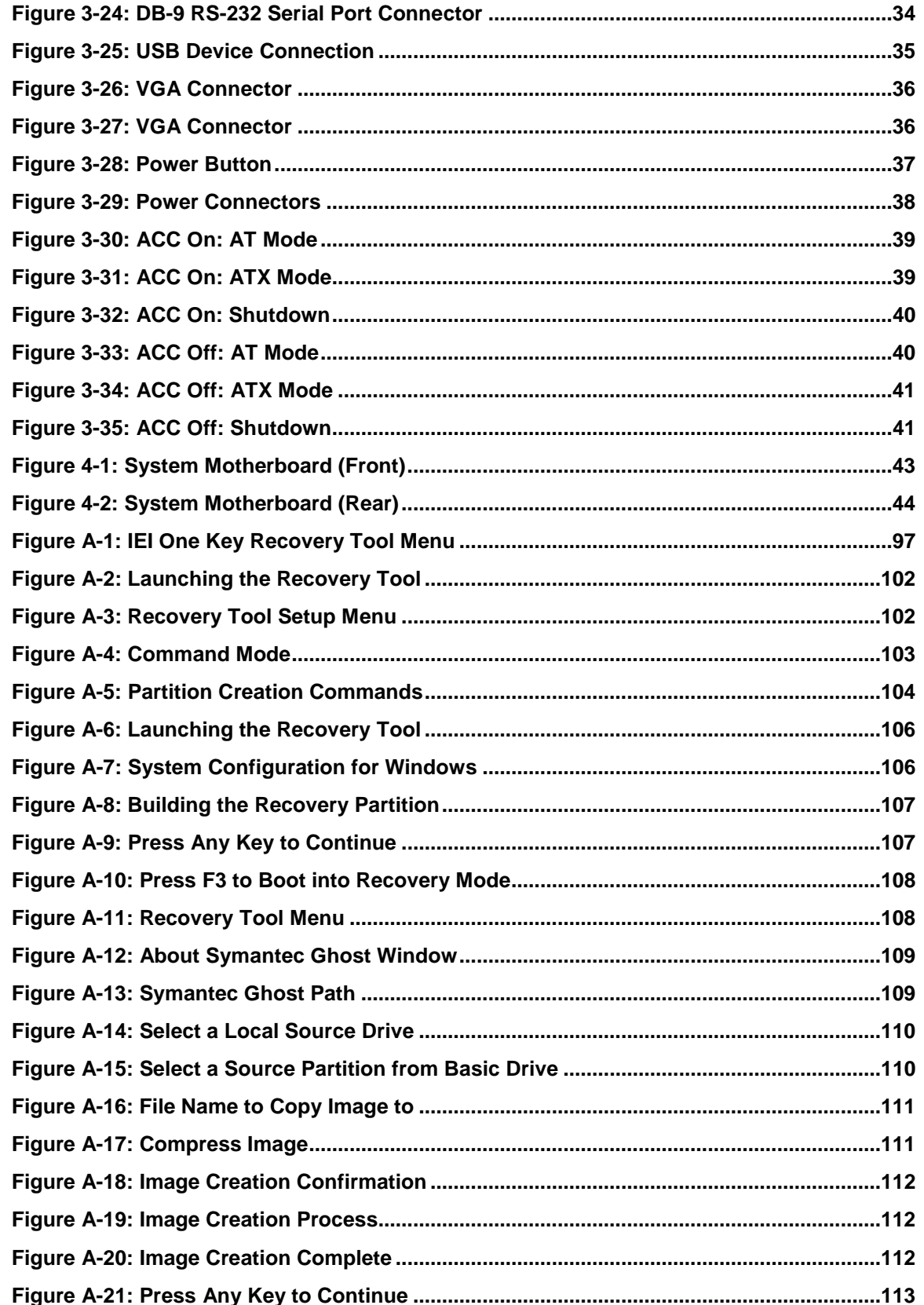

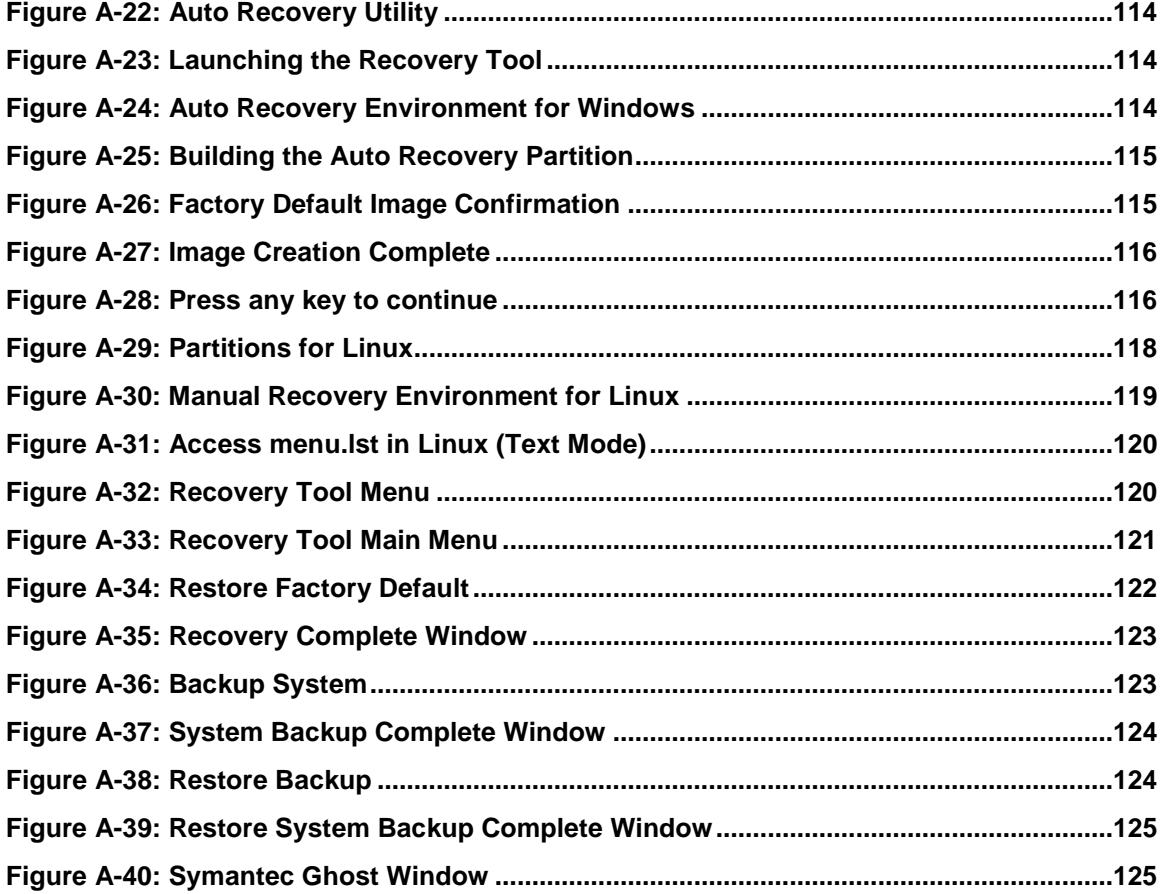

П

## Lis t of Tables

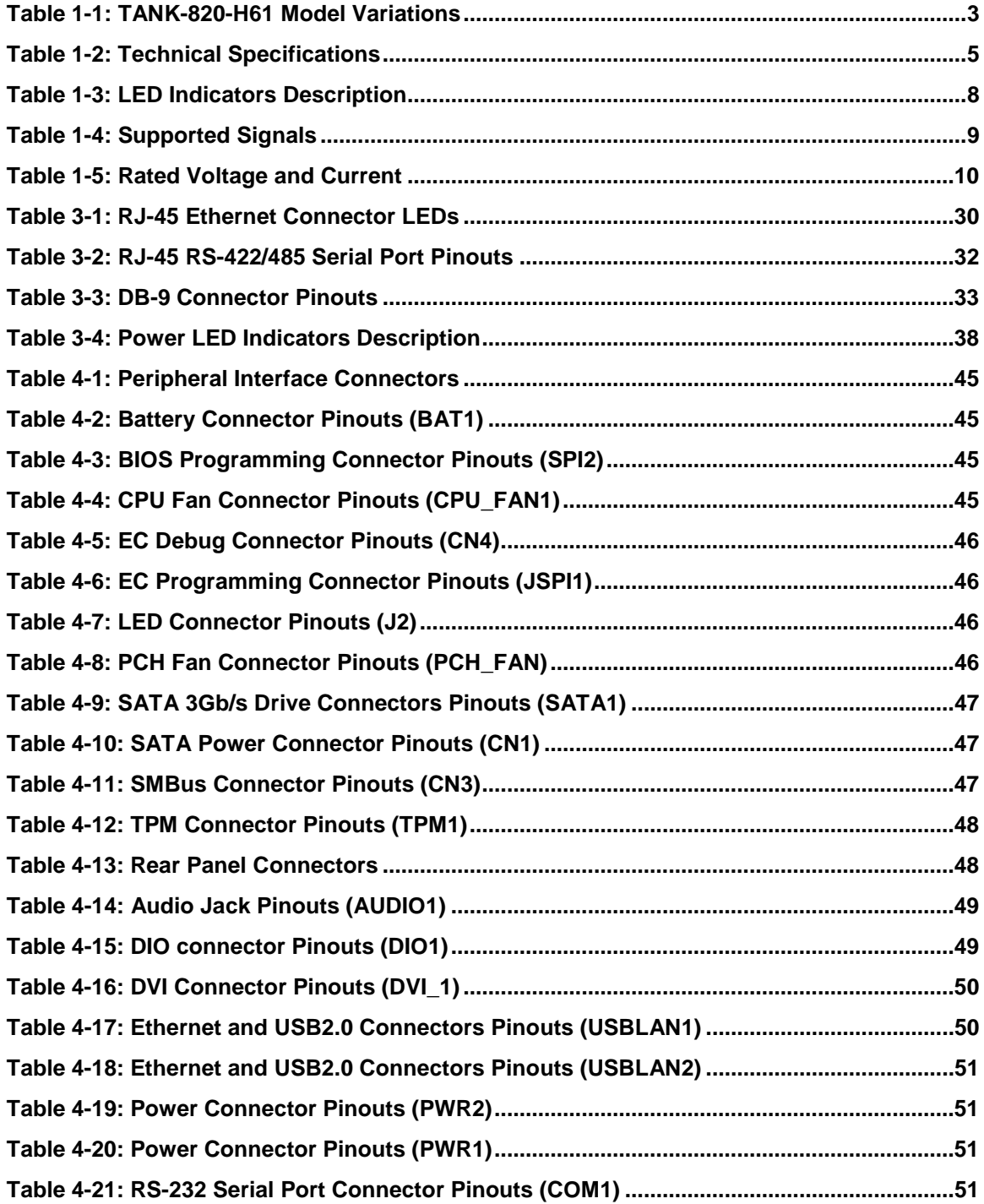

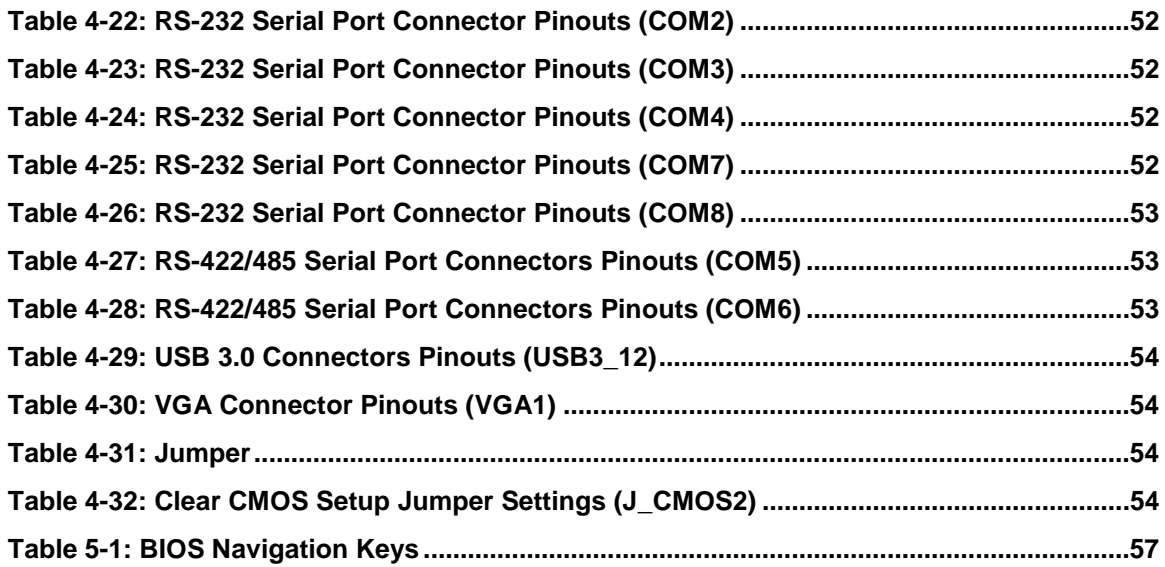

П

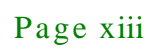

<span id="page-13-0"></span>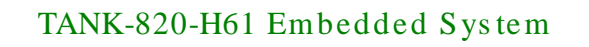

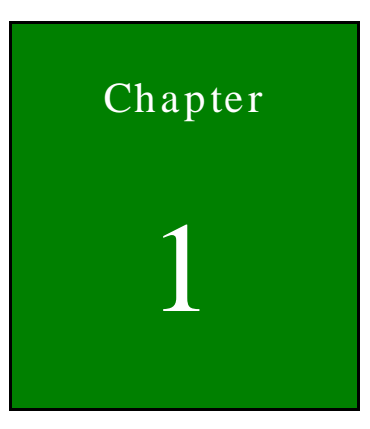

**Integration Corp.** 

## Introduction

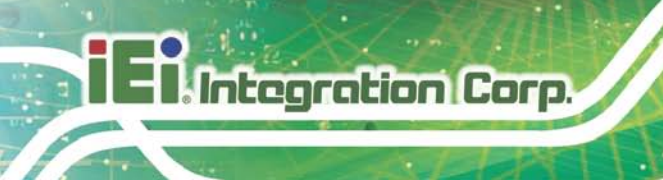

### <span id="page-14-0"></span>1.1 Overview

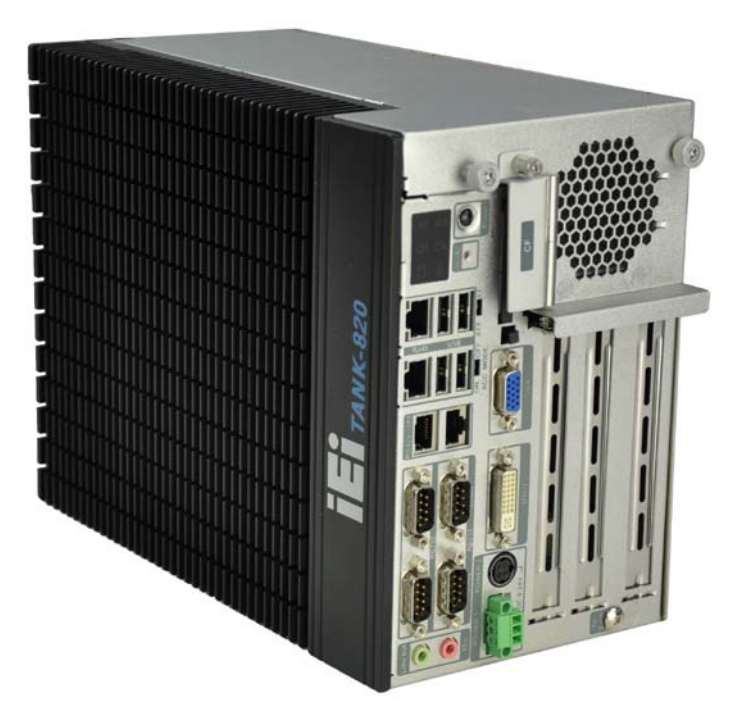

#### <span id="page-14-1"></span>**Figure 1-1: TANK-820-H61**

The TANK-820-H61 is an embedded system for wide range temperature environments. It is powered by the 2nd Generation Intel® Core™ low power desktop processor, uses the Intel® H61 chipset and has 2.0 GB of DDR3 memory on-board. The TANK-820-H61 series includes one VGA port, one DVI-I port, two GbE LAN ports, four USB 2.0 ports, two USB 3.0 ports, six RS-232 connectors and two RS-422/485 connectors.

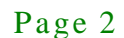

#### <span id="page-15-0"></span>1.2 Model Variations

The model variations of the TANK-820-H61 series are listed below.

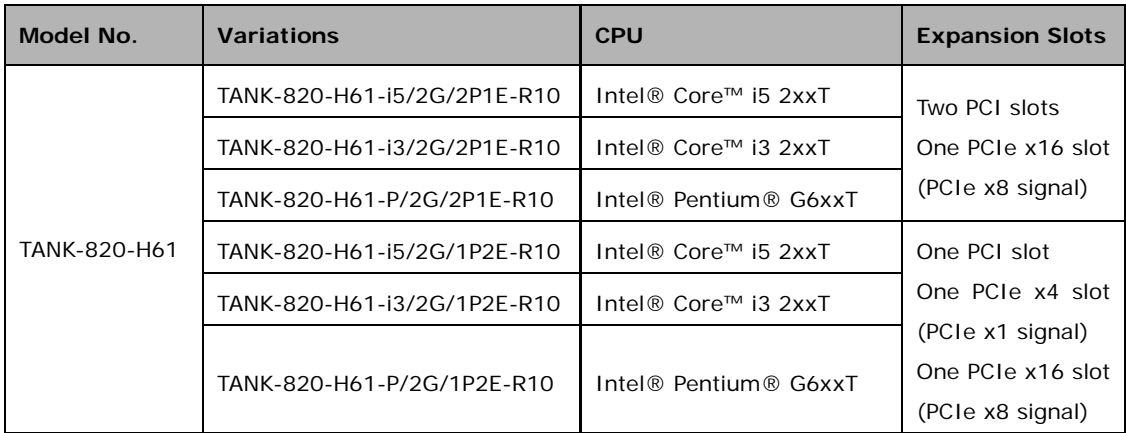

#### <span id="page-15-3"></span>**Table 1-1: TANK-820-H61 Model Variations**

#### <span id="page-15-1"></span>1.3 Features

The TANK-820-H61 features are listed below:

- 2nd Generation Intel® Core™ low power desktop processors for TANK-820
- On-board 2GB DDR3 memory and one DDR3 SO-DIMM slot (system max. 10GB)
- Redundant dual wild range DC power support  $(9 \sim 24 \text{ VDC})$
- Flexible PCI/PCIe expansion slots satisfy customized requirements
- Rich I/O functions satisfy various applications
- Dual PCIe GbE LAN for high speed network applications
- One CompactFlash® socket

#### <span id="page-15-2"></span>1.4 Technical Specifications

The TANK-820-H61 technical specifications are listed in **[Table](#page-17-0) 1-2**.

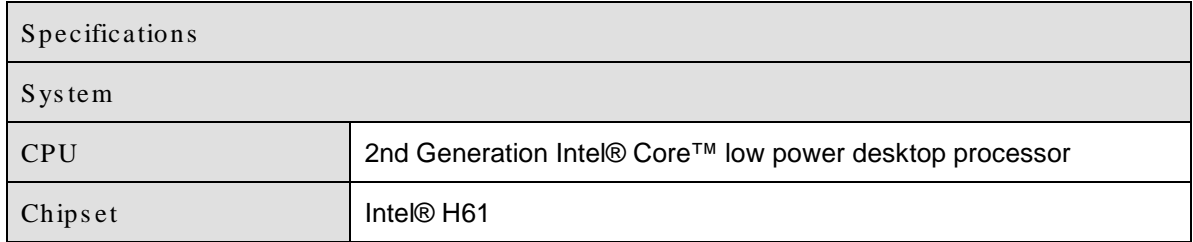

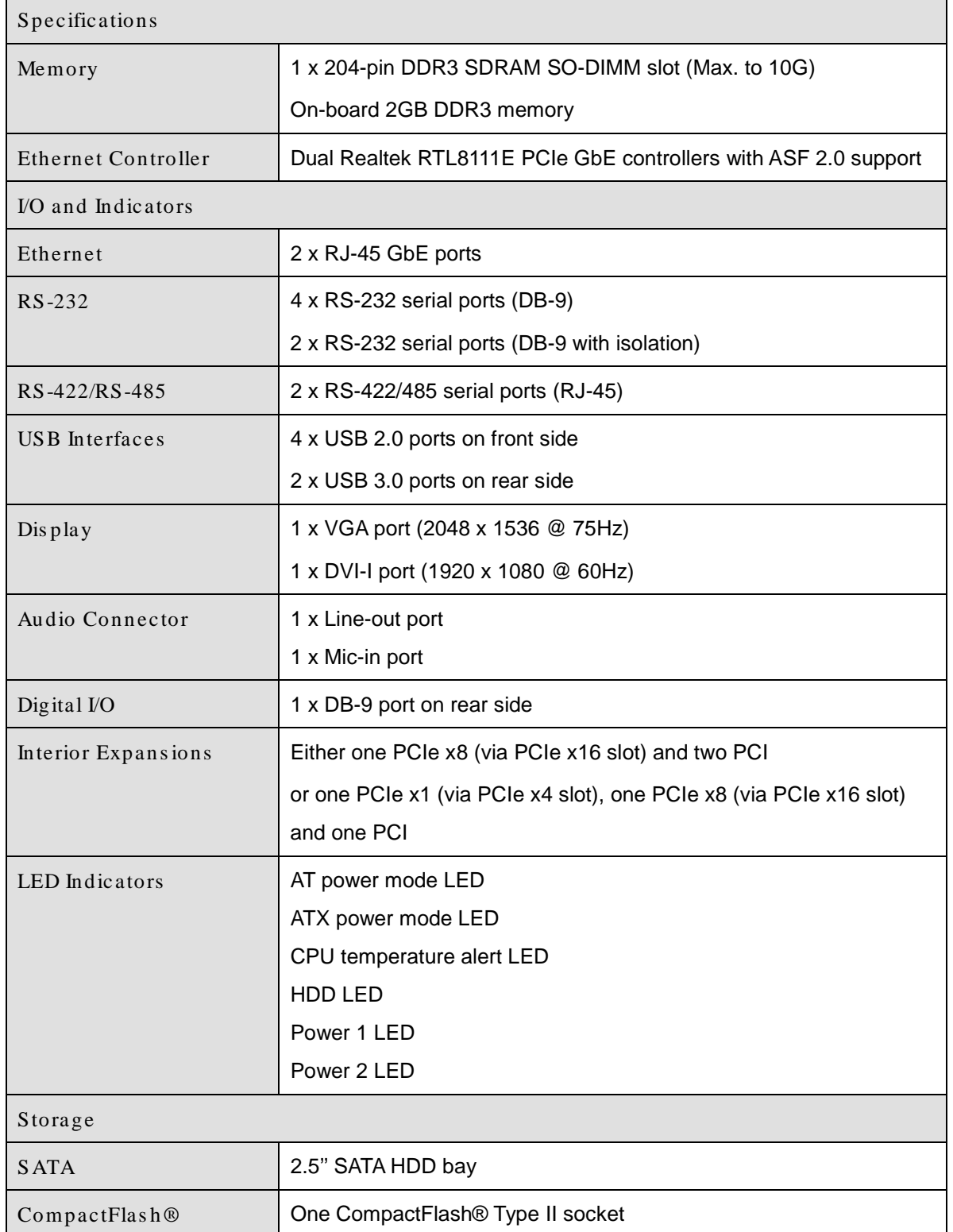

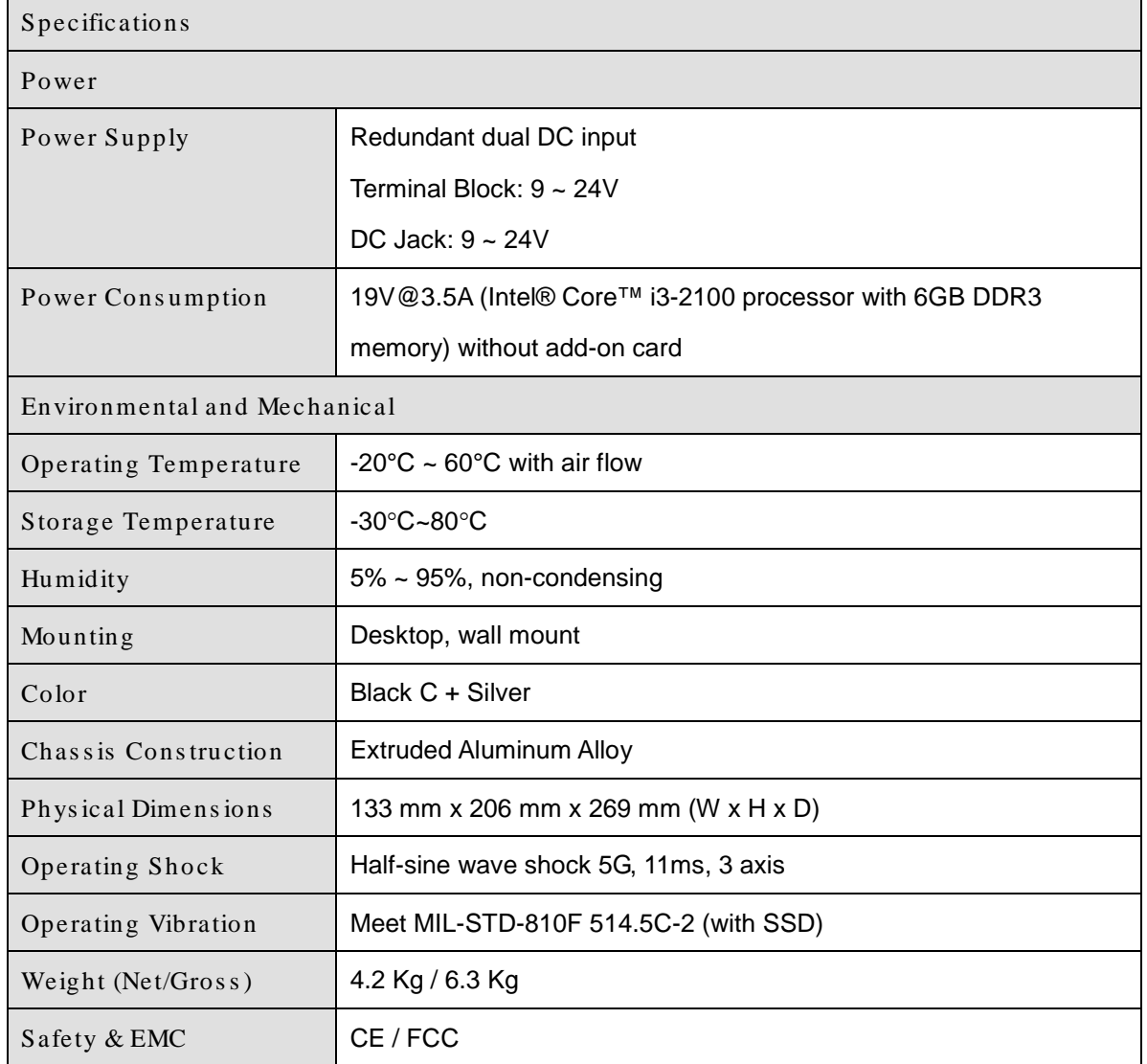

<span id="page-17-0"></span>**Table 1-2: Technical Specifications**

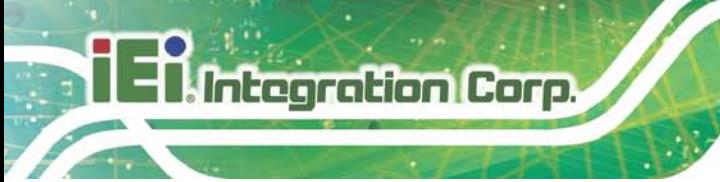

<span id="page-18-0"></span>1.5 Front Panel

The front panel of the TANK-820-H61 has the following features (**[Figure](#page-18-1) 1-2**):

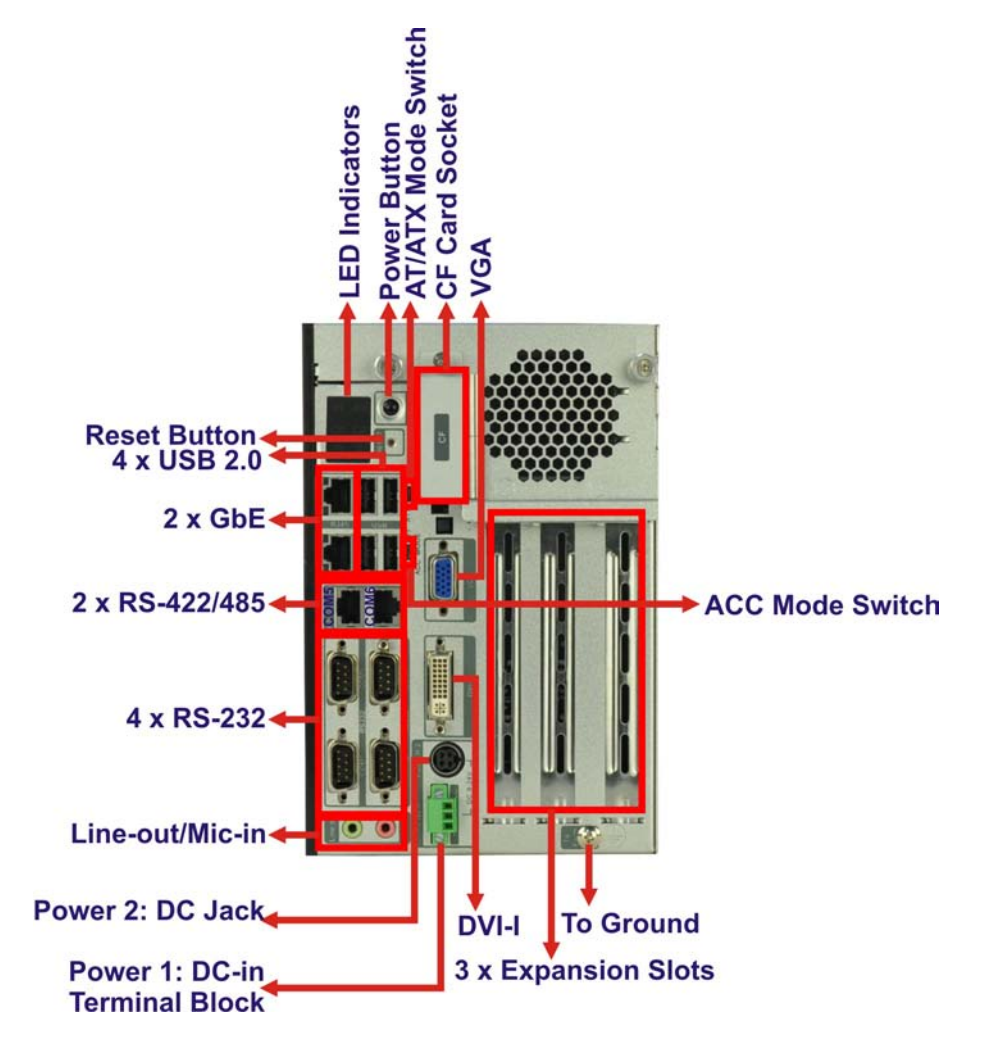

<span id="page-18-1"></span>**Figure 1-2: TANK-820-H61 Front Panel**

Connectors and buttons on the front panel include the following:

- 1 x 4-pin power DC jack for  $9 \text{ V} \sim 24 \text{ V}$  power input
- 1 x Power terminal block for  $9 \text{ V} \sim 24 \text{ V}$  power input
- 1 x Mic-in port (pink)
- 1 x Line-out port (green)
- 4 x RS-232 serial ports (DB-9)
- 2 x RS-422/485 serial ports (RJ-45)
- 2 x Gigabit Ethernet ports (RJ-45)

Page 6

- 4 x USB 2.0 ports
- 1 x Reset button
- 6 x LED indicators (**Section [1.7](#page-20-0)**)
- 1 x Power button
- 1 x CompactFlash<sup>®</sup> Type II socket
- **1 x VGA port**
- **1 X DVI-I port**
- **1** x To Ground
- 3 x Expansion slots
- 1 x ACC mode switch
- 1 x AT/ATX mode switch

#### <span id="page-19-0"></span>1.6 Rear Panel

The rear panel of the TANK-820-H61 has the following features (**[Figure](#page-18-1) 1-2**):

**Integration Corp.** 

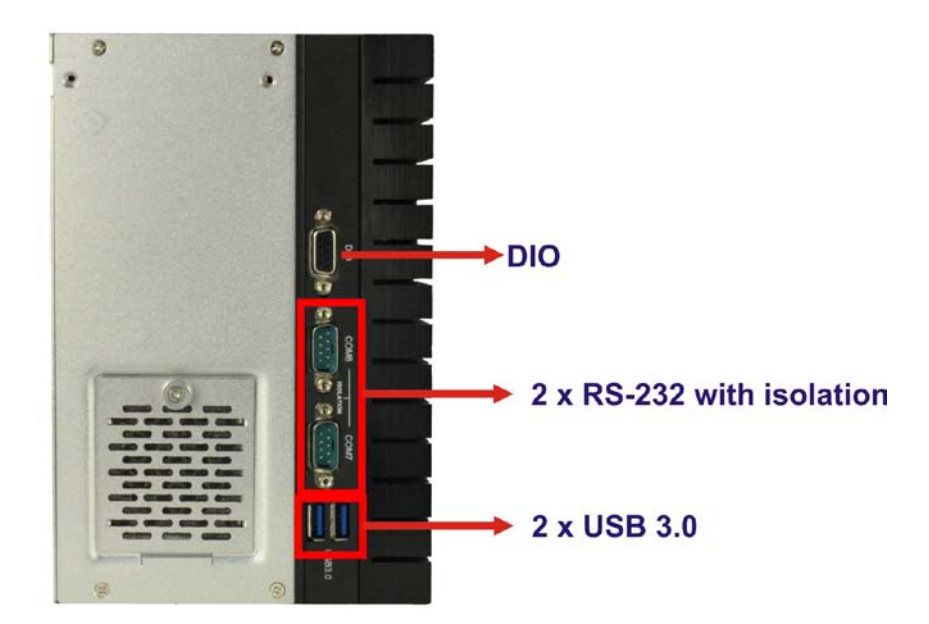

#### <span id="page-19-1"></span>**Figure 1-3: TANK-820-H61 Rear Panel**

Connectors on the front panel include the following:

- 1 x DIO connector
- 2 x RS-232 serial ports (DB-9 with isolation)
- 2 x USB 3.0 ports

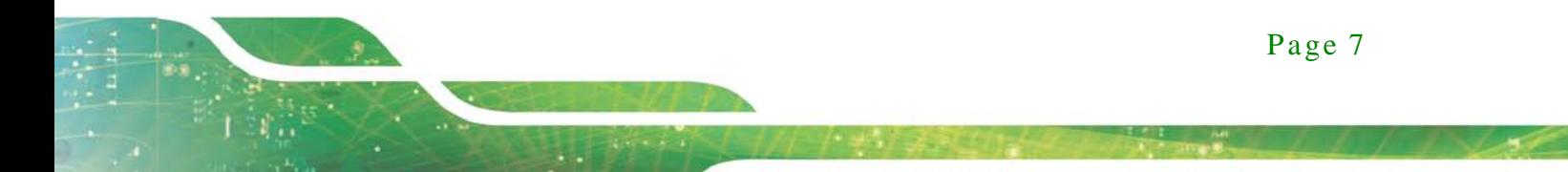

#### <span id="page-20-0"></span>1.7 LED Indicators

Integration Corp.

There are several indicators on the rear panel of the TANK-820-H61 as shown in **[Figure](#page-20-1) 1-4**.

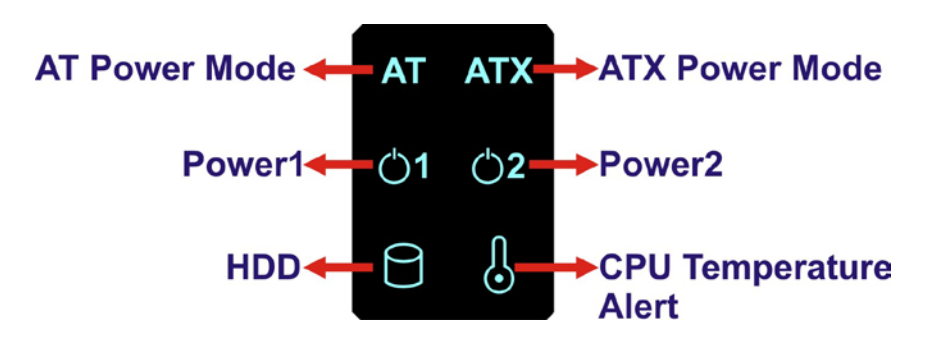

#### <span id="page-20-1"></span>**Figure 1-4: TANK-820-H61 LED Indicators**

The descriptions of each LED indicator are listed below.

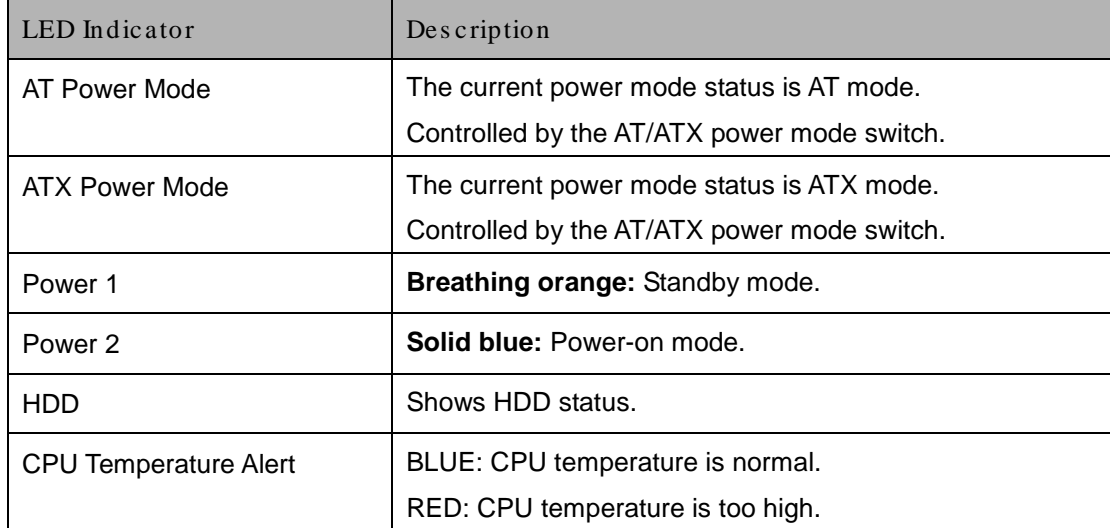

#### <span id="page-20-2"></span>**Table 1-3: LED Indicators Description**

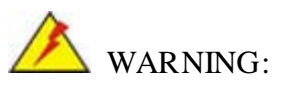

The CPU Temperature Alert LED turns red when the CPU temperature is too high. If this situation occurs, lower the environment temperature or close some running applications to cool down the CPU.

# Integration Corp.

## <span id="page-21-0"></span>1.8 Backplane Options

The backplane options of the TANK-820-H61 are shown below.

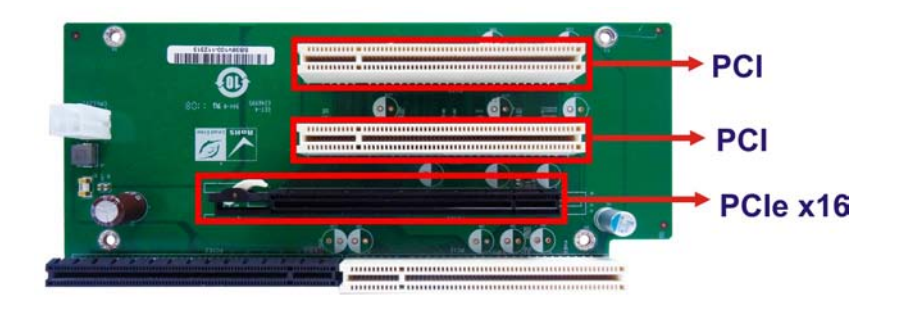

<span id="page-21-1"></span>**Figure 1-5: HPE-3S6 (2P1E)**

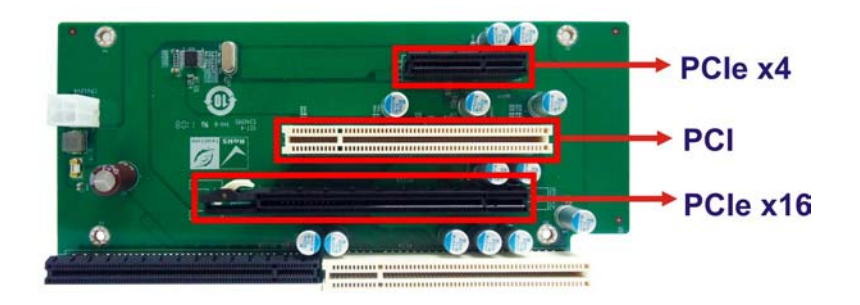

<span id="page-21-2"></span>**Figure 1-6: HPE-3S7 (1P2E)**

The supported signals of the backplane slots are listed below.

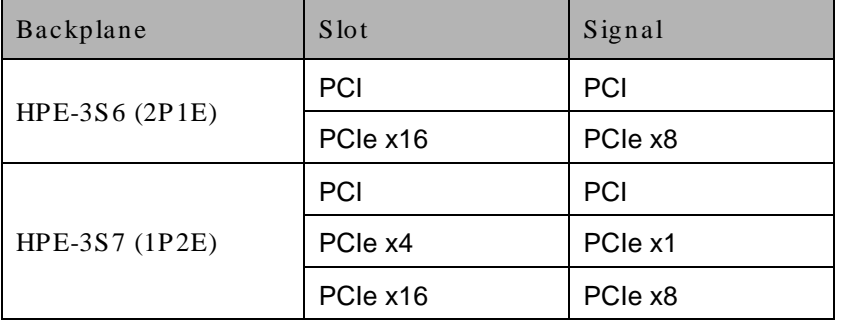

#### <span id="page-21-3"></span>**Table 1-4: Supported Signals**

The rated voltage and current of the backplanes are listed below.

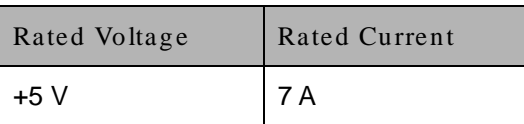

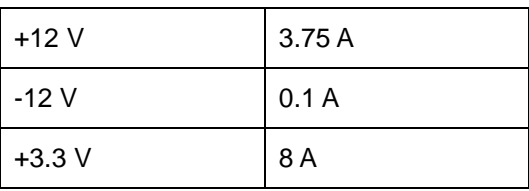

<span id="page-22-0"></span>**Table 1-5: Rated Voltage and Current**

## **WARNING:**

The system default power is 120 W. The maximum total power of the backplane to support expansion cards is 45 W. The power of the selected expansion cards can not exceed the max. power (45 W), otherwise, the system may be unstable.

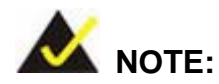

When using an expansion card with high power consumption, it is recommended to install an external power supply to the 12V power input connector on the backplane.

The two types of backplane support standard PCI/PCIe cards with maximum dimensions (WxL):110 x 230 mm.

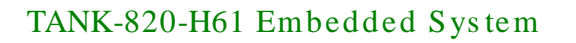

### <span id="page-23-0"></span>1.9 Dimens ions

The physical dimensions are shown below:

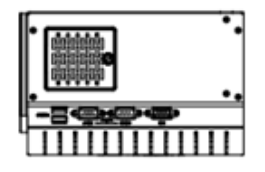

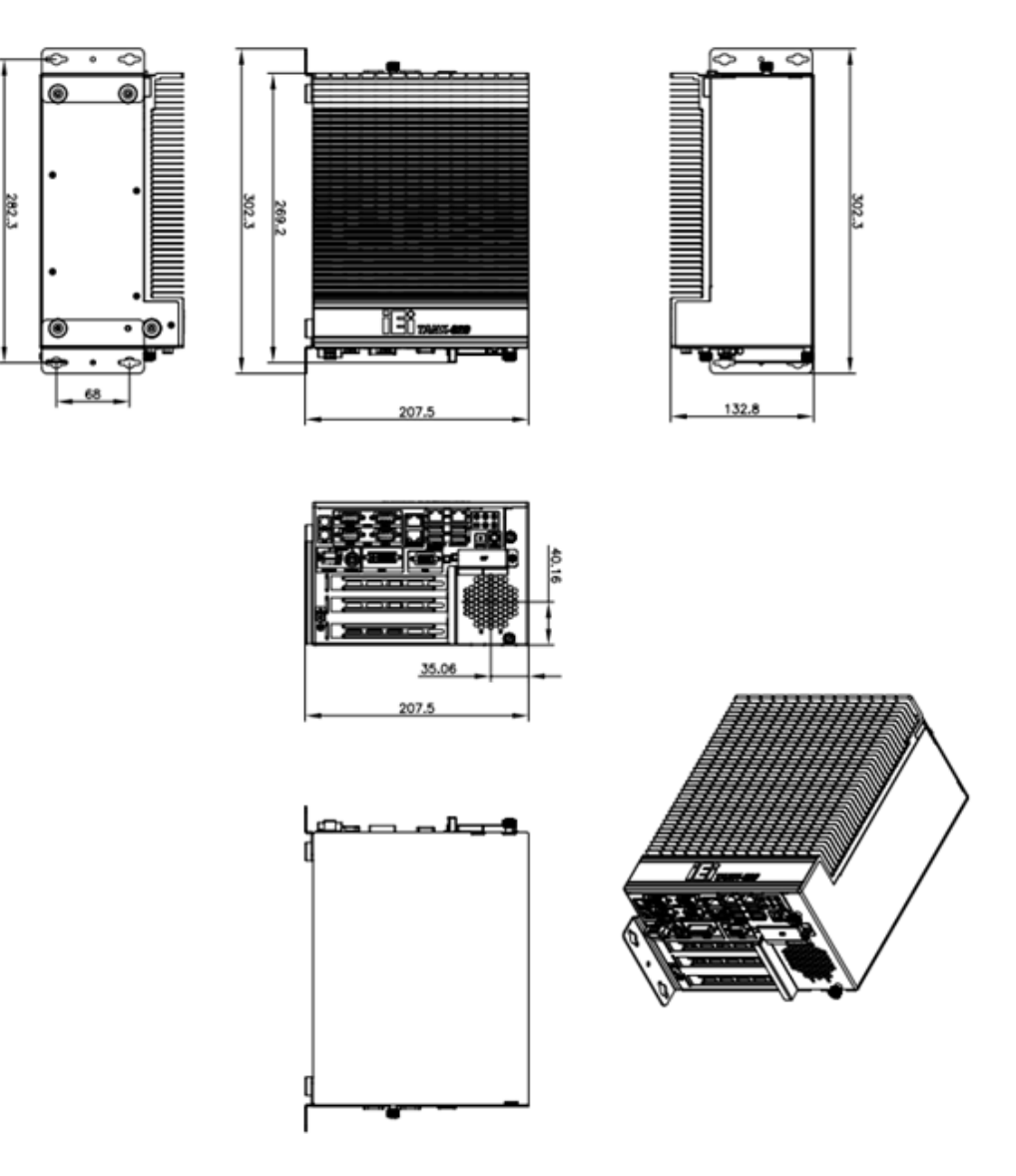

<span id="page-23-1"></span>**Figure 1-7: Physical Dimensions (millimeters)**

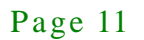

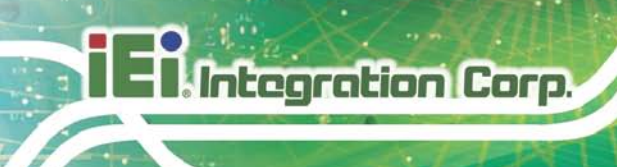

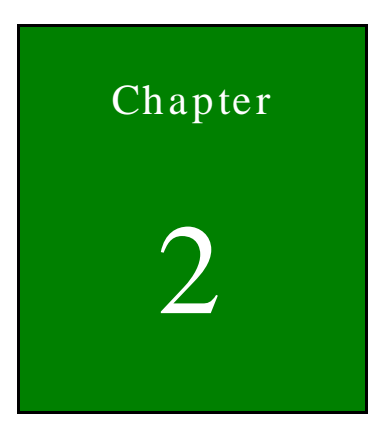

## <span id="page-24-0"></span>Unpacking

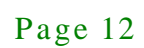

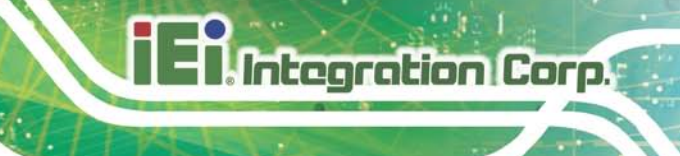

#### <span id="page-25-0"></span>2.1 Anti-s tatic Precautions

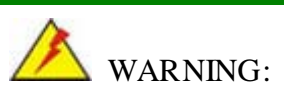

Failure to take ESD precautions during installation may result in permanent damage to the TANK-820-H61 and severe injury to the user.

Electrostatic discharge (ESD) can cause serious damage to electronic components, including the TANK-820-H61. Dry climates are especially susceptible to ESD. It is therefore critical that whenever the TANK-820-H61 or any other electrical component is handled, the following anti-static precautions are strictly adhered to.

- *Wear an anti-static wristband*: Wearing a simple anti-static wristband can help to prevent ESD from damaging the board.
- *Self-grounding*: Before handling the board touch any grounded conducting material. During the time the board is handled, frequently touch any conducting materials that are connected to the ground.
- *Use an anti-static pad*: When configuring the TANK-820-H61, place it on an antic-static pad. This reduces the possibility of ESD damaging the TANK-820-H61.

#### <span id="page-25-1"></span>2.2 Unpacking Precautions

When the TANK-820-H61 is unpacked, please do the following:

- Follow the anti-static precautions outlined in **Section [2.1](#page-25-0)**.
- Make sure the packing box is facing upwards so the TANK-820-H61 does not fall out of the box.
- Make sure all the components shown in **Section [2.3](#page-26-0)** are present.

<span id="page-26-0"></span>2.3 Unpacking Checklis t

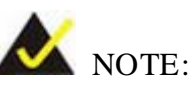

If some of the components listed in the checklist below are missing, please do not proceed with the installation. Contact the IEI reseller or vendor you purchased the TANK-820-H61 from or contact an IEI sales representative directly. To contact an IEI sales representative, please send an email to [sales@iei.com.tw.](mailto:sales@iei.com.tw)

The TANK-820-H61 is shipped with the following components:

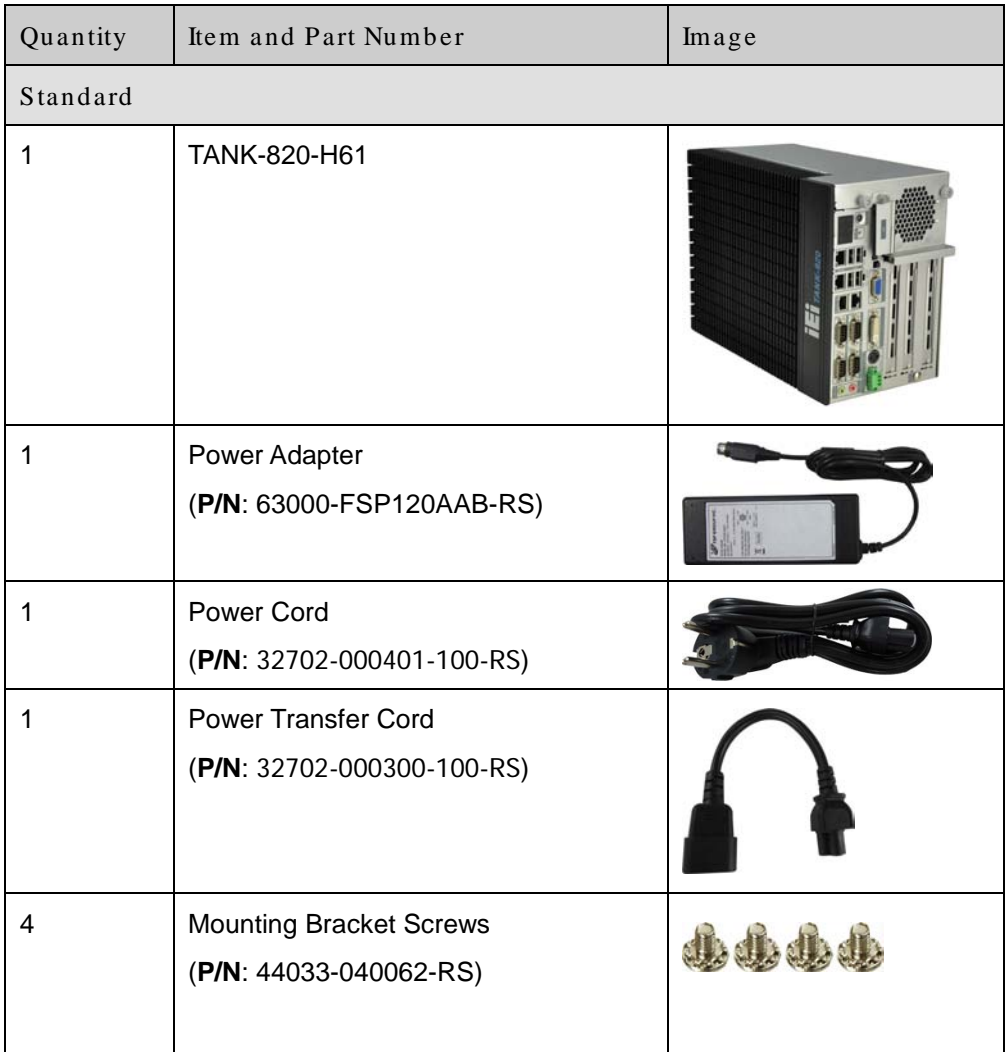

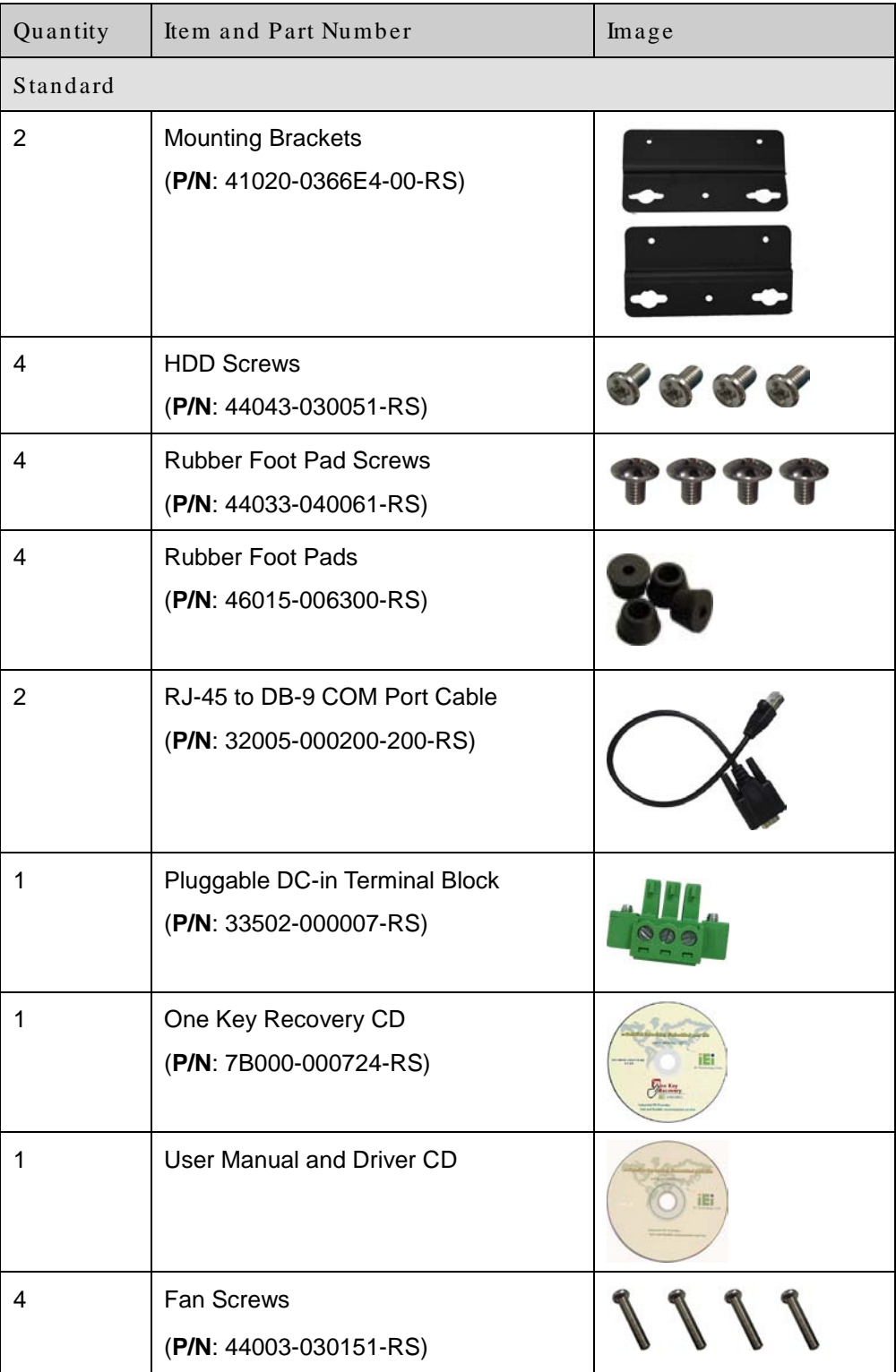

f

## Integration Corp.

### TANK-820-H61 Embedded Sys tem

The following table lists the optional items that can be purchased separately.

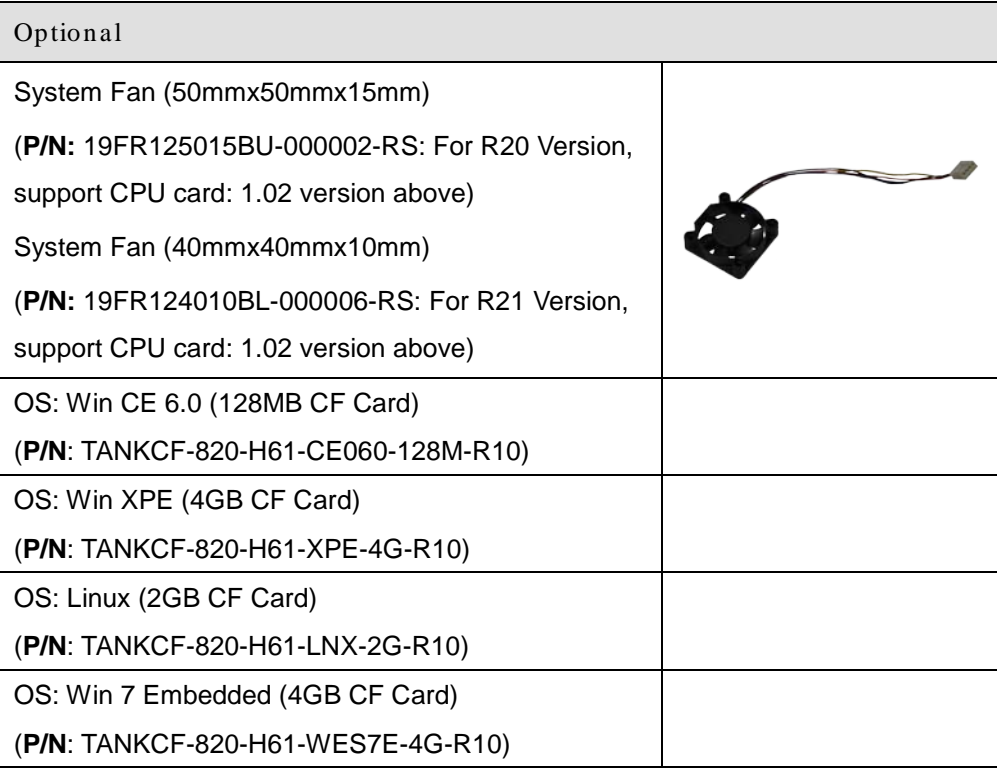

Page 16

<span id="page-29-0"></span>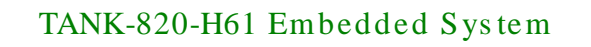

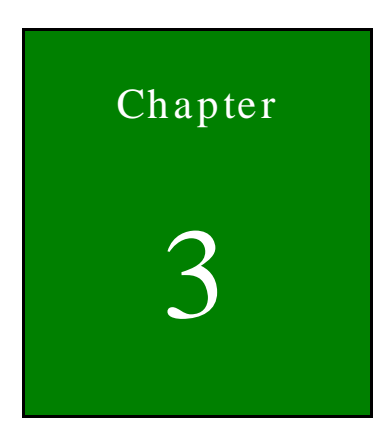

**Integration Corp.** 

## Installation

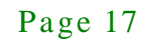

#### <span id="page-30-0"></span>3.1 Ins tallation Precautions

During installation, be aware of the precautions below:

- **Read the user manual**: The user manual provides a complete description of the TANK-820-H61, installation instructions and configuration options.
- **DANGER! Disconnect Power**: Power to the TANK-820-H61 must be disconnected during the installation process, or before any attempt is made to access the rear panel. Electric shock and personal injury might occur if the rear panel of the TANK-820-H61 is opened while the power cord is still connected to an electrical outlet.
- **Qualified Personnel**: The TANK-820-H61 must be installed and operated only by trained and qualified personnel. Maintenance, upgrades, or repairs may only be carried out by qualified personnel who are familiar with the associated dangers.
- **Air Circulation**: Make sure there is sufficient air circulation when installing the TANK-820-H61. The TANK-820-H61's cooling vents must not be obstructed by any objects. Blocking the vents can cause overheating of the TANK-820-H61. Leave at least 5 cm of clearance around the TANK-820-H61 to prevent overheating.
- **Grounding**: The TANK-820-H61 should be properly grounded. The voltage feeds must not be overloaded. Adjust the cabling and provide external overcharge protection per the electrical values indicated on the label attached to the back of the TANK-820-H61.

#### <span id="page-30-1"></span>3.2 CF Card Ins tallation

To install the CF card, please follow the steps below:

Step 1: Locate the CF card socket, and then loosen the thumbscrew (**[Figure 3-1](#page-31-0)**).

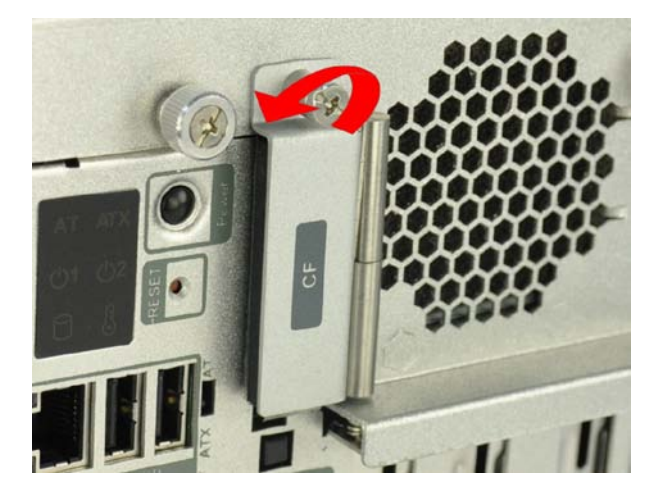

**Figure 3-1: CF Card Socket**

<span id="page-31-0"></span>Step 2: Open the CF card socket cover (**[Figure 3-2](#page-31-1)**).

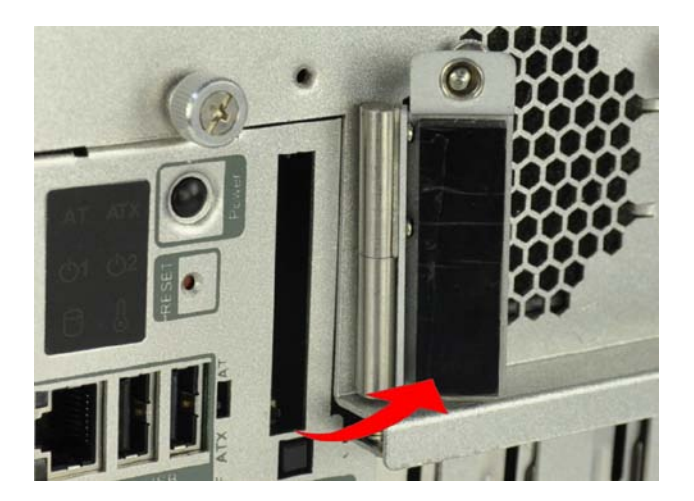

**Figure 3-2: CF Card Socket Cover**

<span id="page-31-1"></span>Step 3: Correctly align the CF card with the socket and insert the CF card into the socket (**[Figure 3-3\)](#page-32-1)**.

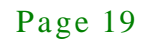

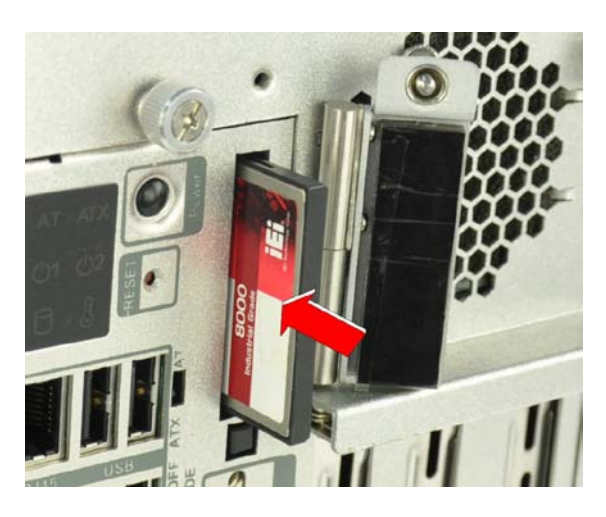

**Figure 3-3: CF Card Installation**

<span id="page-32-1"></span>Step 4: Reinstall the cover.

**Integration Corp.** 

#### <span id="page-32-0"></span>3.3 Hard Dis k Drive (HDD) Ins tallation

To install the hard drive, please follow the steps below:

Step 1: Remove the two retention screws on the rear panel and loosen the two thumbscrews on the front panel, slide the cover inwards, and then lift the cover up gently (**[Figure](#page-32-2) 3-4**).

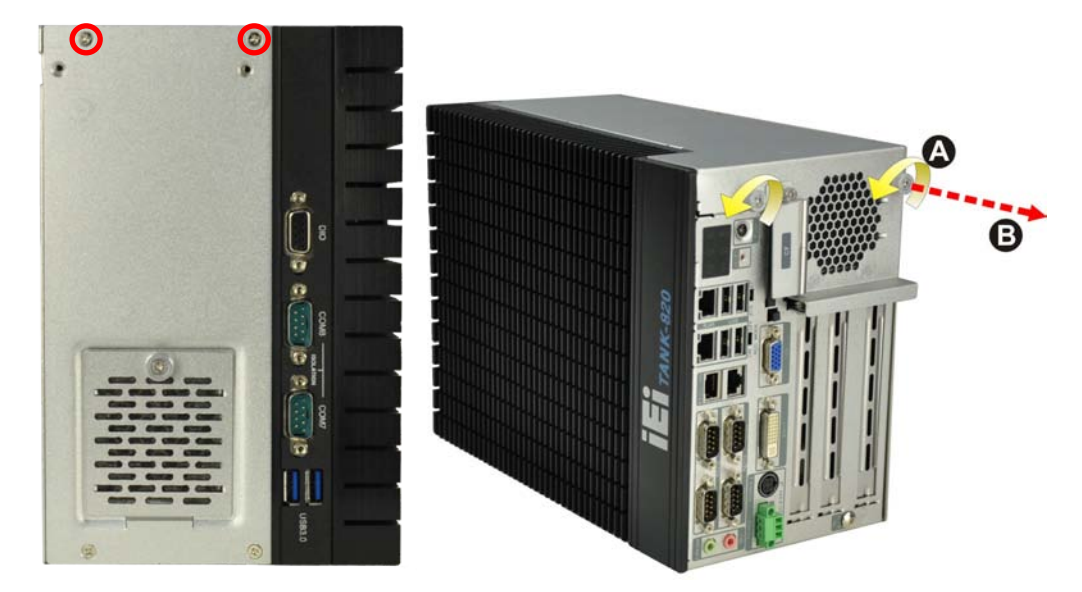

**Figure 3-4: Unscrew the Cover**

<span id="page-32-2"></span>Page 20

Step 2: Unplug the SATA signal and power cables connected to the TANK-820-H61, and

then put the cover on a flat surface (**[Figure](#page-33-0) 3-5**).

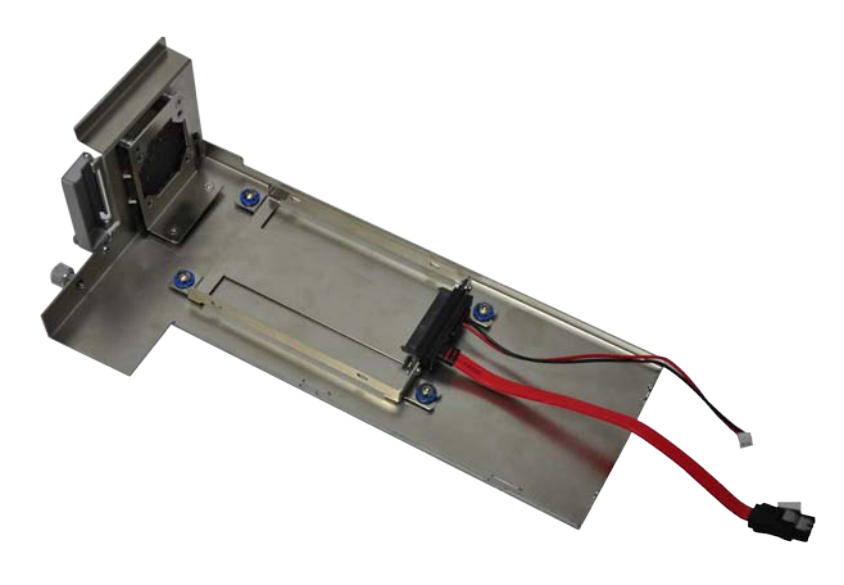

#### <span id="page-33-0"></span>**Figure 3-5: Remove the Cover from TANK-820-H61**

Step 3: Attach the HDD to the HDD bracket, and then slide the HDD to connect the HDD to the SATA connector (**[Figure](#page-33-1) 3-6**).

<span id="page-33-1"></span>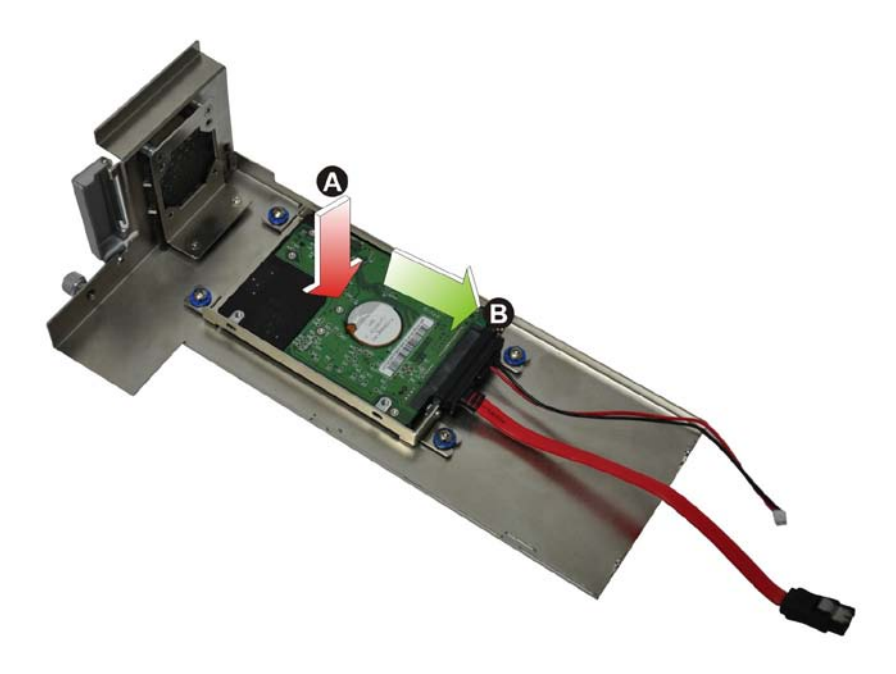

**Figure 3-6: HDD Installation**

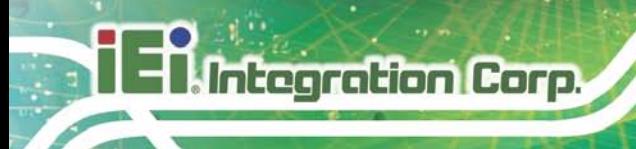

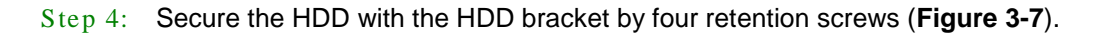

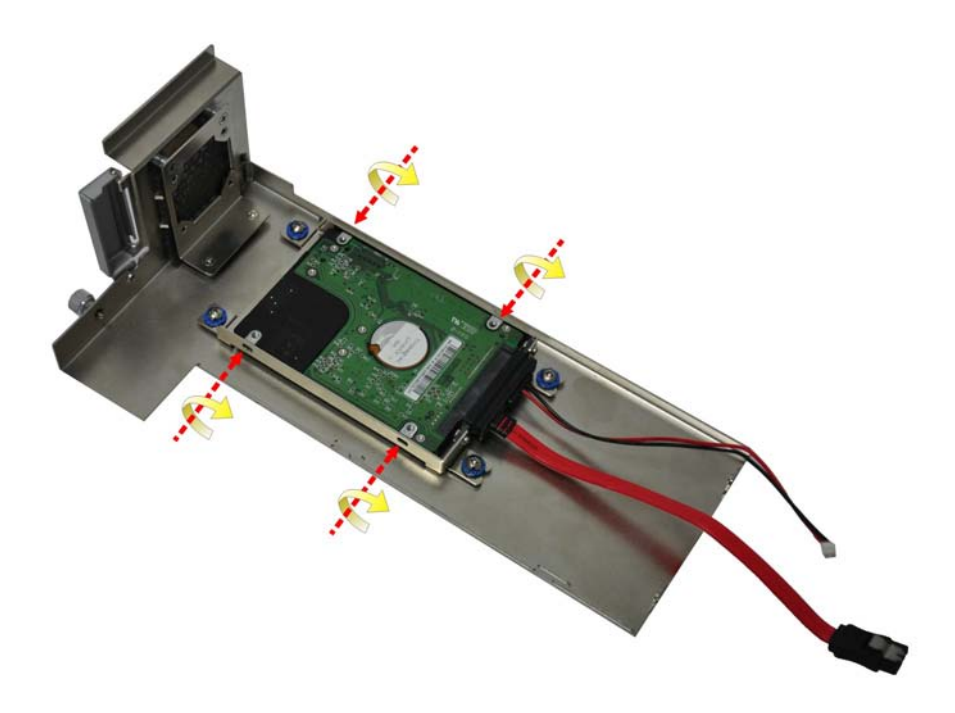

#### <span id="page-34-1"></span>**Figure 3-7: HDD Retention Screws**

- Step 5: Reconnect the SATA signal and power cables to the TANK-820-H61.
- Step 6: Reinstall the cover.

#### <span id="page-34-0"></span>3.4 Sys tem Fan Ins tallation

To install the optional system fan, please follow the steps below:

- Step 1: Remove the two retention screws on the rear panel and loosen the two thumbscrews on the front panel, slide the cover inwards, and then lift the cover up gently (**[Figure](#page-32-2) 3-4**).
- Step 2: Unplug the SATA signal and power cables connected to the TANK-820-H61, and then place the cover on a flat surface (**[Figure](#page-33-0) 3-5**).
- Step 3: Attach the system fan to the TANK-820-H61 and secure it by four retention screws (**[Figure](#page-35-1) 3-8**).

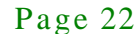

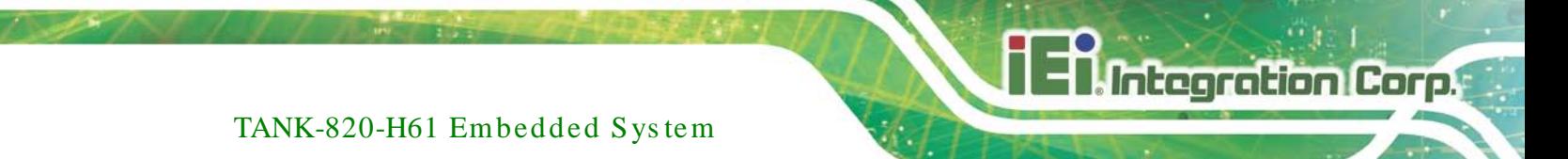

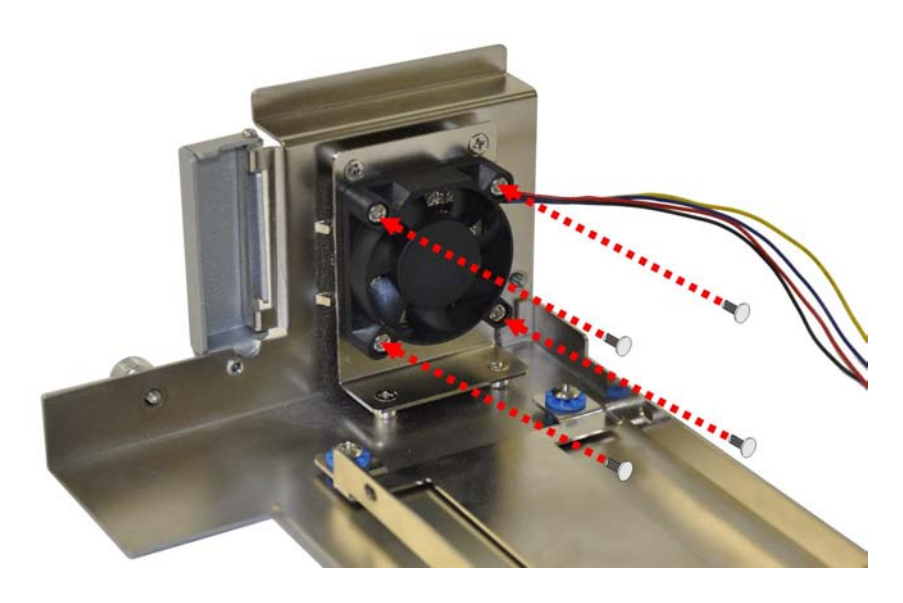

#### <span id="page-35-1"></span>**Figure 3-8: System Fan Installation**

- Step 4: Connect the system fan cable to the **CPU\_FAN1** connector on the motherboard of TANK-820-H61.
- Step 5: Reconnect the SATA signal and power cables to the TANK-820-H61.
- Step 6: Reinstall the cover.

#### <span id="page-35-0"></span>3.5 Mounting the Sys tem with Mounting Brackets

To mount the embedded system onto a wall or some other surface using the two mounting brackets, please follow the steps below.

- Step 1: Turn the embedded system to the left side panel.
- Step 2: Align the two retention screw holes in each bracket with the corresponding retention screw holes on the bottom surface or the left side panel (**[Figure 3-9](#page-36-1)**).

#### **Left Side Panel**
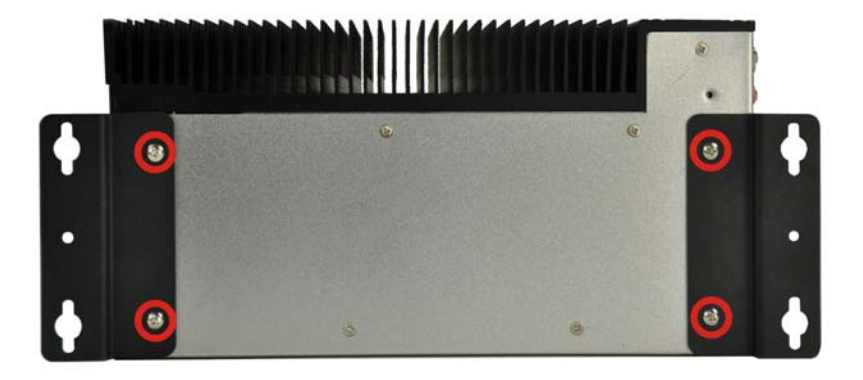

#### <span id="page-36-0"></span>**Figure 3-9: Mounting Bracket Retention Screws**

- Step 3: Secure the brackets to the system by inserting two retention screws into each bracket (**[Figure 3-9](#page-36-0)**).
- Step 4: Drill holes in the intended installation surface.
- Step 5: Align the mounting holes in the sides of the mounting brackets with the predrilled holes in the mounting surface.
- Step 6: Insert four retention screws, two in each bracket, to secure the system to the wall.

## 3.6 Foot Pad Ins tallation

**Integration Corp.** 

The TANK-820-H61 is shipped with four foot pads. To install the foot pads, follow the instructions below.

- Step 1: Turn the TANK-820-H61 to the left side panel.
- Step 2: Locate the four retention screw holes for the food pad in the bottom surface.
- Step 3: Align the hole of the foot pad with the retention screw holes on the bottom surface.
- Step  $4$ : Secure the foot pad to the chassis by inserting the retention screw.

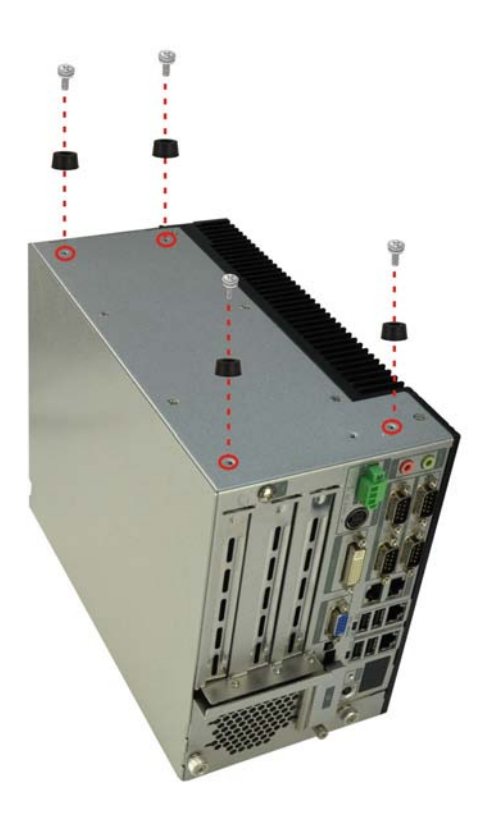

**Figure 3-10: Foot Pad Installation**

## 3.7 External Peripheral Interface Connectors

The TANK-820-H61 has the following connectors. Detailed descriptions of the connectors can be found in the subsections below.

- ACC mode switch
- AT/ATX power mode switch
- Audio
- CompactFlash® Type II
- DIO
- DVI-I
- **Ethernet**
- **Power button**
- Power DC jack
- Power terminal block
- Reset button
- RS-232

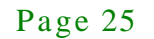

- RS-422/485
- USB
- VGA

## 3.7.1 ACC Mode Selection

The TANK-820-H61 allows turning the ACC mode on or off. The setting can be made through the ACC mode switch on the external peripheral interface panel as shown below.

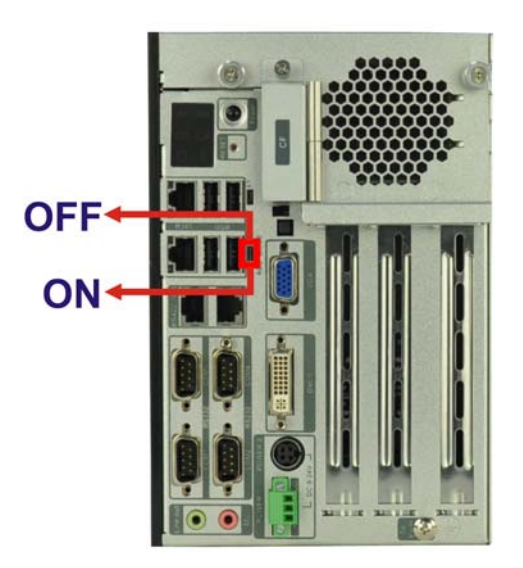

**Figure 3-11: ACC Mode Switch**

## 3.7.2 AT/ATX Power Mode Selection

The TANK-820-H61 supports AT and ATX power modes. The setting can be made through the AT/ATX power mode switch on the external peripheral interface panel as shown below.

**Integration Corp.** 

## TANK-820-H61 Embedded Sys tem

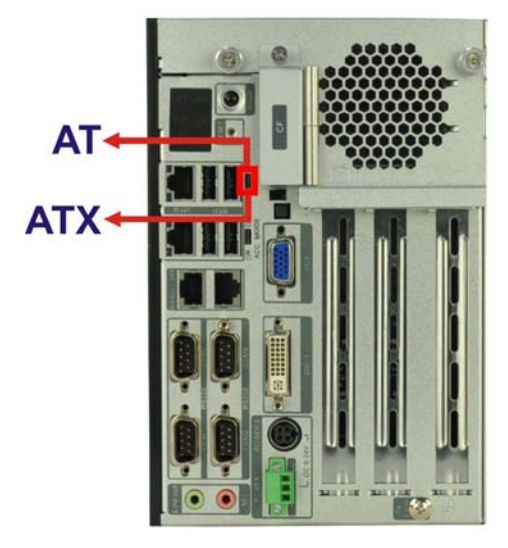

**Figure 3-12: AT/ATX Power Mode Switch**

## 3.7.3 Audio Connector

The audio jacks connect to external audio devices.

- **Line Out port (Green):** Connects to a headphone or a speaker. With multi-channel configurations, this port can also connect to front speakers.
- **Microphone (Pink):** Connects a microphone.

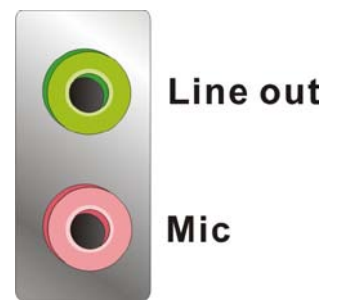

**Figure 3-13: Audio Connector**

## 3.7.4 CompactFlas h® Type II

The TANK-820-H61 has one CF Type II socket. The location of the socket is shown in **[Figure](#page-18-0) 1-2**. To install the CF card, refer to **Section [3.2](#page-30-0)**.

## 3.7.5 Digital Input/Output Connector

The digital I/O connector provides programmable input and output for external devices. The pinouts for the digital I/O connector are listed in the table below.

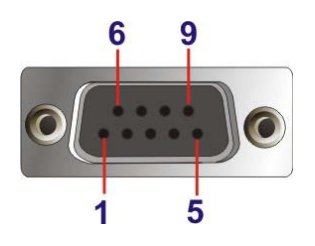

**Figure 3-14: DIO Connector**

### 3.7.6 DVI Connector

The TANK-820-H61 has one female DVI-I connector on the front panel. The DVI connectors are connected to digital display devices. To connect a digital display device to the TANK-820-H61, please follow the instructions below.

- Step 1: **Locate the DVI connector**. The location of the DVI connector is shown in **Chapter 1**.
- Step 2: **Align the DVI connector**. Align the male DVI connector on the digital display device cable with the female DVI connector on the external peripheral interface.
- Step 3: **Insert the DVI connector**. Once the connectors are properly aligned with the male connector, insert the male connector from the digital display device into the female connector on the TANK-820-H61. See **[Figure](#page-41-0) 3-15.**

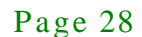

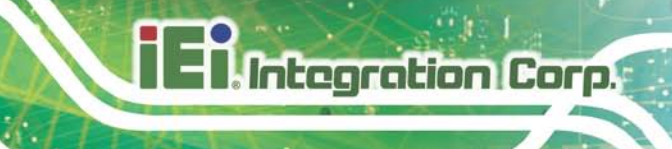

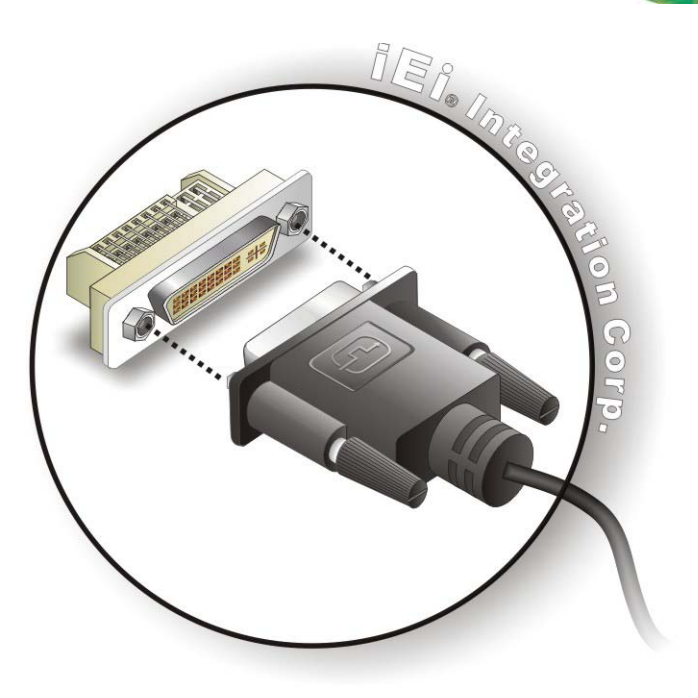

#### <span id="page-41-0"></span>**Figure 3-15: DVI Connector**

Step 4: **Secure the connector.** Secure the DVI connector from the digital display device to the external interface by tightening the two retention screws on either side of the connector.

## 3.7.7 LAN Connectors

The LAN connectors allow connection to an external network.

- Step 1: **Locate the RJ-45 connectors**. The locations of the RJ-45 connectors are shown in **[Figure](#page-18-0) 1-2**.
- Step 2: **Align the connectors.** Align the RJ-45 connector on the LAN cable with one of the RJ-45 connectors on the TANK-820-H61. See **[Figure](#page-42-0) 3-16**.

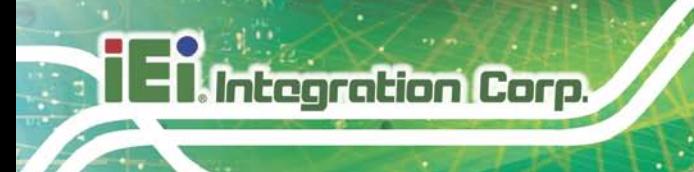

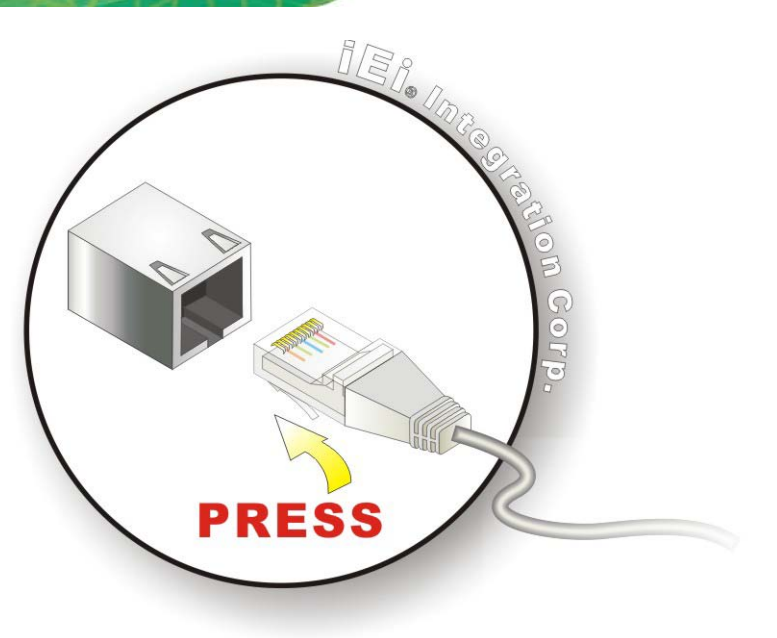

#### <span id="page-42-0"></span>**Figure 3-16: LAN Connection**

#### Step 3: **Insert the LAN cable RJ-45 connector.** Once aligned, gently insert the LAN

cable RJ-45 connector into the on-board RJ-45 connector.

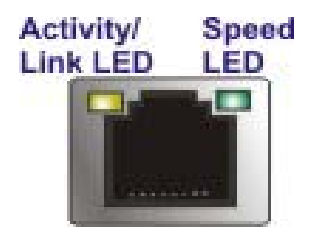

**Figure 3-17: RJ-45 Ethernet Connector**

The RJ-45 Ethernet connector has two status LEDs, one green and one yellow. The green LED indicates activity on the port and the yellow LED indicates the port is linked. See **[Table](#page-42-1) 3-1**.

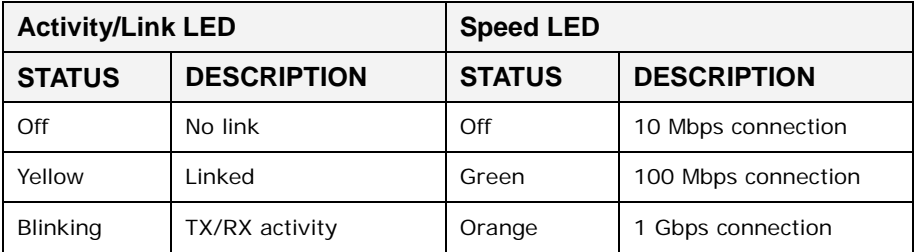

<span id="page-42-1"></span>**Table 3-1: RJ-45 Ethernet Connector LEDs**

## 3.7.8 Power Input, 3-pin Terminal Block

The power connector connects the leads of a  $9 \, \sqrt{24} \, \text{V}$  DC power supply into the terminal block. Make sure that the power and ground wires are attached to the correct sockets of the connector.

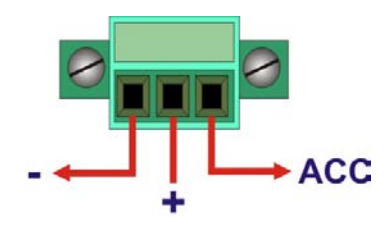

**Figure 3-18: 3-pin Terminal Block**

3.7.9 Power Input, 4-pin DIN Connector

The power connector connects to the 9 V~24 V DC power adapter.

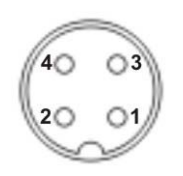

**Figure 3-19: Power Input Connector**

3.7.10 RJ-45 RS-422/485 Serial Ports

RS-422/485 serial port devices can be attached to the RJ-45 RS-422/485 serial ports on the rear panel.

- Step 1: **Locate the RJ-45 RS-422/RS485 connectors**. The locations of the RJ-45 RS-422/RS-485 connectors are shown in **[Figure](#page-18-0) 1-2**.
- Step 2: **Insert the RJ-45 connector.** Insert the RJ-45 connector on the RJ-45 to DB-9 COM port cable to one of the RJ-45 RS-422/485 connectors on the TANK-820-H61. See **[Figure](#page-44-0) 3-20**.

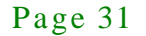

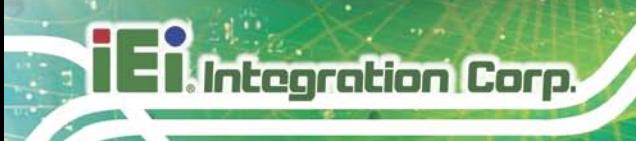

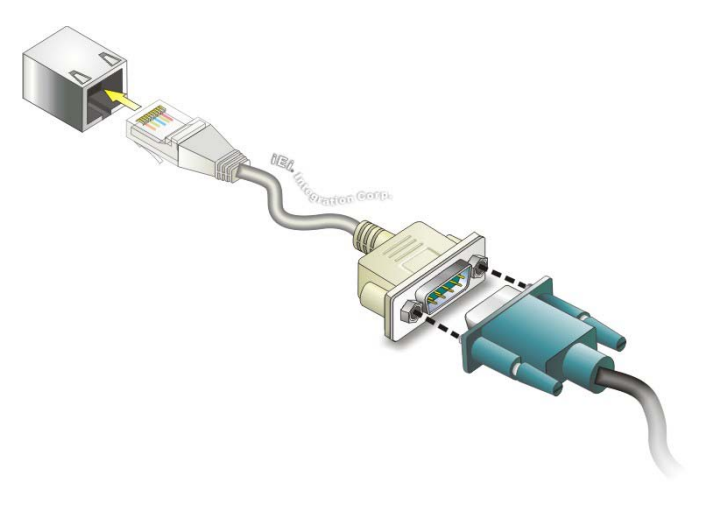

### <span id="page-44-0"></span>**Figure 3-20: RJ-45 RS-422/485 Serial Device Connection**

- Step 3: **Insert the serial connector**. Insert the DB-9 connector of a serial device into the DB-9 connector on the RJ-45 to DB-9 COM port cable.
- Step 4: **Secure the connector**. Secure the serial device connector to the external interface by tightening the two retention screws on either side of the connector.

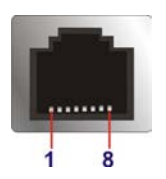

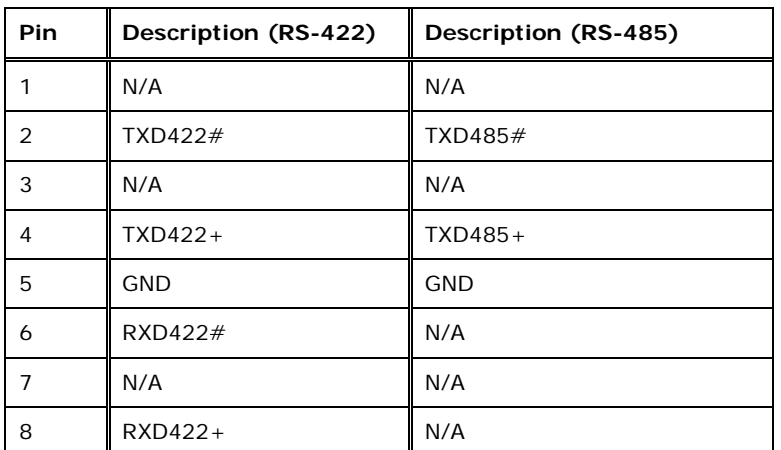

**Figure 3-21: RJ-45 RS-422/485 Serial Port Connector**

**Table 3-2: RJ-45 RS-422/485 Serial Port Pinouts**

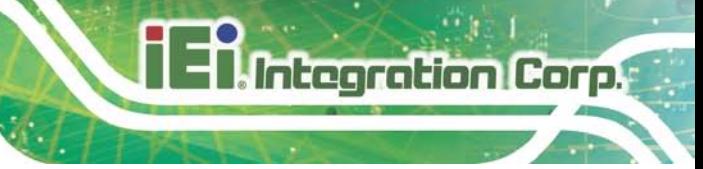

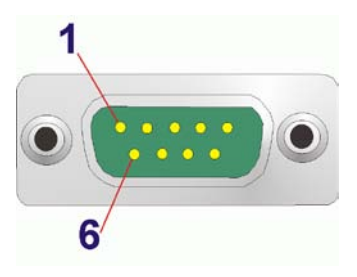

#### **Figure 3-22: DB-9 Connector Pinout Location**

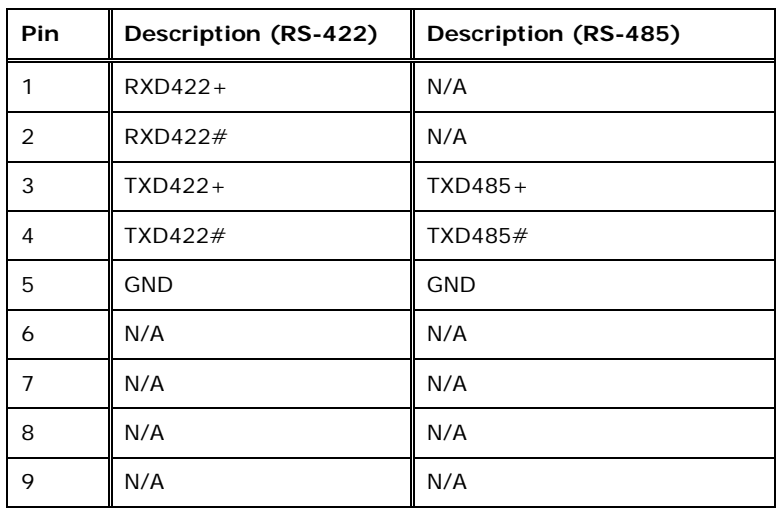

**Table 3-3: DB-9 Connector Pinouts**

## 3.7.11 RS-232 Serial Port Connectors

RS-232 serial port devices can be attached to the DB-9 ports on the rear panel.

- Step 1: **Locate the DB-9 connector**. The locations of the DB-9 connectors are shown in **[Figure](#page-18-0) 1-2**.
- Step 2: **Insert the serial connector**. Insert the DB-9 connector of a serial device into the DB-9 connector on the external peripheral interface. See **[Figure](#page-46-0) 3-23**.

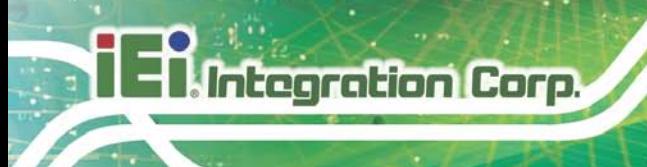

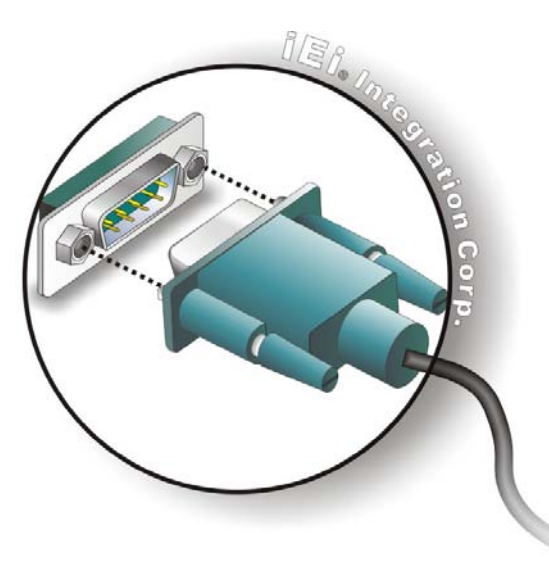

### <span id="page-46-0"></span>**Figure 3-23: Serial Device Connector**

Step 3: **Secure the connector**. Secure the serial device connector to the external interface by tightening the two retention screws on either side of the connector.

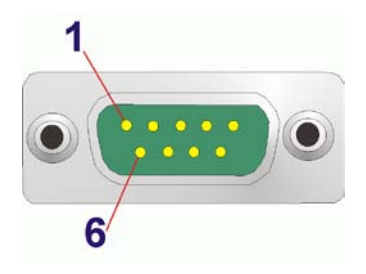

**Figure 3-24: DB-9 RS-232 Serial Port Connector**

## 3.7.12 USB Connectors

The USB ports are for connecting USB peripheral devices to the system.

- Step 1: **Locate the USB connectors**. The locations of the USB connectors are shown in **[Figure](#page-18-0) 1-2**.
- Step 2: **Align the connectors.** Align the USB device connector with one of the connectors. See **[Figure](#page-47-0) 3-25**.

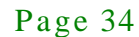

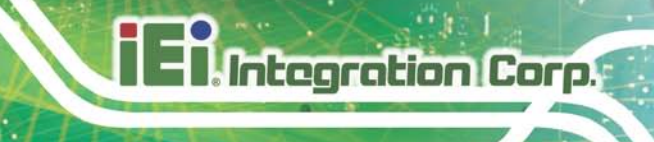

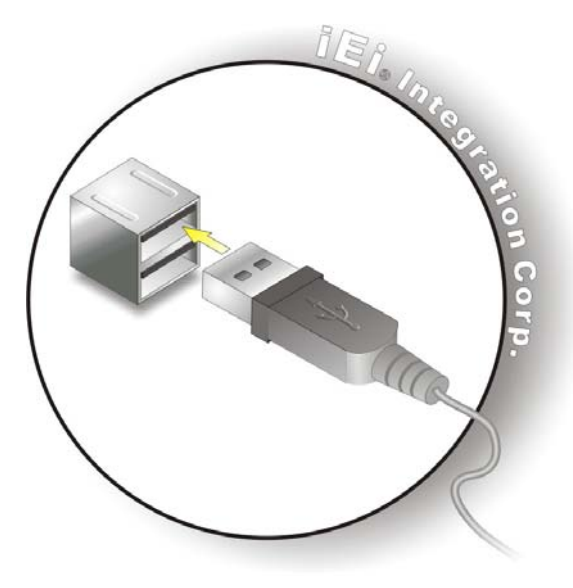

**Figure 3-25: USB Device Connection**

<span id="page-47-0"></span>Step 3: **Insert the device connector.** Once aligned, gently insert the USB device connector into the on-board connector.

## 3.7.13 VGA Connector

The VGA connector connects to a monitor that accepts VGA video input.

- Step 1: **Locate the female DB-15 connector**. The location of the female DB-15 connector is shown in **[Figure](#page-18-0) 1-2**.
- Step 2: **Align the VGA connector**. Align the male DB-15 connector on the VGA screen cable with the female DB-15 connector on the external peripheral interface.
- Step 3: **Insert the VGA connector**. Once the connectors are properly aligned with, insert the male connector from the VGA screen into the female connector on the TANK-820-H61. See **[Figure](#page-48-0) 3-26**.

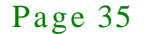

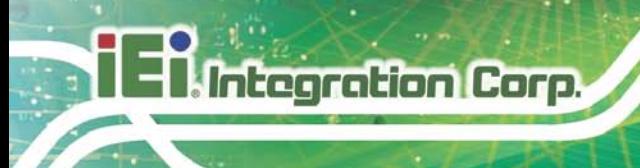

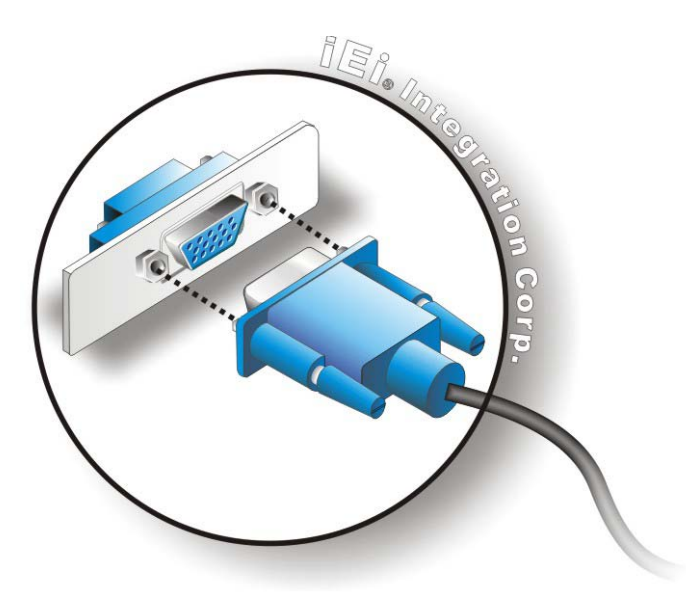

#### <span id="page-48-0"></span>**Figure 3-26: VGA Connector**

Step 4: **Secure the connector**. Secure the DB-15 VGA connector from the VGA monitor to the external interface by tightening the two retention screws on either side of the connector.

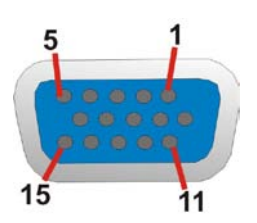

**Figure 3-27: VGA Connector**

## 3.8 Powering On/Off the Sys tem

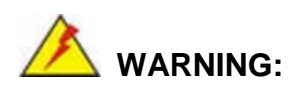

Make sure a power supply with the correct input voltage is being fed into the system. Incorrect voltages applied to the system may cause damage to the internal electronic components and may also cause injury to the user.

- **Power on** the system: press the power button for 3 seconds
- **Power off** the system: press the power button for 6 seconds

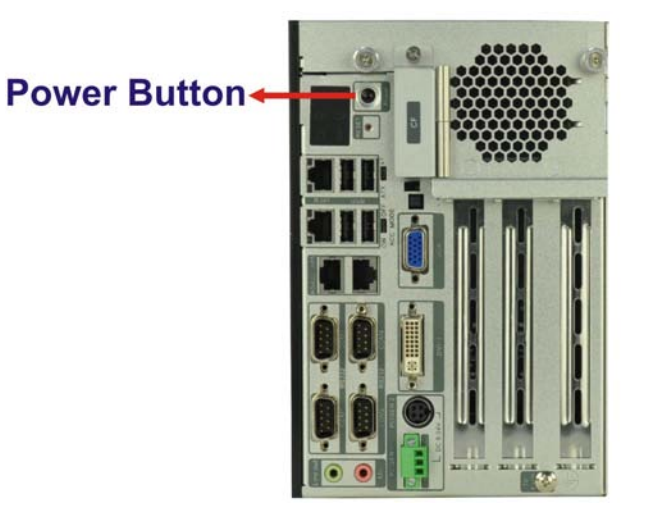

#### **Figure 3-28: Power Button**

## 3.9 Power

The TANK-820-H61 embedded system supports single DC power input mode, but can be simultaneously connected to two power sources. When both power connectors are connected to power sources, prior to use the corresponding power supply which with higher voltage.

There are two power connectors on the rear panel. Power 1 connector is a 3-pin terminal block that supports ACC On signal. Power 2 connector is a DIN connector that can directly connect to a power adapter. The supported power input voltages are:

- **Power 1 (terminal block)**: 9 V~ 24 V
- **Power 2 (DC jack)**: 9 V ~ 24 V

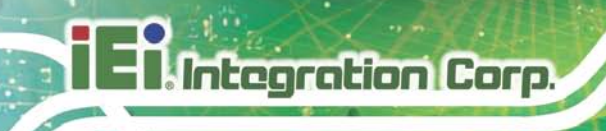

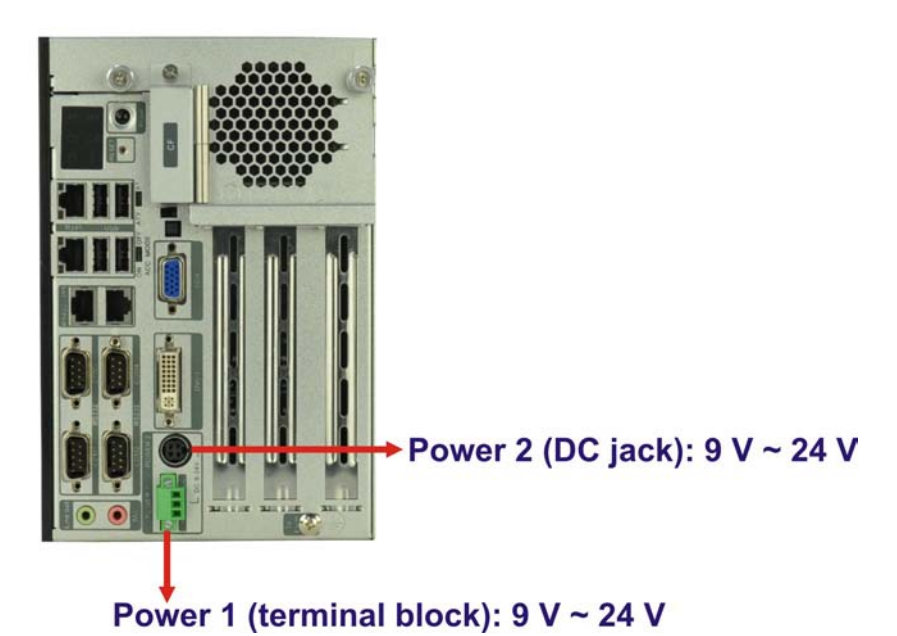

**Figure 3-29: Power Connectors**

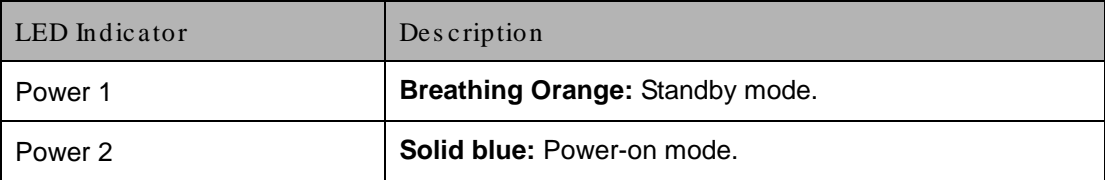

**Table 3-4: Power LED Indicators Description**

## 3.9.1 ACC ON

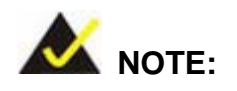

In ACC On mode, the Power 1 connector must connect to ACC on signal to be able to control the system power.

The ACC On mode is designed for vehicle applications.

#### 3.9.1.1 Boot-up

When both power connectors are connected to power source with over 9 V power input, the two power LEDs on the front panel remain off until **the ACC ON signal jump from** 

low to high. The system will detect the Power1 and Power2 voltages and prior to use the corresponding power supply which with higher voltage. The user can choose to use AT power mode or ATX power mode to control the system. The following flow diagrams show the boot-up process and the LED status in AT and ATX power modes.

| <b>ACC On: AT Mode</b>                         |                  |                                      |         |
|------------------------------------------------|------------------|--------------------------------------|---------|
| C<br><b>PWR1LED</b><br><b>Breathing Orange</b> | Delay 10 seconds | <b>PWR1LED</b><br>Off                |         |
| <b>PWR2LED</b><br>Off                          |                  | <b>PWR2 LED</b><br><b>Solid Blue</b> | Boot up |

**Figure 3-30: ACC On: AT Mode**

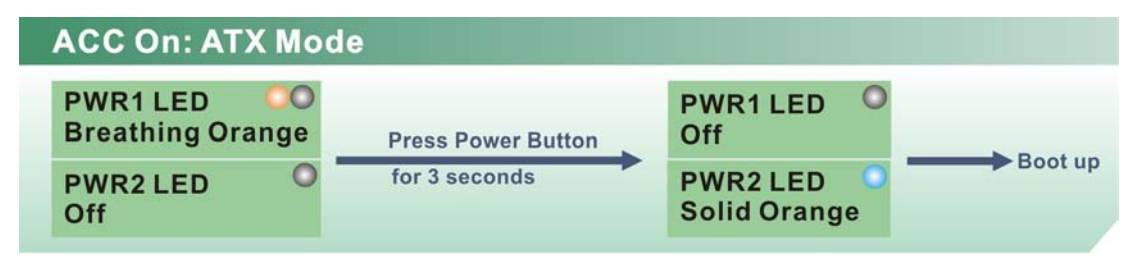

**Figure 3-31: ACC On: ATX Mode**

#### 3.9.1.2 Shutdown

The system will shutdown in the following situations:

- Power 1 < 9 V and Power 2 < 9 V
- ACC ON signal jump from high to low
- Press Power button for 6 seconds

The following flow diagram shows the system shutdown process and the LED statuses.

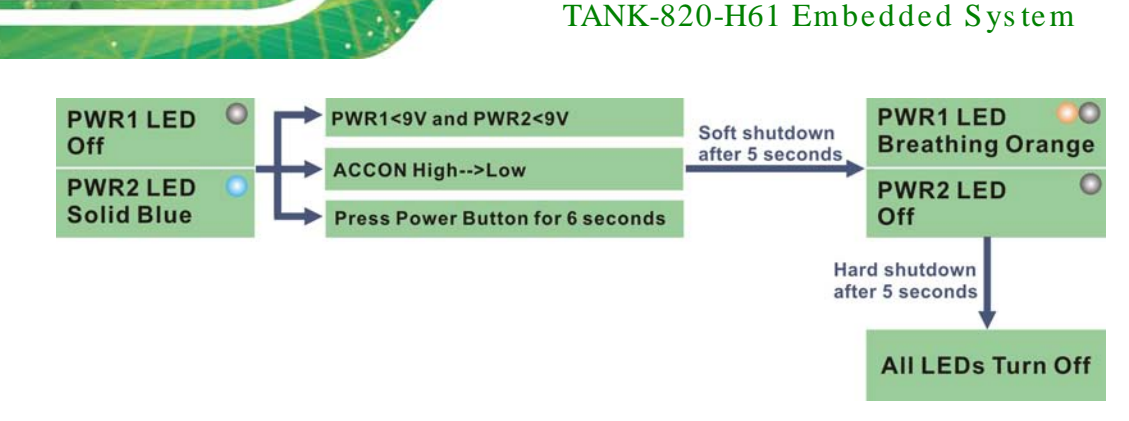

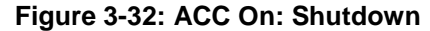

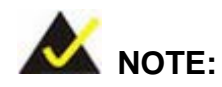

**Integration Corp.** 

To turn on the system in the ATX power mode, press the Power button for three seconds. Press the Power button for six seconds to turn off the system.

## 3.9.2 ACC OFF

When the TANK-820-H61 is in the ACC Off mode, the system does not require an external ACC on signal.

## 3.9.2.1 Boot-up

When both power connectors are connected to power source with over 9 V power input, the Power 1 LED blinks breathing orange and the Power 2 LED shows off. The user can choose to use AT power mode or ATX power mode to control the system. The following flow diagrams show the boot-up process and the LED status in AT and ATX power modes.

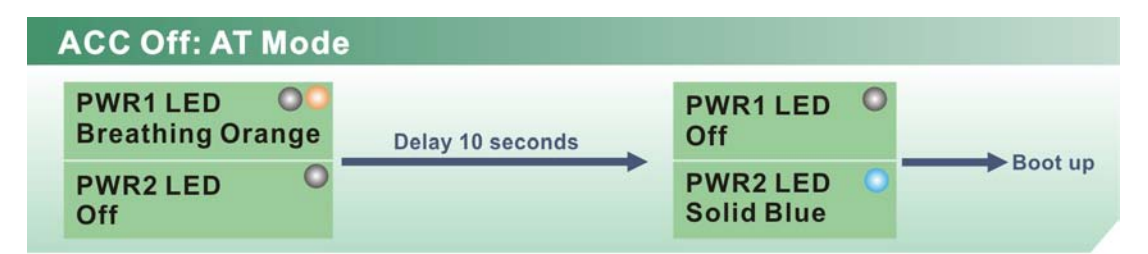

**Figure 3-33: ACC Off: AT Mode**

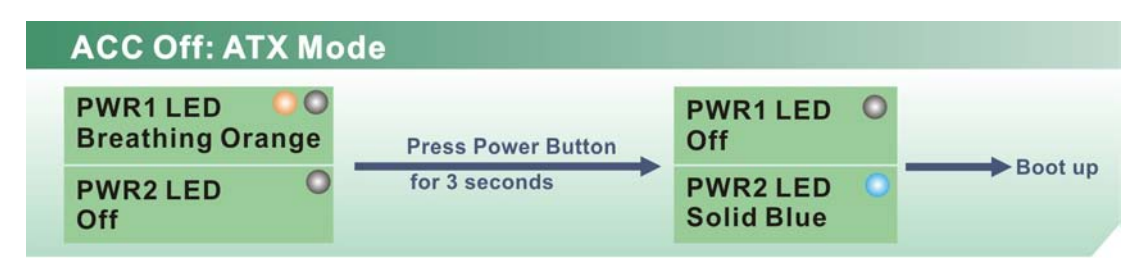

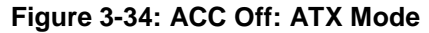

## 3.9.2.2 Shutdown

The system will shutdown in the following situations:

- Power  $1 < 9$  V and Power  $2 < 9$  V
- Press Power buttons for 6 seconds

The following flow diagram shows the system shutdown process and the LED statuses.

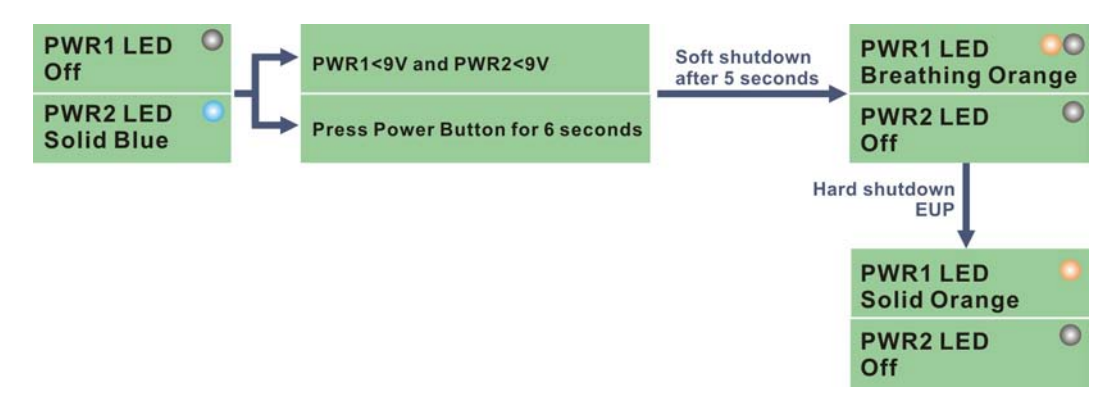

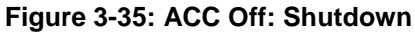

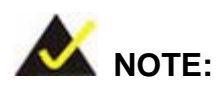

The power LED turns off when the power cable is unplugged from the system.

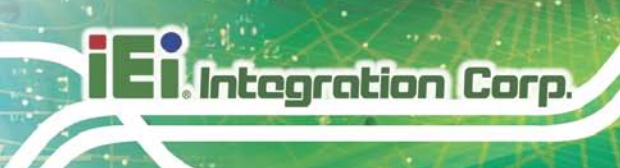

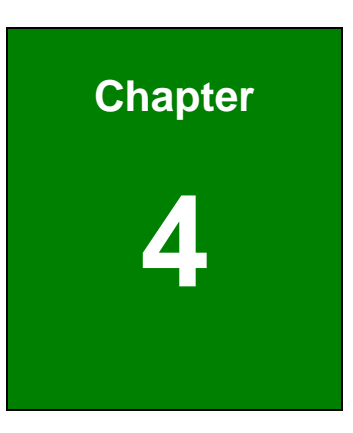

## System Motherboard

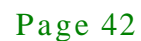

## 4.1 Overview

This chapter details all the jumpers and connectors of the system motherboard.

## 4.1.1 La yout

The figures below show all the connectors and jumpers of the system motherboard. The Pin 1 locations of the on-board connectors are also indicated in the diagram below.

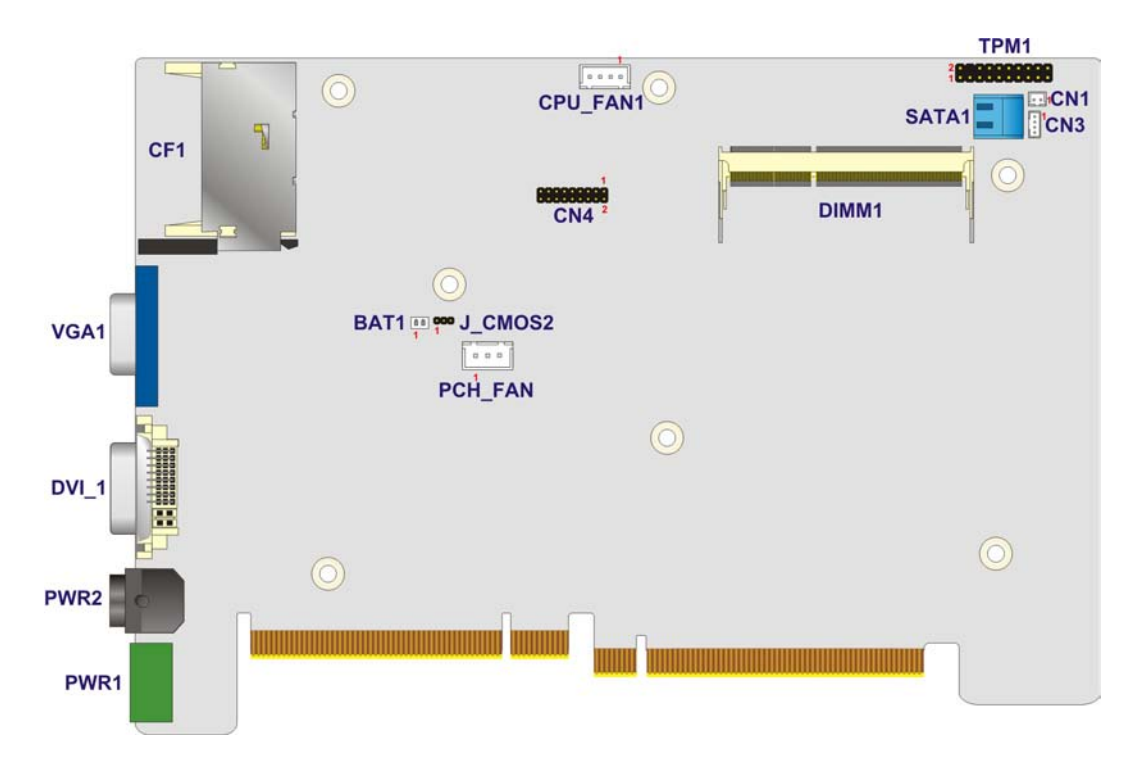

**Figure 4-1: System Motherboard (Front)**

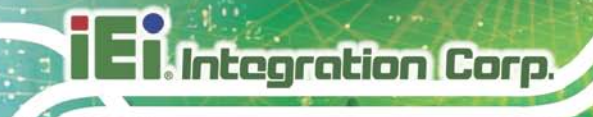

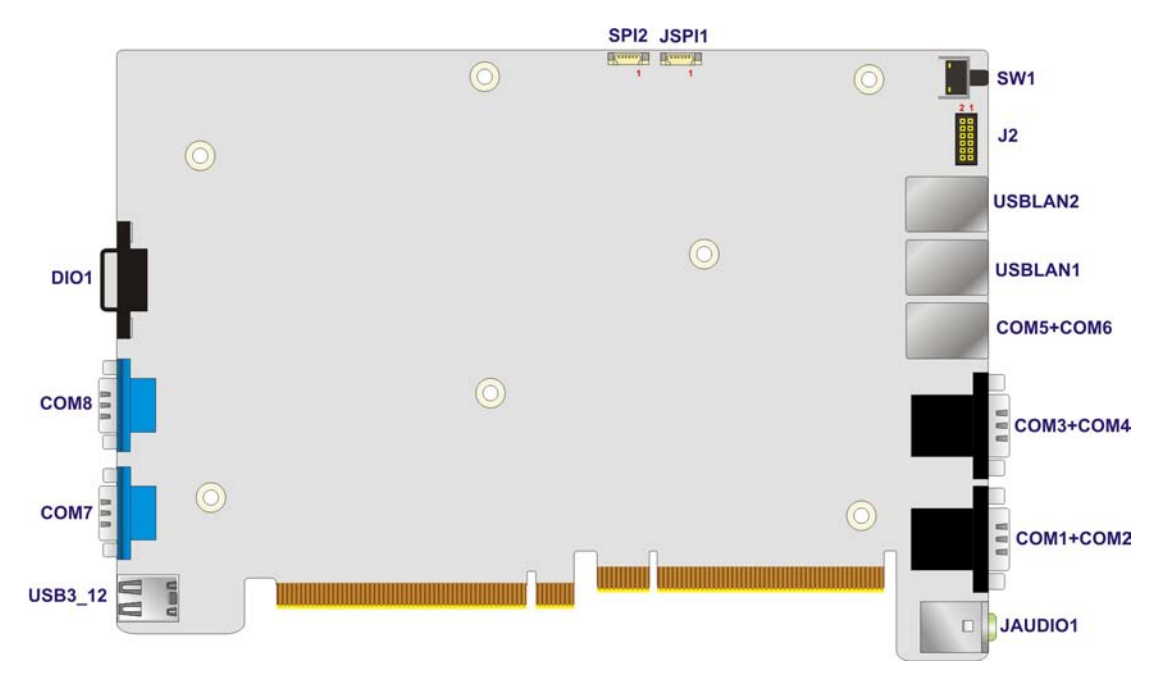

**Figure 4-2: System Motherboard (Rear)**

## 4.2 Internal Peripheral Connectors

The table below shows a list of the internal peripheral interface connectors on the system motherboard. Pinouts of these connectors can be found in the following sections.

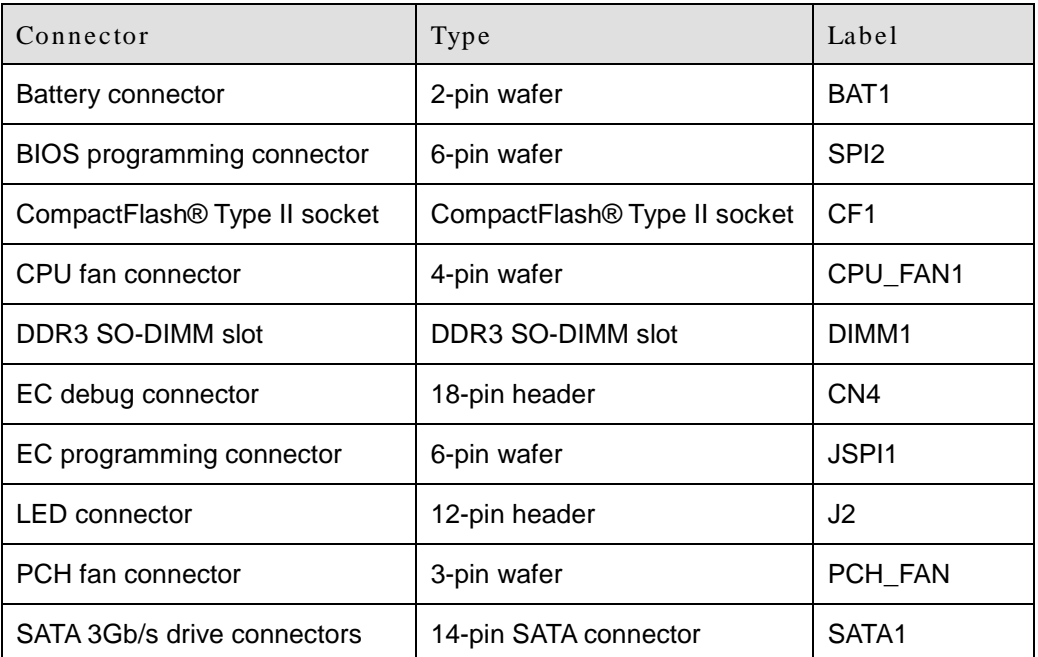

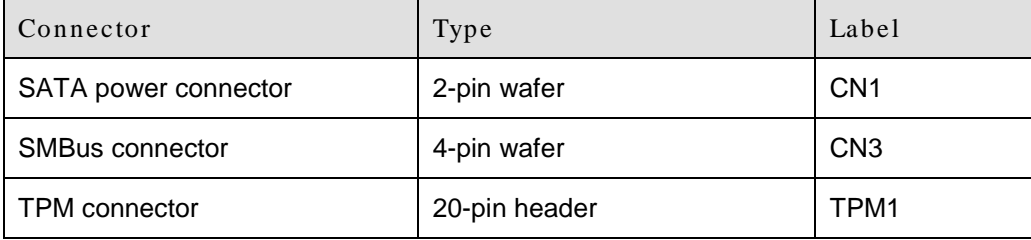

## **Table 4-1: Peripheral Interface Connectors**

## 4.2.1 Battery Connector (BAT1)

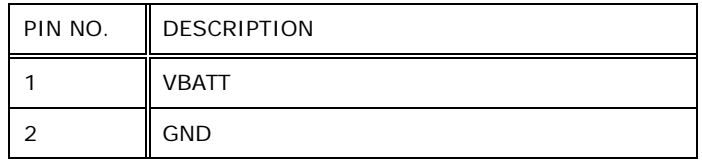

#### **Table 4-2: Battery Connector Pinouts (BAT1)**

## 4.2.2 BIOS Programming Connector (SPI2)

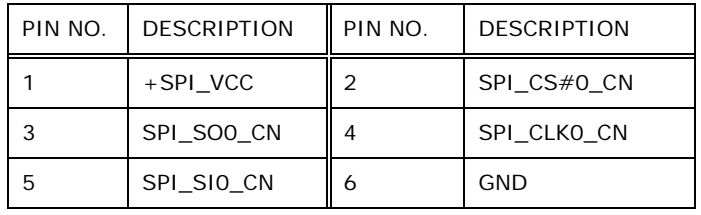

#### **Table 4-3: BIOS Programming Connector Pinouts (SPI2)**

## 4.2.3 CPU Fan Connector (CPU\_FAN1)

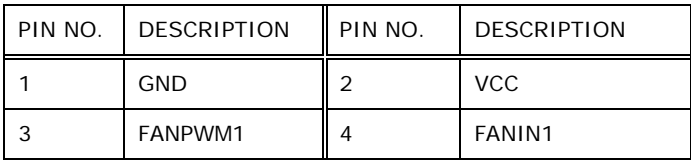

## **Table 4-4: CPU Fan Connector Pinouts (CPU\_FAN1)**

## 4.2.4 EC Debug Connector (CN4)

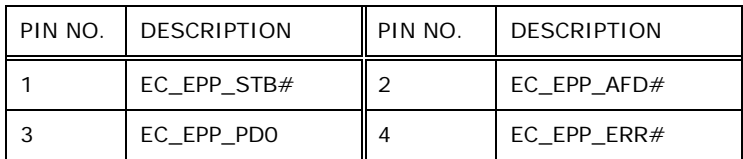

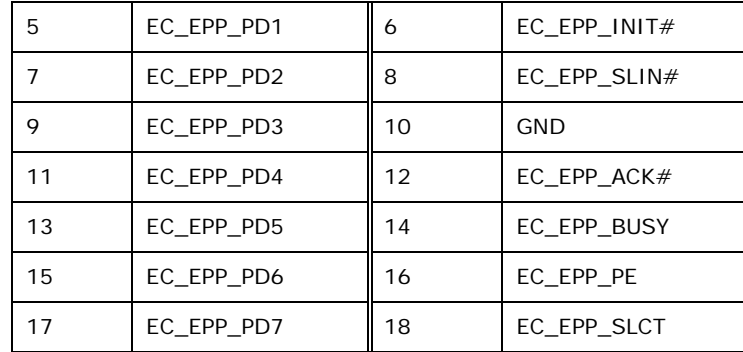

## **Table 4-5: EC Debug Connector Pinouts (CN4)**

## 4.2.5 EC Programming Connector (J SPI1)

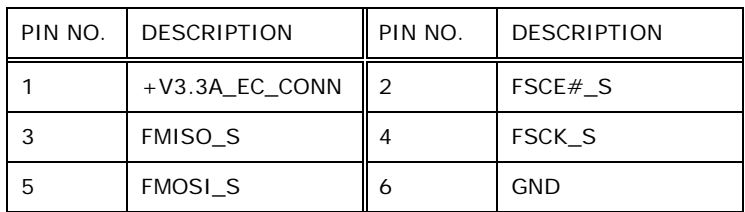

### **Table 4-6: EC Programming Connector Pinouts (JSPI1)**

## 4.2.6 LED Connector (J 2)

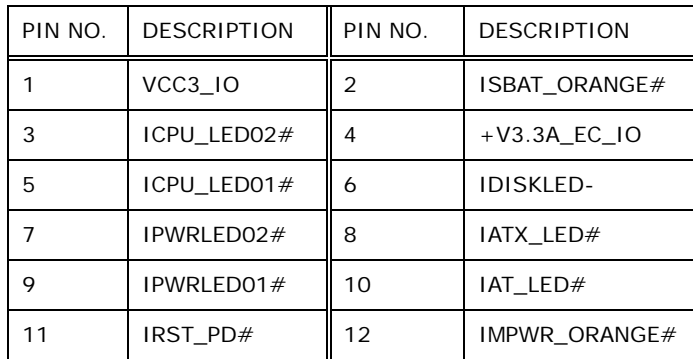

## **Table 4-7: LED Connector Pinouts (J2)**

## 4.2.7 PCH Fan Connector (PCH\_FAN)

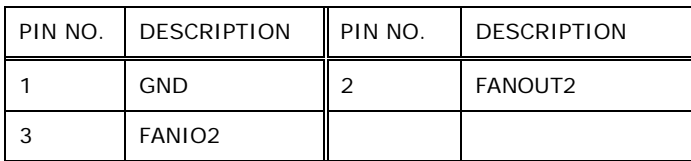

**Table 4-8: PCH Fan Connector Pinouts (PCH\_FAN)**

## 4.2.8 SATA 3Gb/s Drive Connectors (SATA1)

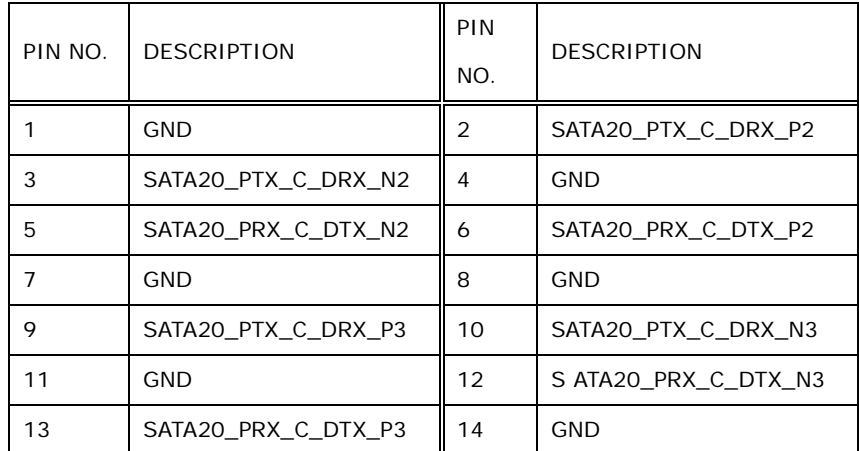

## **Table 4-9: SATA 3Gb/s Drive Connectors Pinouts (SATA1)**

## 4.2.9 SATA Power Connector (CN1)

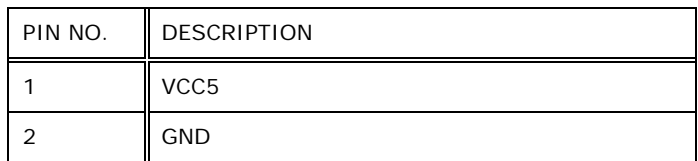

## **Table 4-10: SATA Power Connector Pinouts (CN1)**

## 4.2.10 SMBus Connector (CN3)

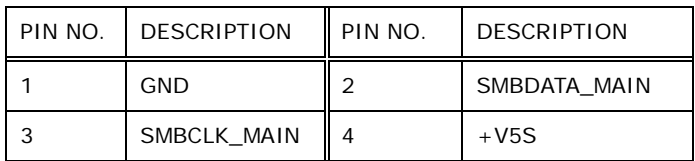

### **Table 4-11: SMBus Connector Pinouts (CN3)**

## 4.2.11 TPM Connector (TPM1)

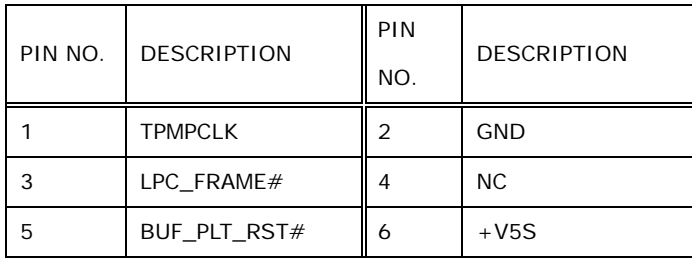

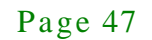

|    | LPC AD3      | 8  | LPC AD2      |
|----|--------------|----|--------------|
| 9  | $+V3.3S$     | 10 | LPC AD1      |
| 11 | LPC ADO      | 12 | <b>GND</b>   |
| 13 | SMBCLK MAIN  | 14 | SMBDATA_MAIN |
| 15 | $+V3.3A$     | 16 | INT SERIRQ   |
| 17 | GND          | 18 | PM CLKRUN#   |
| 19 | PM SUS STAT# | 20 | SIO DRQ#0    |

**Table 4-12: TPM Connector Pinouts (TPM1)**

## 4.3 External Interface Panel Connectors

The table below shows a list of the external interface panel connectors on the system motherboard. Pinouts of these connectors can be found in the following sections.

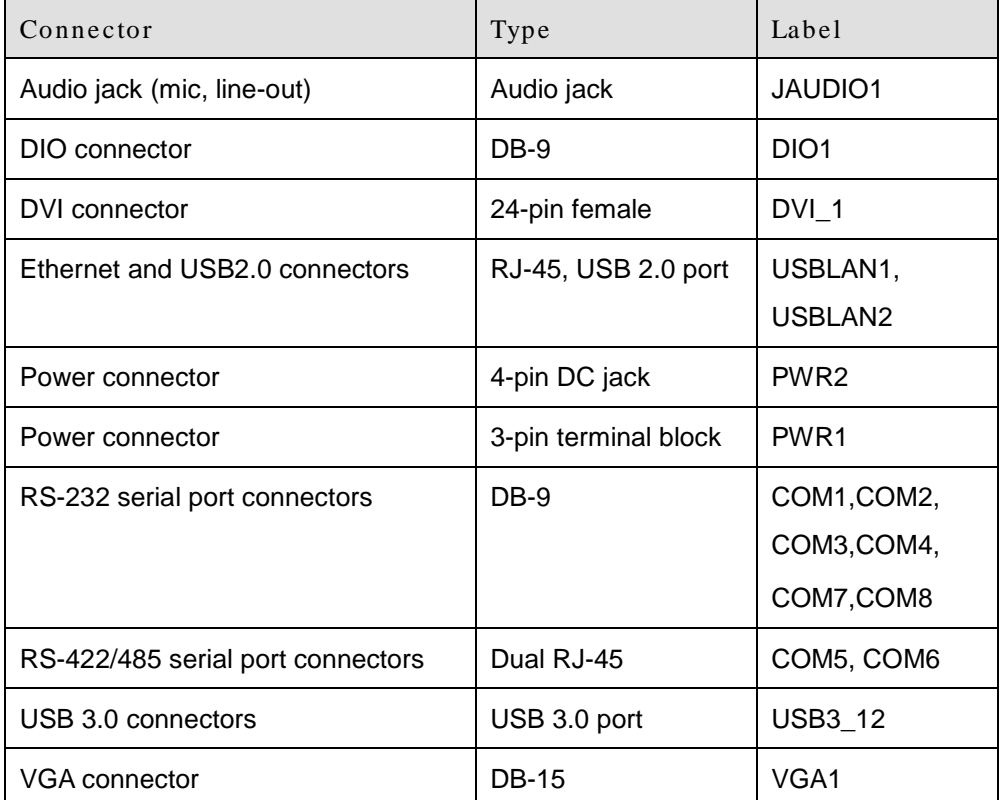

**Table 4-13: Rear Panel Connectors**

## 4.3.1 Audio J ack (J AUDIO1)

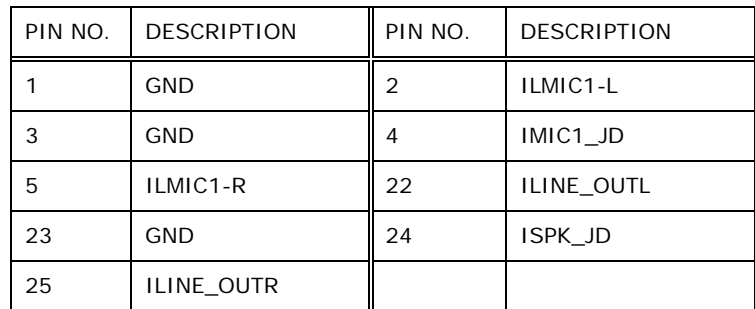

## **Table 4-14: Audio Jack Pinouts (AUDIO1)**

## 4.3.2 DIO connector (DIO1)

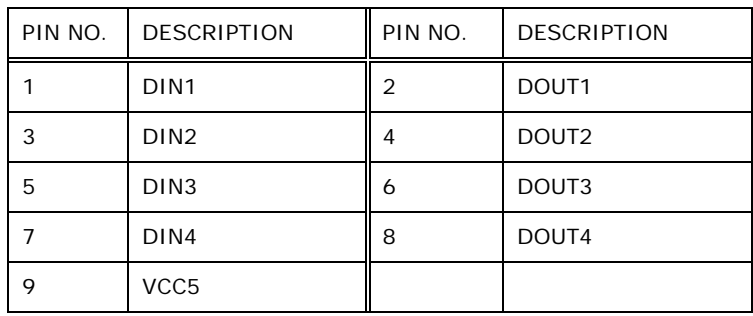

**Table 4-15: DIO connector Pinouts (DIO1)**

## 4.3.3 DVI Connector (DVI\_1)

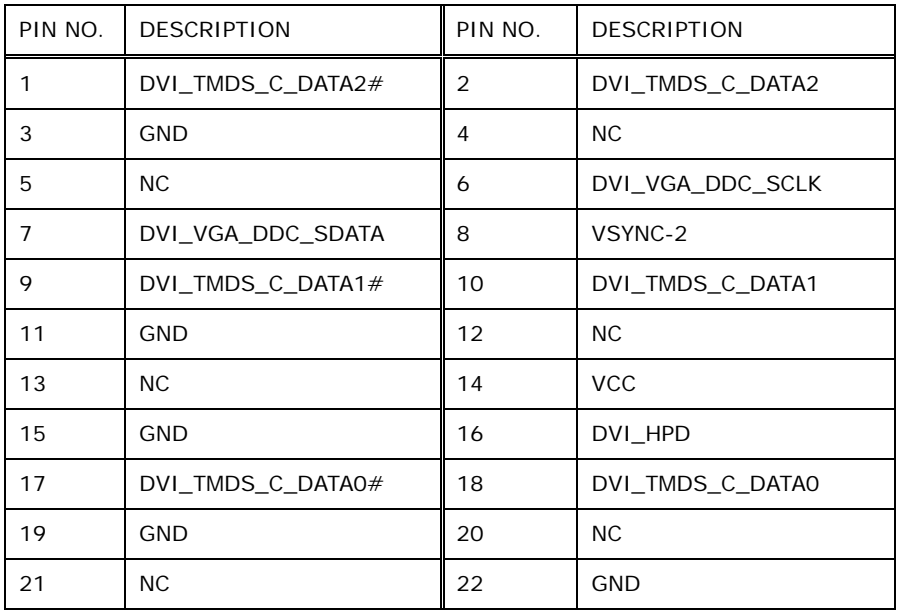

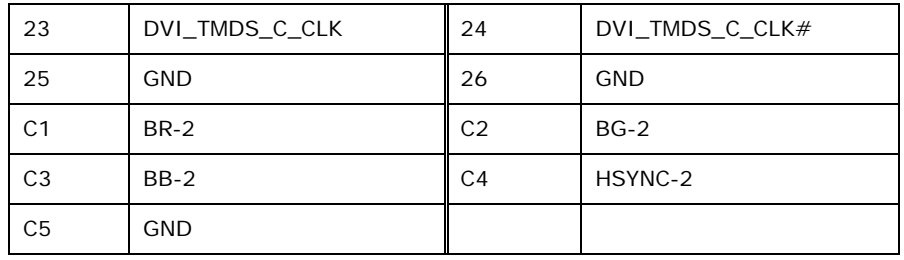

**Table 4-16: DVI Connector Pinouts (DVI\_1)**

## 4.3.4 Ethernet and USB2.0 Connectors (USBLAN1)

| PIN NO.        | <b>DESCRIPTION</b> | PIN NO.        | <b>DESCRIPTION</b> |
|----------------|--------------------|----------------|--------------------|
| <b>P1</b>      | <b>NC</b>          | P <sub>2</sub> | ILAN1_MDI0+        |
| P 3            | ILAN1_MDIO-        | P 4            | ILAN1_MDI1+        |
| P 5            | ILAN1 MDI1-        | P 6            | ILAN1 MDI2+        |
| P 7            | ILAN1_MDI2-        | P <sub>8</sub> | ILAN1_MDI3+        |
| P 9            | ILAN1 MDI3-        | P 1 0          | <b>GND</b>         |
| P 11           | ILAN1 LINK100      | P 12           | ILAN1 LINK1000     |
| P 13           | ILAN1 ACT-1        | P 14           | ILAN1 P            |
| 1              | <b>IUSBV1L</b>     | $\overline{2}$ | <b>IDATAO N</b>    |
| 3              | <b>IDATAO P</b>    | 4              | <b>GND</b>         |
| 5              | <b>IUSBV1L</b>     | 6              | IDATA1 N           |
| $\overline{7}$ | IDATA1 P           | 8              | <b>GND</b>         |

**Table 4-17: Ethernet and USB2.0 Connectors Pinouts (USBLAN1)**

## 4.3.5 Ethernet and USB2.0 Connectors (USBLAN2)

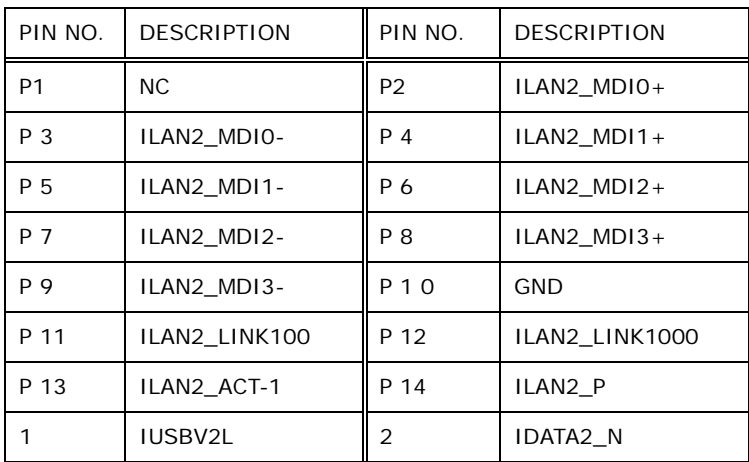

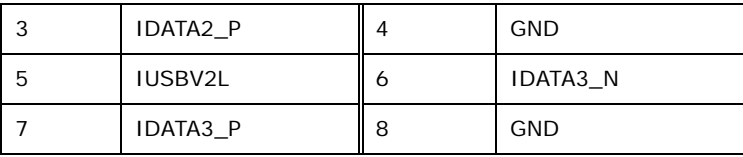

## **Table 4-18: Ethernet and USB2.0 Connectors Pinouts (USBLAN2)**

## 4.3.6 Power Connector (PWR2)

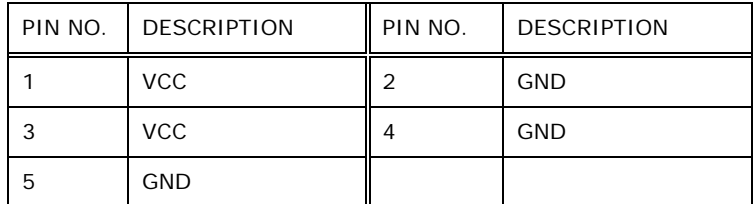

#### **Table 4-19: Power Connector Pinouts (PWR2)**

## 4.3.7 Power Connector (PWR1)

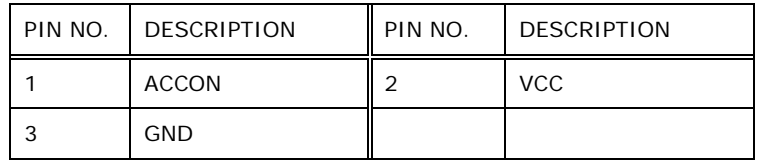

### **Table 4-20: Power Connector Pinouts (PWR1)**

### 4.3.8 RS-232 Serial Port Connector (COM1)

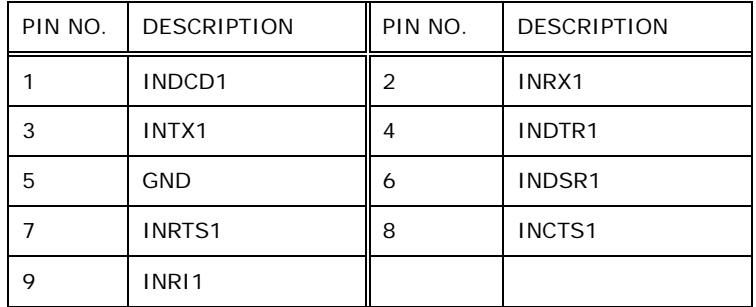

#### **Table 4-21: RS-232 Serial Port Connector Pinouts (COM1)**

## 4.3.9 RS-232 Serial Port Connector (COM2)

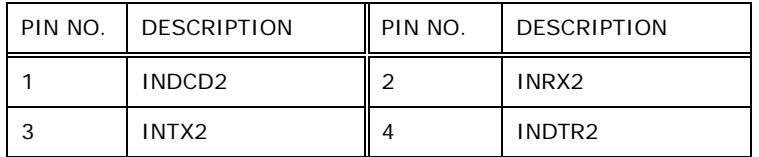

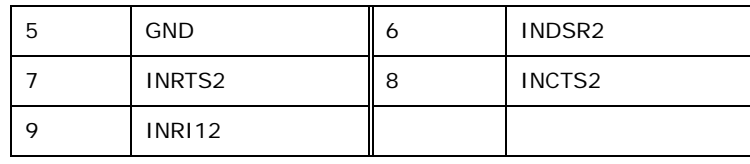

**Table 4-22: RS-232 Serial Port Connector Pinouts (COM2)**

## 4.3.10 RS-232 Serial Port Connector (COM3)

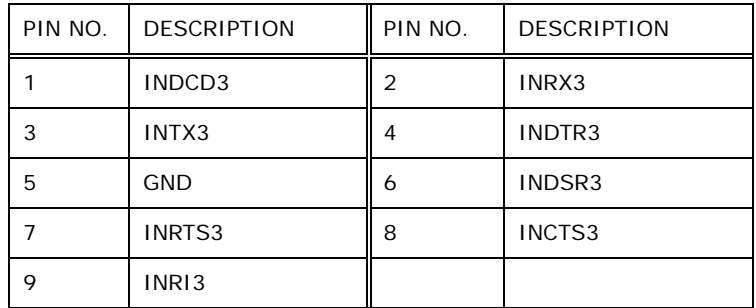

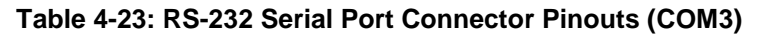

## 4.3.11 RS-232 Serial Port Connector (COM4)

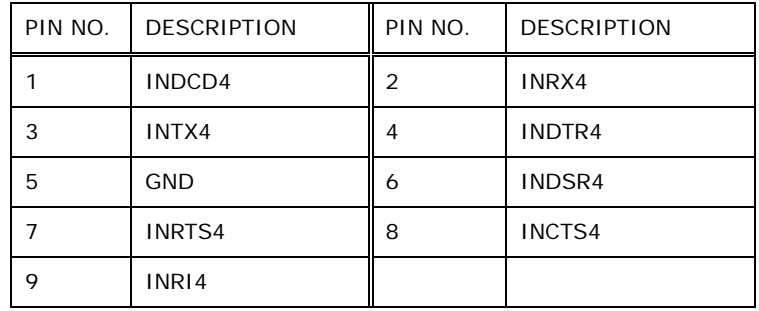

#### **Table 4-24: RS-232 Serial Port Connector Pinouts (COM4)**

## 4.3.12 RS-232 Serial Port Connector (COM7)

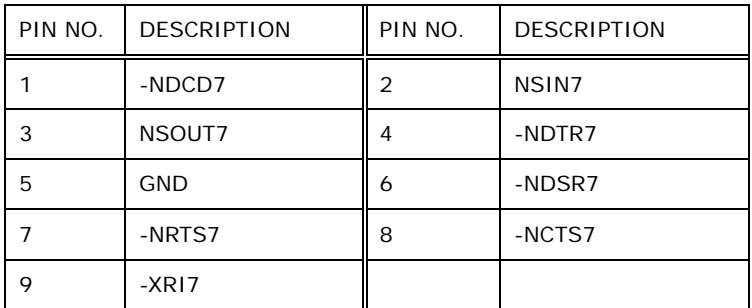

**Table 4-25: RS-232 Serial Port Connector Pinouts (COM7)**

## **Integration Corp.**

## 4.3.13 RS-232 Serial Port Connector (COM8)

| PIN NO. | <b>DESCRIPTION</b> | PIN NO. | <b>DESCRIPTION</b> |
|---------|--------------------|---------|--------------------|
|         | -NDCD8             | 2       | NSIN <sub>8</sub>  |
| 3       | NSOUT8             |         | -NDTR8             |
| 5       | <b>GND</b>         | 6       | -NDSR8             |
|         | -NRTS8             | 8       | -NCTS8             |
| Q       | -XRI8              |         |                    |

**Table 4-26: RS-232 Serial Port Connector Pinouts (COM8)**

## 4.3.14 RS-422/485 Serial Port Connectors (COM5)

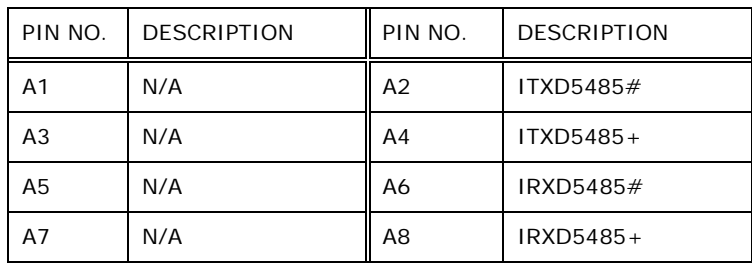

#### **Table 4-27: RS-422/485 Serial Port Connectors Pinouts (COM5)**

## 4.3.15 RS-422/485 Serial Port Connectors (COM6)

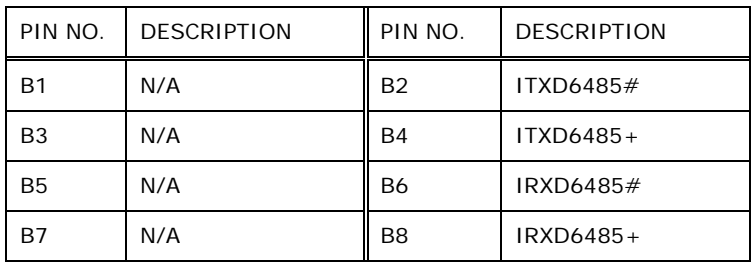

#### **Table 4-28: RS-422/485 Serial Port Connectors Pinouts (COM6)**

## 4.3.16 USB 3.0 Connectors (USB3\_12)

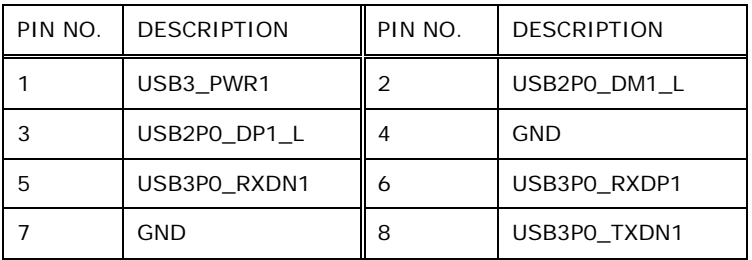

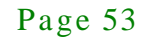

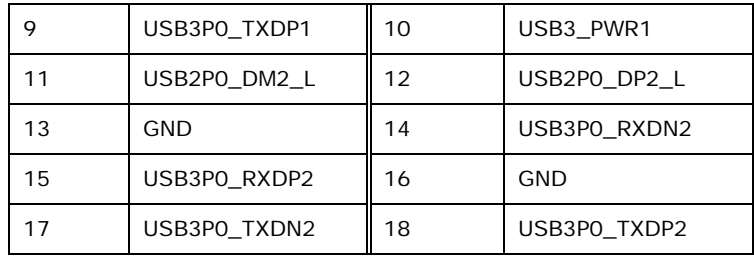

**Table 4-29: USB 3.0 Connectors Pinouts (USB3\_12)**

## 4.3.17 VGA Connector (VGA1)

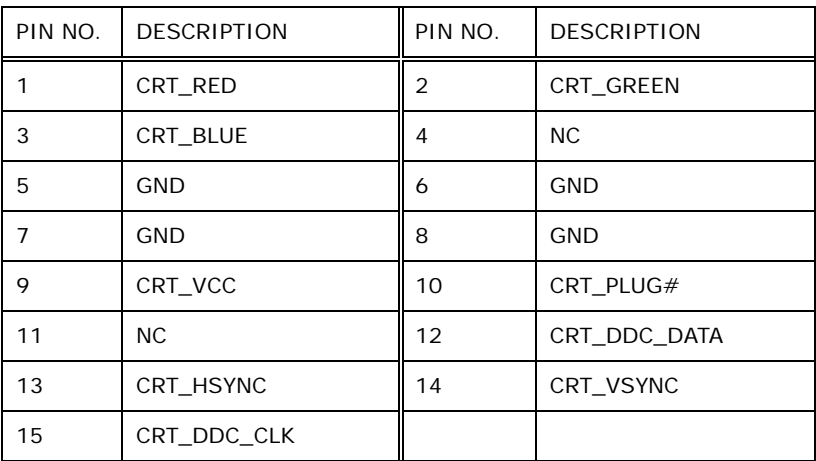

## **Table 4-30: VGA Connector Pinouts (VGA1)**

## 4.4 J umper Settings

The jumpers on the system motherboard are listed in **[Table](#page-66-0) 4-31**.

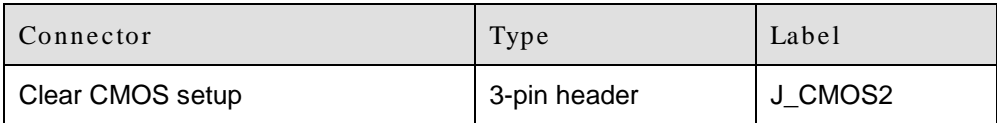

<span id="page-66-0"></span>**Table 4-31: Jumper**

## 4.4.1 Clear CMOS Setup (J\_CMOS2)

| Pin       | <b>Description</b>        |  |
|-----------|---------------------------|--|
| Short 1-2 | Keep CMOS Setup (Default) |  |
| Short 2-3 | Clear CMOS Setup          |  |

**Table 4-32: Clear CMOS Setup Jumper Settings (J\_CMOS2)**

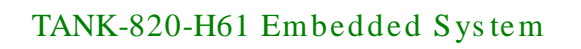

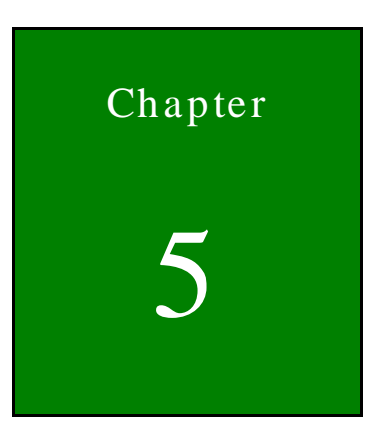

**TER** Integration Corp.

# 5 BIOS

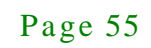

## 5.1 Introduction

The BIOS is programmed onto the BIOS chip. The BIOS setup program allows changes to certain system settings. This chapter outlines the options that can be changed.

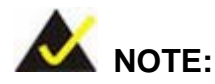

Some of the BIOS options may vary throughout the life cycle of the product and are subject to change without prior notice.

## 5.1.1 Starting Setup

The UEFI BIOS is activated when the computer is turned on. The setup program can be activated in one of two ways.

- 1. Press the **DEL** or **F2** key as soon as the system is turned on or
- 2. Press the **DEL** or **F2** key when the "**Press DEL or F2 to enter SETUP**" message appears on the screen.

If the message disappears before the **DEL or F2** key is pressed, restart the computer and try again.

## 5.1.2 Us ing Setup

Use the arrow keys to highlight items, press **ENTER** to select, use the PageUp and PageDown keys to change entries, press **F1** for help and press **ESC** to quit. Navigation keys are shown in.

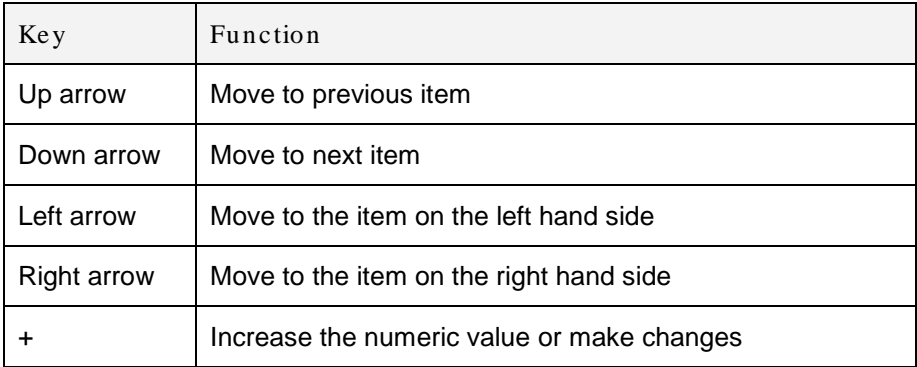

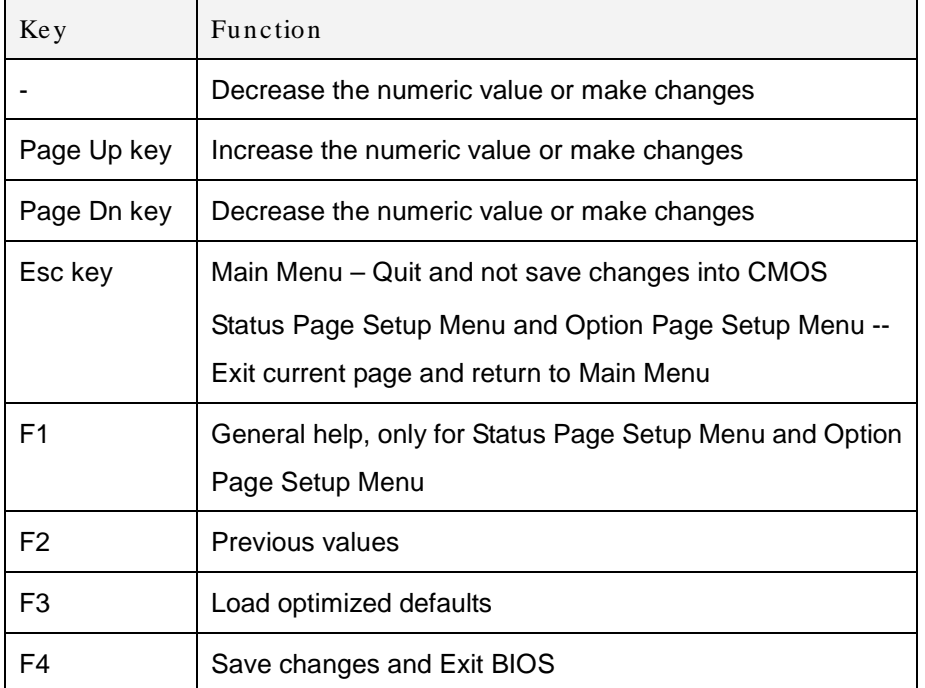

#### **Table 5-1: BIOS Navigation Keys**

## 5.1.3 Getting Help

When **F1** is pressed a small help window describing the appropriate keys to use and the possible selections for the highlighted item appears. To exit the Help Window press **ESC** or the **F1** key again.

## 5.1.4 Unable to Reboot after Configuration Changes

If the computer cannot boot after changes to the system configuration is made, CMOS defaults. Use the jumper described in Chapter 2.

## 5.1.5 BIOS Menu Bar

The **menu bar** on top of the BIOS screen has the following main items:

- Main Changes the basic system configuration.
- Advanced Changes the advanced system settings.
- Chipset Changes the chipset settings.
- Boot Changes the system boot configuration.
- Security Sets User and Supervisor Passwords.

**Save & Exit – Selects exit options and loads default settings.** 

The following sections completely describe the configuration options found in the menu items at the top of the BIOS screen and listed above.

Page 58

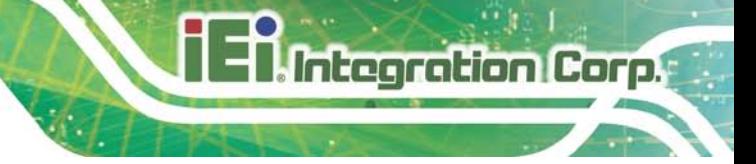

## 5.2 Main

The **Main** BIOS menu (**BIOS [Menu](#page-71-0) 1**) appears when the **BIOS Setup** program is entered.

The **Main** menu gives an overview of the basic system information.

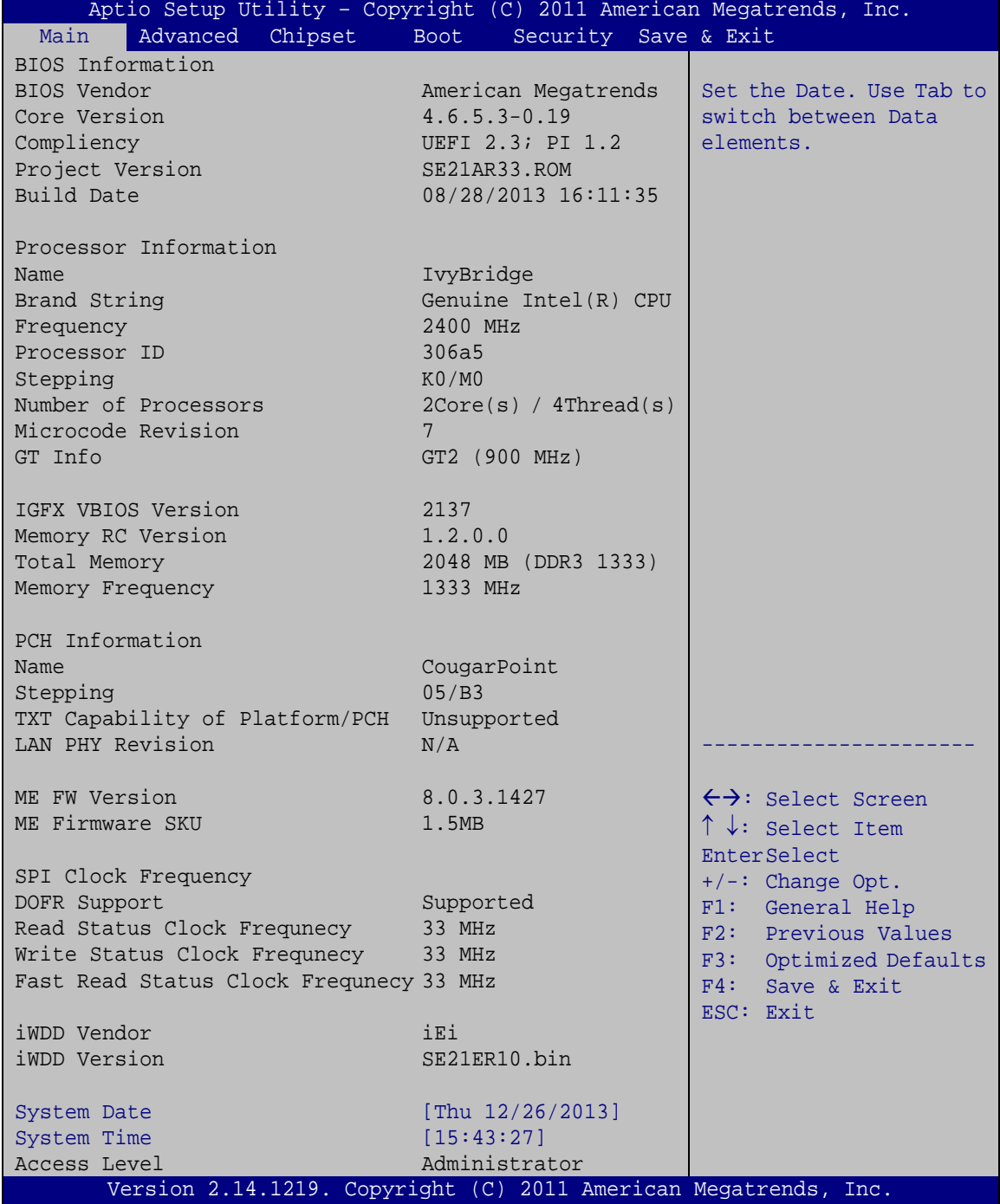

<span id="page-71-0"></span>**BIOS Menu 1: Main**
The Main menu lists the following system details:

- BIOS Information
- Processor Information
- Memory Information
- PCH Information
- SPI Clock Frequency

The Main menu has two user configurable fields:

 $\rightarrow$  System Date [xx/xx/xx]

Use the **System Date** option to set the system date. Manually enter the day, month and year.

System Time [xx:xx:xx]

Use the **System Time** option to set the system time. Manually enter the hours, minutes and seconds.

## 5.3 Advanced

Use the **Advanced** menu (**BIOS [Menu](#page-73-0) 2**) to configure the CPU and peripheral devices through the following sub-menus:

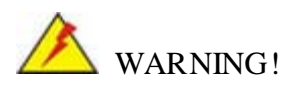

Setting the wrong values in the sections below may cause the system to malfunction. Make sure that the settings made are compatible with the hardware.

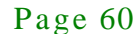

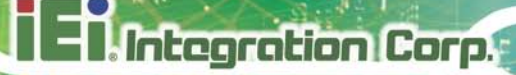

| > ACPI Settings<br>> RTC Wake Settings<br>> Trusted Computing<br>> CPU Configuration<br>> SATA Configuration<br>> Intel TXT(LT) Configuration<br>> USB Configuration<br>> F81216 Secondary Super IO Configuration<br>> F81866 Super IO Configuration<br><b>EnterSelect</b><br>> F81866 H/M Monitor<br>> Serial Port Console Redirection<br>> iEi Feature | Aptio Setup Utility - Copyright (C) 2011 American Megatrends, Inc.<br>Chipset<br>Advanced  <br>Main<br><b>Boot</b> | Security Save & Exit |                                                                                                    |
|----------------------------------------------------------------------------------------------------|----------------------------------------------------------------------------------------------------|----------------------|----------------------------------------------------------------------------------------------------|
|                                                                                                    |                                                                                                    |                      | System ACPI Parameters<br>$\leftrightarrow$ : Select Screen<br>$\uparrow \downarrow$ : Select Item          |
| ESC: Exit<br>Version 2.14.1219. Copyright (C) 2011 American Megatrends, Inc.                                                                                                    |                                                                                                    |                      | $+/-$ : Change Opt.<br>F1: General Help<br>F2: Previous Values<br>F3: Optimized Defaults<br>F4: Save & Exit |

<span id="page-73-0"></span>**BIOS Menu 2: Advanced**

# 5.3.1 ACPI Settings

The **ACPI Settings** menu (**BIOS [Menu](#page-73-1) 3**) configures the Advanced Configuration and Power Interface (ACPI) options.

| Aptio Setup Utility - Copyright (C) 2011 American Megatrends, Inc. |                       |                                                  |
|--------------------------------------------------------------------|-----------------------|--------------------------------------------------|
| Advanced                                                           |                       |                                                  |
| ACPI Settings                                                      |                       | Select ACPI sleep state<br>the system will enter |
| ACPI Sleep State                                                   | [S1 (CPU Stop Clock)] | when the SUSPEND button<br>is pressed.           |
|                                                                    |                       |                                                  |
|                                                                    |                       | ←→: Select Screen                                |
|                                                                    |                       | $\uparrow \downarrow$ : Select Item              |
|                                                                    |                       | <b>EnterSelect</b>                               |
|                                                                    |                       | $+/-$ : Change Opt.                              |
|                                                                    |                       | F1: General Help                                 |
|                                                                    |                       | F2: Previous Values                              |
|                                                                    |                       | F3: Optimized Defaults                           |
|                                                                    |                       | F4: Save & Exit<br>ESC: Exit                     |
| Version 2.14.1219. Copyright (C) 2011 American Megatrends, Inc.    |                       |                                                  |

<span id="page-73-1"></span>**BIOS Menu 3: ACPI Configuration**

## ACPI Sleep State [S1 (CPU Stop Clock)]

Use the **ACPI Sleep State** option to specify the sleep state the system enters when it is not being used.

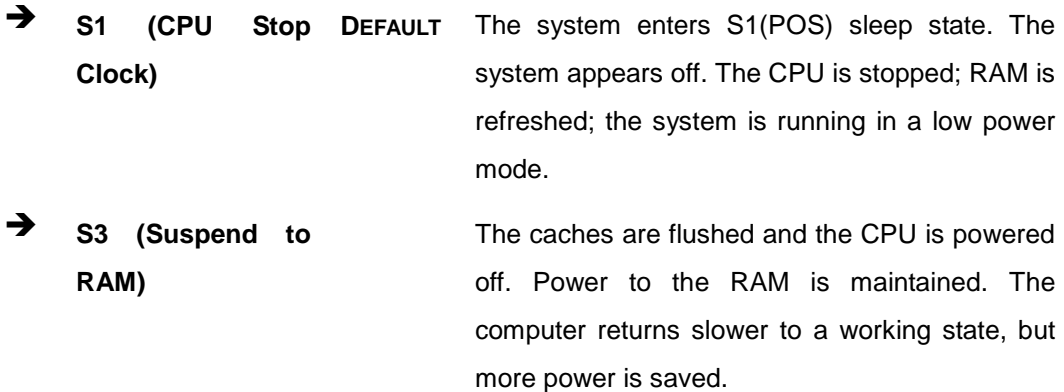

## 5.3.2 RTC Wake Settings

The **RTC Wake Settings** menu (**BIOS [Menu](#page-74-0) 4**) configures RTC wake event.

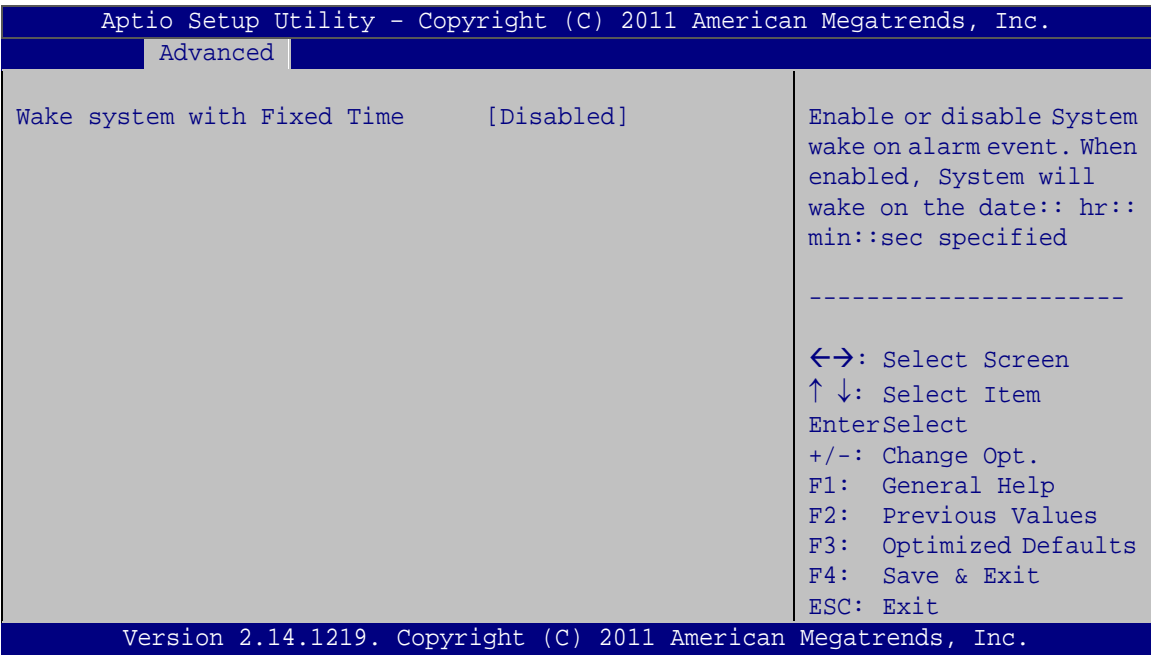

## <span id="page-74-0"></span>**BIOS Menu 4: RTC Wake Settings**

 $\rightarrow$  Wake System with Fixed Time [Disabled]

Use the **Wake System with Fixed Time** option to specify the time the system should be roused from a suspended state.

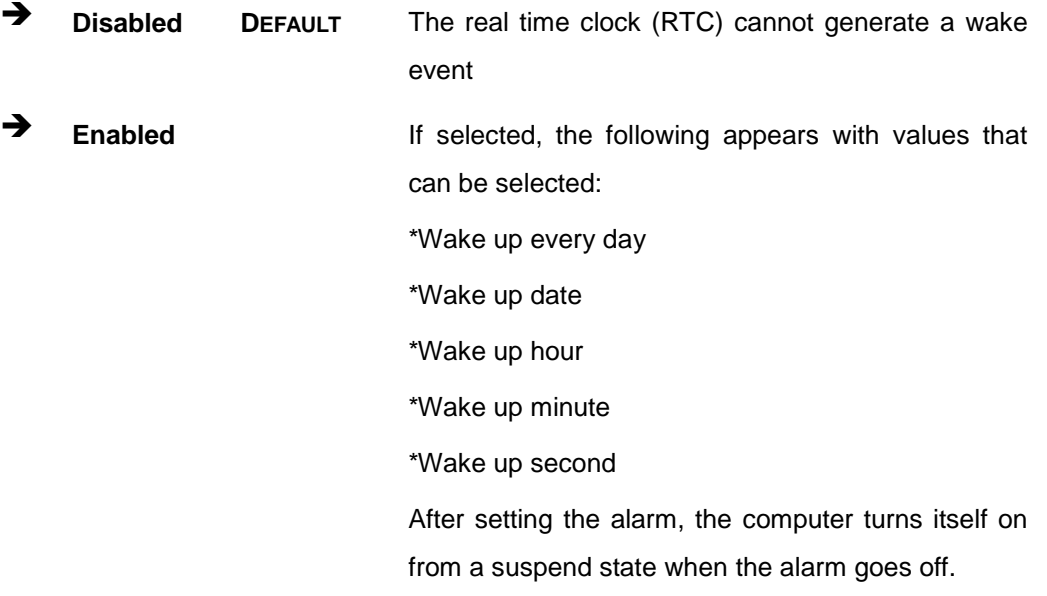

# 5.3.3 Trus ted Computing

Use the **Trusted Computing** menu (**BIOS [Menu](#page-76-0) 5**) to configure settings related to the Trusted Computing Group (TCG) Trusted Platform Module (TPM).

Integration Corp.

# TANK-820-H61 Embedded Sys tem

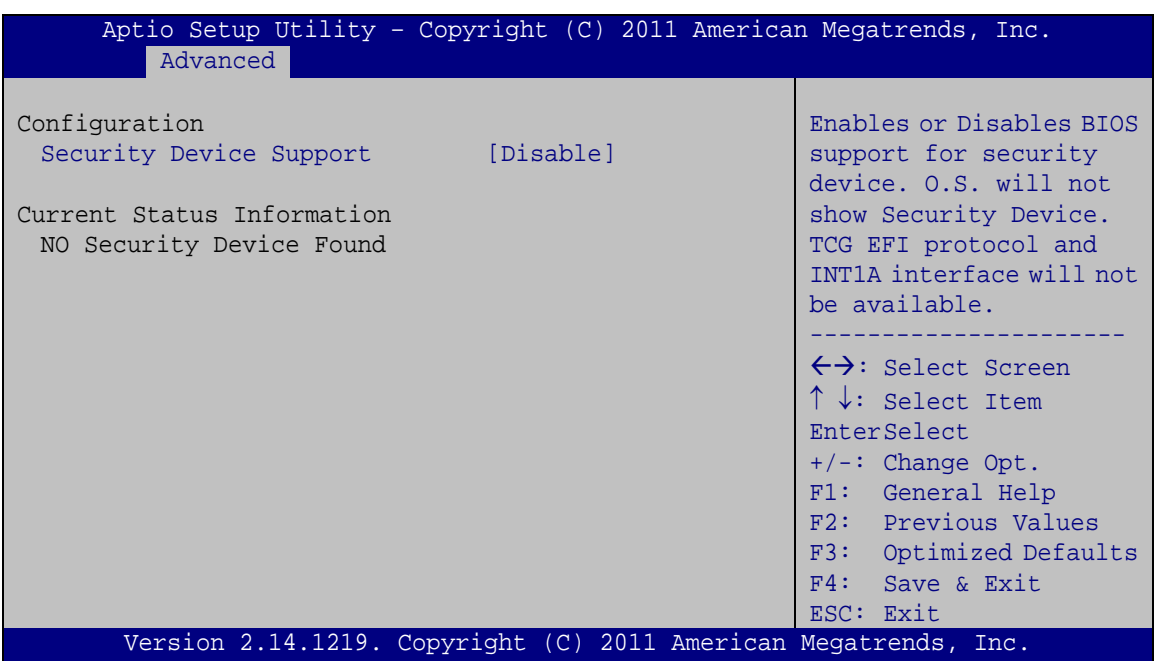

#### <span id="page-76-0"></span>**BIOS Menu 5: TPM Configuration**

Security Device Support [Disable]

Use the **Security Device Support** option to configure support for the security device.

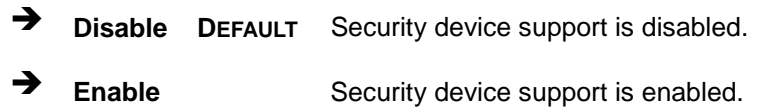

## 5.3.4 CPU Configuration

Use the **CPU Configuration** menu (**BIOS [Menu](#page-77-0) 6**) to enter the **CPU Information** submenu or enable Intel Virtualization Technology.

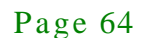

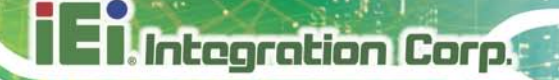

| Aptio Setup Utility - Copyright (C) 2011 American Megatrends, Inc.<br>Advanced                                       |                                                                                                    |
|----------------------------------------------------------------------------------------------------|----------------------------------------------------------------------------------------------------|
| CPU Configuration<br>> CPU Information<br>[Enabled]<br>Hyper-threading<br>Intel Virtualization Technology [Disabled] | $\leftrightarrow$ : Select Screen<br>$\uparrow \downarrow$ : Select Item<br>EnterSelect<br>$+/-$ : Change Opt.<br>F1: General Help<br>F2: Previous Values<br>F3: Optimized Defaults<br>$F4:$ Save & Exit<br>ESC: Exit |
| Version 2.14.1219. Copyright (C) 2011 American Megatrends, Inc.                                                      |                                                                                                    |

<span id="page-77-0"></span>**BIOS Menu 6: CPU Configuration**

 $\rightarrow$  Hyper-threading [Enabled]

Use the **Hyper-threading** BIOS option to enable or disable the Intel Hyper-Threading Technology.

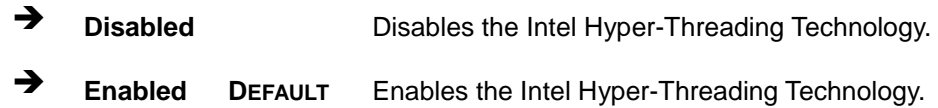

 $\rightarrow$  Intel Virtualization Technology [Disabled]

Use the **Intel Virtualization Technology** option to enable or disable virtualization on the system. When combined with third party software, Intel Virtualization technology allows several OSs to run on the same system at the same time.

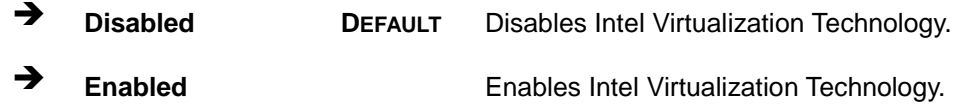

#### 5.3.4.1 CPU Information

Use the **CPU Information** submenu (**BIOS [Menu](#page-78-0) 7**) to view detailed CPU specifications and configure the CPU.

**Integration Corp.** 

## TANK-820-H61 Embedded Sys tem

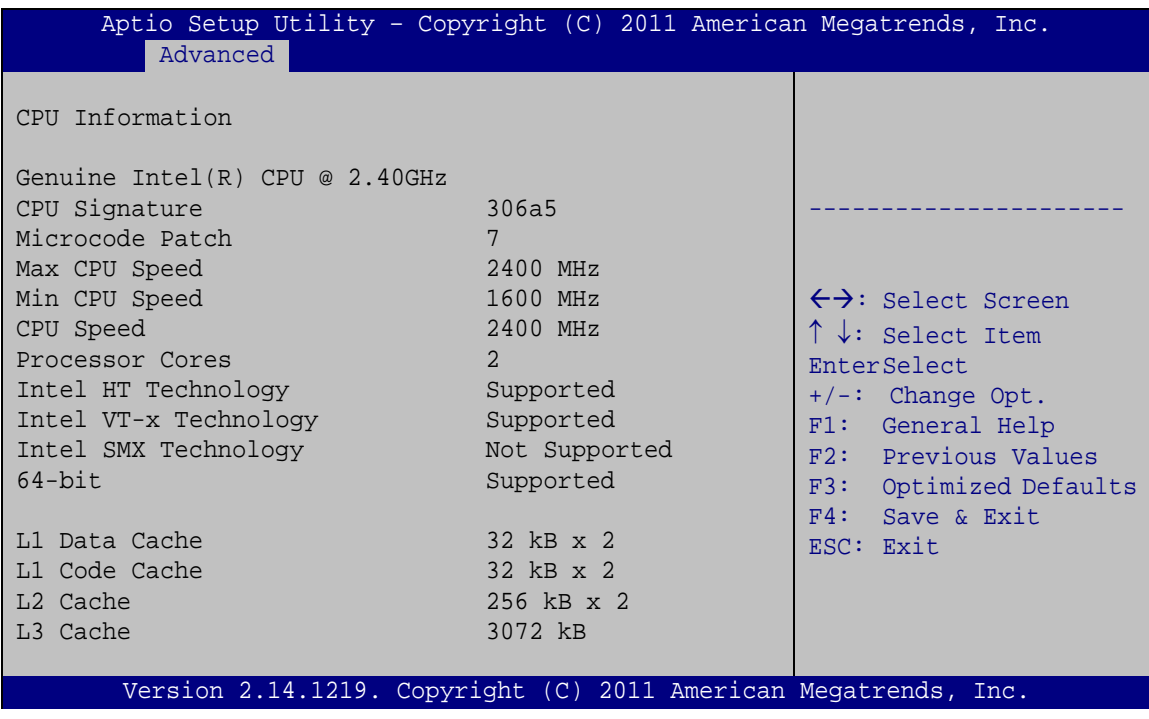

#### <span id="page-78-0"></span>**BIOS Menu 7: CPU Configuration**

The CPU Configuration menu (**BIOS [Menu](#page-78-0) 7**) lists the following CPU details:

- Processor Type: Lists the brand name of the CPU being used
- CPU Signature: Lists the CPU signature value.
- Microcode Patch: Lists the microcode patch being used.
- Max CPU Speed: Lists the maximum CPU processing speed.
- Min CPU Speed: Lists the minimum CPU processing speed.
- CPU Speed: Lists the CPU processing speed.
- Processor Cores: Lists the number of the processor core
- Intel HT Technology: Indicates if Intel HT Technology is supported by the CPU.
- Intel VT-x Technology: Indicates if Intel VT-x Technology is supported by the CPU.
- Intel SMX Technology: Indicates if Intel SMX Technology is supported by the CPU.
- 64-bit: Indicates if 64-bit is supported by the CPU.
- L1 Data Cache: Lists the amount of data storage space on the L1 cache.
- L1 Code Cache: Lists the amount of code storage space on the L1 cache.

Page 66

- L2 Cache: Lists the amount of storage space on the L2 cache.
- L3 Cache: Lists the amount of storage space on the L3 cache.

#### 5.3.5 SATA Configuration

Use the **SATA Configuration** menu (**BIOS [Menu](#page-79-0) 8**) to change and/or set the configuration of the SATA devices installed in the system.

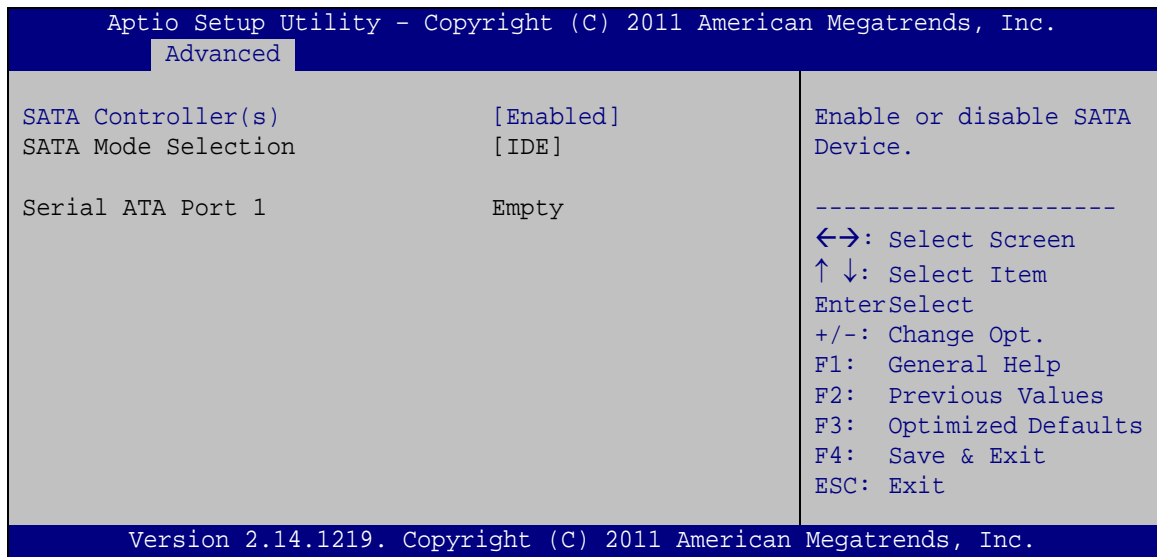

<span id="page-79-0"></span>**BIOS Menu 8: IDE Configuration**

#### $\rightarrow$  SATA Controller(s) [Enabled]

Use the **SATA Controller(s)** option to configure the serial ATA controller.

- **Enabled DEFAULT** Enables the on-board SATA controller.
- **Disabled** Disables the on-board SATA controller.

#### 5.3.6 Intel TXT(LT) Configuration

Use the **Intel TXT(LT) Configuration** menu (**BIOS [Menu](#page-80-0) 9**) to configure Intel Trusted Execution Technology support.

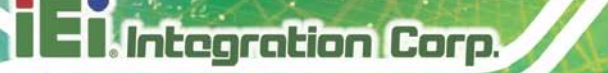

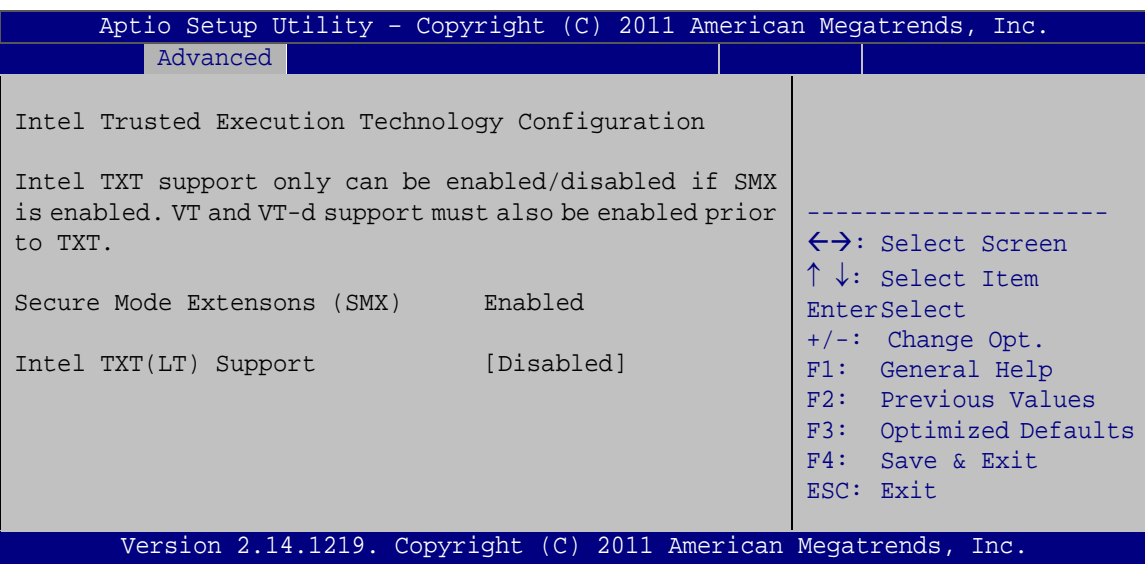

<span id="page-80-0"></span>**BIOS Menu 9: Intel TXT(LT) Configuration**

## 5.3.7 USB Configuration

Use the **USB Configuration** menu (**BIOS [Menu](#page-80-1) 10**) to read USB configuration information and configure the USB settings.

| Aptio Setup Utility - Copyright (C) 2011 American Megatrends, Inc.<br>Advanced |           |                                                                                                    |
|--------------------------------------------------------------------------------|-----------|----------------------------------------------------------------------------------------------------|
| USB Configuration<br>USB Devices:<br>1 Keyboard                                |           | Enables Legacy USB<br>support. AUTO option<br>disables legacy support<br>if no USB devices are<br>connected. DISABLE |
| Legacy USB Support                                                             | [Enabled] | option will keep USB<br>devices available only<br>for EFI applications.                                              |
|                                                                                |           | ←→: Select Screen<br>$\uparrow \downarrow$ : Select Item                                                             |
|                                                                                |           | <b>EnterSelect</b><br>$+/-$ : Change Opt.<br>F1: General Help<br>F2: Previous Values                                 |
| Version 2.14.1219. Copyright (C) 2011 American Megatrends, Inc.                |           | F3: Optimized Defaults<br>F4: Save & Exit<br>ESC: Exit                                                               |

<span id="page-80-1"></span>**BIOS Menu 10: USB Configuration**

#### $\rightarrow$  USB Devices

The **USB Devices** field lists the USB devices that are enabled on the system

 $\rightarrow$  Legacy USB Support [Enabled]

Use the **Legacy USB Support** BIOS option to enable USB mouse and USB keyboard support. Normally if this option is not enabled, any attached USB mouse or USB keyboard does not become available until a USB compatible operating system is fully booted with all USB drivers loaded. When this option is enabled, any attached USB mouse or USB keyboard can control the system even when there is no USB driver loaded onto the system.

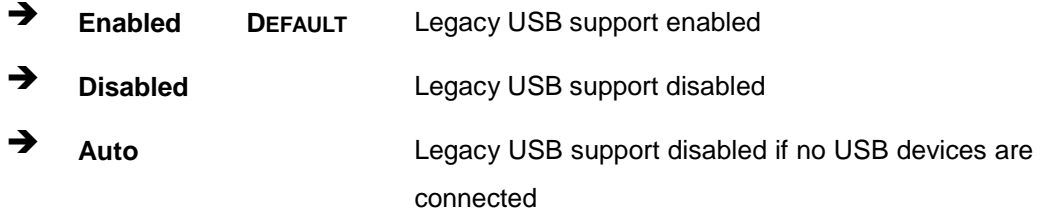

#### 5.3.8 F81216 Secondary Super IO Configuration

Use the **F81216 Secondary Super IO Configuration** menu (**BIOS [Menu](#page-81-0) 11**) to set or change the configurations for the serial ports.

| Aptio Setup Utility - Copyright (C) 2011 American Megatrends, Inc.<br>Advanced     |                                                                                                    |
|------------------------------------------------------------------------------------|----------------------------------------------------------------------------------------------------|
| F81216 Secondary Super IO Configuration<br>F81216 SecondIO<br>Second Super IO Chip | Set Parameters of Serial<br>Port 7 (COMA)                                                                                                    |
| > Serial Port 7 Configuration<br>> Serial Port 8 Configuration                     | $\leftrightarrow$ : Select Screen<br>$\uparrow \downarrow$ : Select Item<br><b>EnterSelect</b><br>$+/-:$ Change Opt.<br>F1: General Help<br>F2: Previous Values<br>F3: Optimized Defaults<br>F4: Save & Exit<br>ESC: Exit |
| Version 2.14.1219. Copyright (C) 2011 American Megatrends, Inc.                    |                                                                                                    |

<span id="page-81-0"></span>**BIOS Menu 11: Secondary Super IO Configuration**

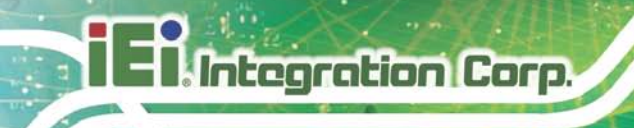

## 5.3.8.1 Serial Port n Configuration

Use the **Serial Port n Configuration** menu (**BIOS [Menu](#page-82-0) 12**) to configure the serial port n.

| Advanced                    | Aptio Setup Utility - Copyright (C) 2011 American Megatrends, Inc. |                                        |
|-----------------------------|--------------------------------------------------------------------|----------------------------------------|
| Serial Port n Configuration |                                                                    | Enable or Disable Serial<br>Port (COM) |
| Serial Port                 | [Enabled]                                                          |                                        |
| Device Settings             | $IO=2C0h; IRQ=11$                                                  |                                        |
|                             |                                                                    |                                        |
| Change Settings             | [Auto]                                                             | $\leftrightarrow$ : Select Screen      |
| Device Mode                 | [RS232]                                                            | $\uparrow \downarrow$ : Select Item    |
|                             |                                                                    | EnterSelect                            |
|                             |                                                                    | $+/-:$ Change Opt.                     |
|                             |                                                                    | F1: General Help                       |
|                             |                                                                    | F2: Previous Values                    |
|                             |                                                                    | F3: Optimized Defaults                 |
|                             |                                                                    | F4: Save & Exit                        |
|                             |                                                                    | ESC: Exit                              |
|                             | Version 2.14.1219. Copyright (C) 2011 American Megatrends, Inc.    |                                        |

<span id="page-82-0"></span>**BIOS Menu 12: Serial Port n Configuration Menu**

## 5.3.8.1.1 Serial Port 7 Configuration

 $\rightarrow$  Serial Port [Enabled]

Use the **Serial Port** option to enable or disable the serial port.

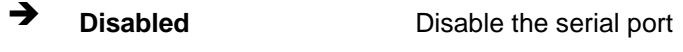

- **Enabled DEFAULT** Enable the serial port
- $\rightarrow$  Change Settings [Auto]

Use the **Change Settings** option to change the serial port IO port address and interrupt address.

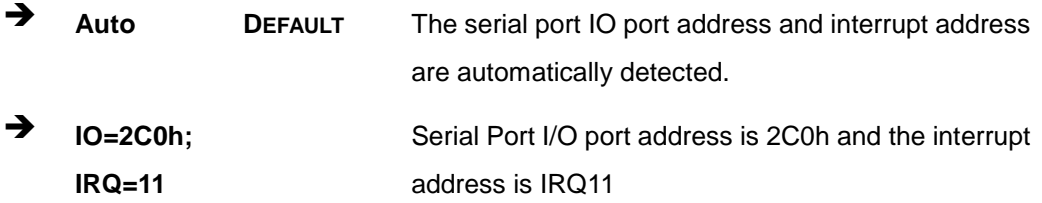

Page 70

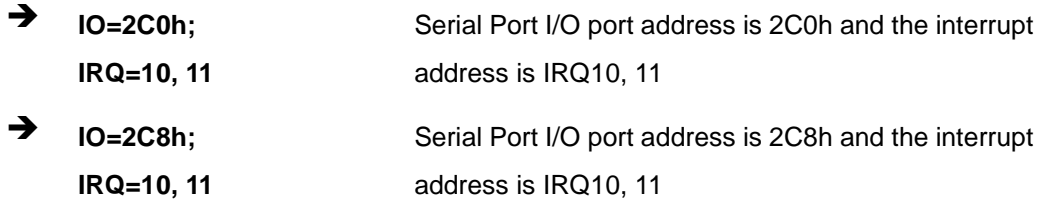

#### $\rightarrow$  Device Mode [RS232]

The **Device Mode** shows Serial Port 7 provides RS-232 communications.

## 5.3.8.1.2 Serial Port 8 Configuration

#### Serial Port [Enabled]

Use the **Serial Port** option to enable or disable the serial port.

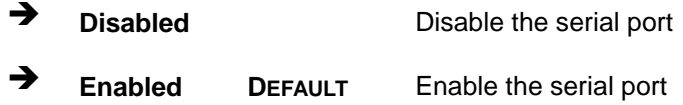

#### $\rightarrow$  Change Settings [Auto]

Use the **Change Settings** option to change the serial port IO port address and interrupt address.

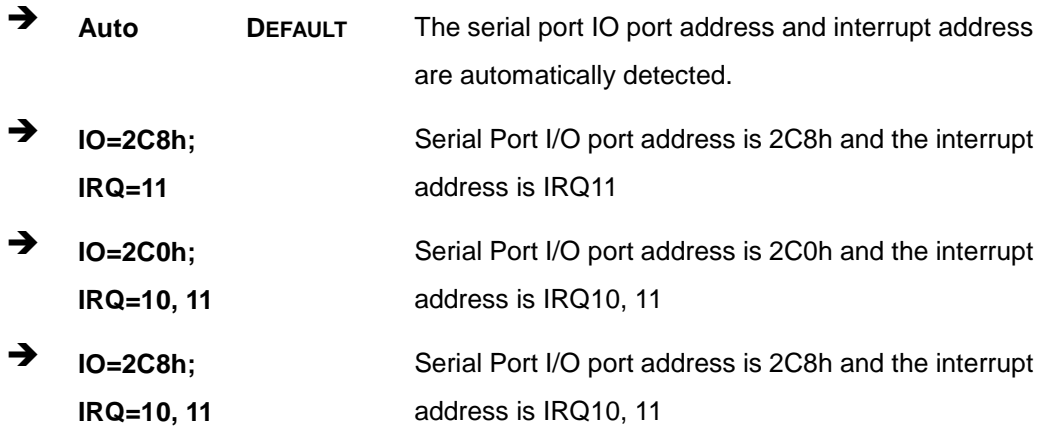

Device Mode [RS232]

The **Device Mode** shows Serial Port 8 provides RS-232 communications.

## 5.3.9 F81866 Super IO Configuration

Use the **F81866 Super IO Configuration** menu (**BIOS [Menu](#page-84-0) 13**) to set or change the configurations for the serial ports.

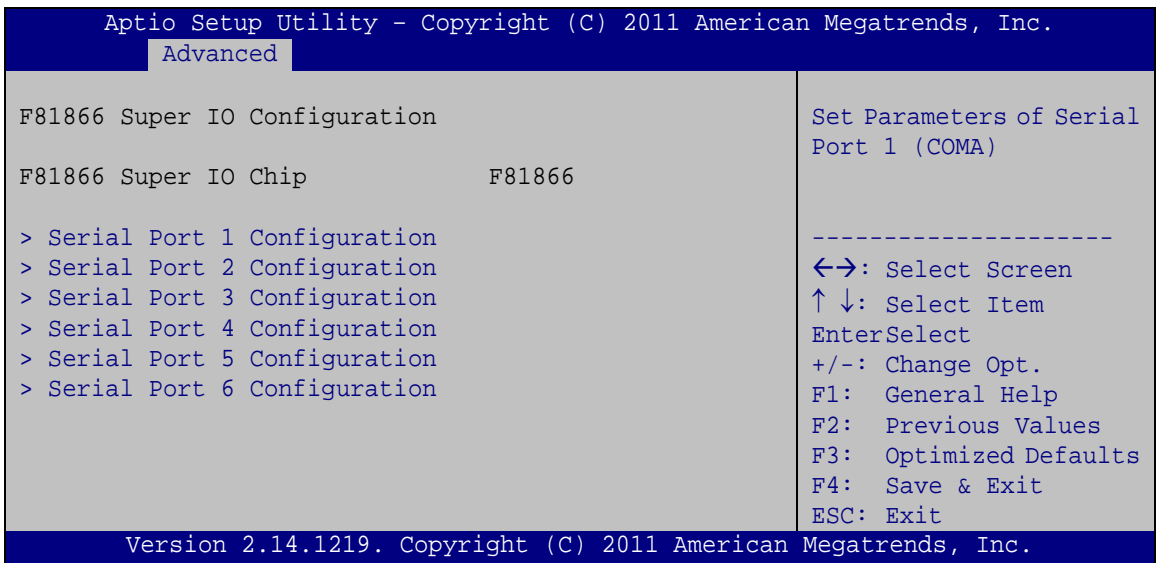

<span id="page-84-0"></span>**BIOS Menu 13: F81866 Super IO Configuration**

# 5.3.9.1 Serial Port n Configuration

Use the **Serial Port n Configuration** menu (**BIOS [Menu](#page-84-1) 14**) to configure the serial port n.

| Aptio Setup Utility - Copyright (C) 2011 American Megatrends, Inc.<br>Advanced |                                                                 |                                        |
|--------------------------------------------------------------------------------|-----------------------------------------------------------------|----------------------------------------|
| Serial Port n Configuration                                                    |                                                                 | Enable or Disable Serial<br>Port (COM) |
| Serial Port                                                                    | [Enabled]                                                       |                                        |
| Device Settings                                                                | $IO=3F8h; IRO=4$                                                |                                        |
|                                                                                |                                                                 |                                        |
| Change Settings                                                                | [Auto]                                                          | $\leftrightarrow$ : Select Screen      |
| Device Mode                                                                    | [RS232]                                                         | $\uparrow \downarrow$ : Select Item    |
|                                                                                |                                                                 | <b>EnterSelect</b>                     |
|                                                                                |                                                                 | $+/-$ : Change Opt.                    |
|                                                                                |                                                                 | F1: General Help                       |
|                                                                                |                                                                 | F2: Previous Values                    |
|                                                                                |                                                                 |                                        |
|                                                                                |                                                                 | F3: Optimized Defaults                 |
|                                                                                |                                                                 | $F4:$ Save & Exit                      |
|                                                                                |                                                                 | ESC: Exit                              |
|                                                                                | Version 2.14.1219. Copyright (C) 2011 American Megatrends, Inc. |                                        |

<span id="page-84-1"></span>**BIOS Menu 14: Serial Port n Configuration Menu**

Page 72

# 5.3.9.1.1 Serial Port 1 Configuration

 $\rightarrow$  Serial Port [Enabled]

Use the **Serial Port** option to enable or disable the serial port.

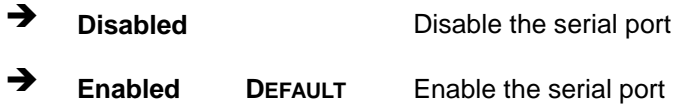

#### Change Settings [Auto]

Use the **Change Settings** option to change the serial port IO port address and interrupt address.

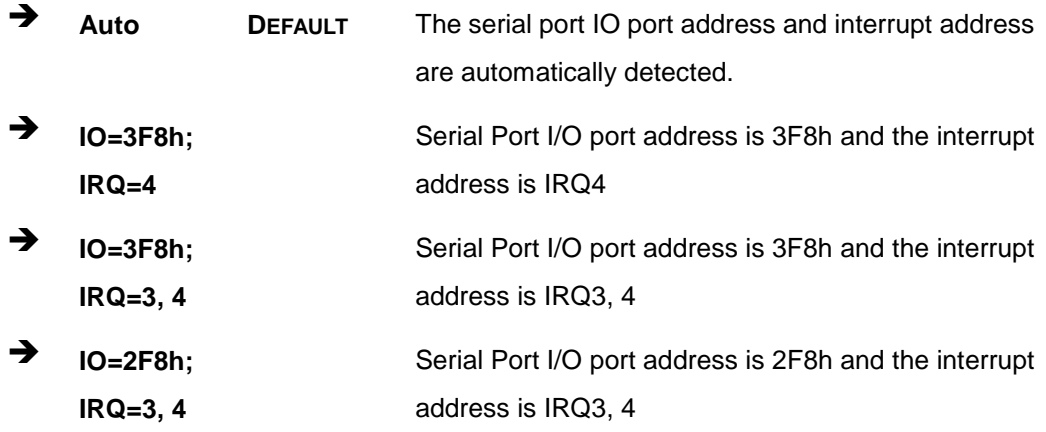

#### $\rightarrow$  Device Mode [RS232]

The **Device Mode** shows Serial Port 1 provides RS-232 communications.

#### 5.3.9.1.2 Serial Port 2 Configuration

#### Serial Port [Enabled]

Use the **Serial Port** option to enable or disable the serial port.

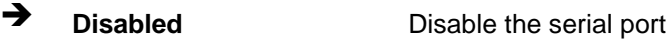

**Enabled DEFAULT** Enable the serial port

#### Change Settings [Auto]

Use the **Change Settings** option to change the serial port IO port address and interrupt address.

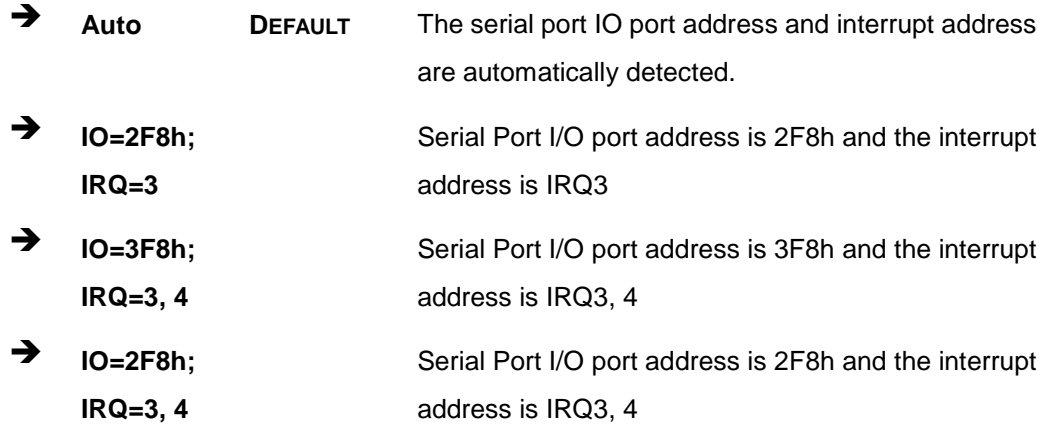

 $\rightarrow$  Device Mode [RS232]

The **Device Mode** shows Serial Port 2 provides RS-232 communications.

#### 5.3.9.1.3 Serial Port 3 Configuration

Serial Port [Enabled]

Use the **Serial Port** option to enable or disable the serial port.

- **Disabled** Disable the serial port
- **Enabled DEFAULT** Enable the serial port
- $\rightarrow$  Change Settings [Auto]

Use the **Change Settings** option to change the serial port IO port address and interrupt address.

 **Auto DEFAULT** The serial port IO port address and interrupt address are automatically detected.

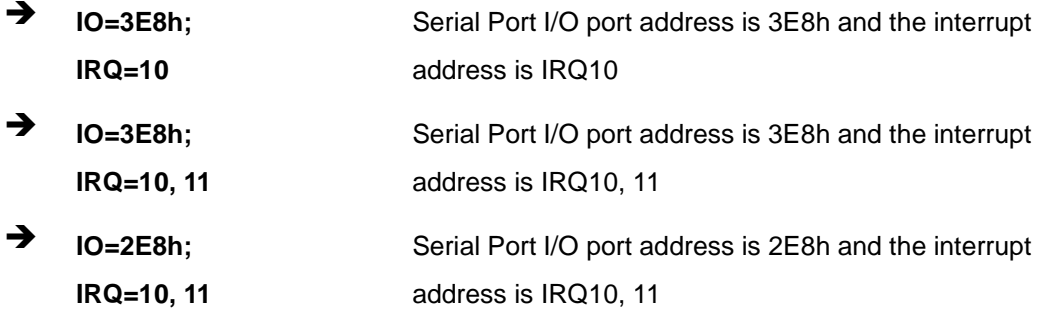

 $\rightarrow$  Device Mode [RS232]

The **Device Mode** shows Serial Port 3 provides RS-232 communications.

## 5.3.9.1.4 Serial Port 4 Configuration

 $\rightarrow$  Serial Port [Enabled]

Use the **Serial Port** option to enable or disable the serial port.

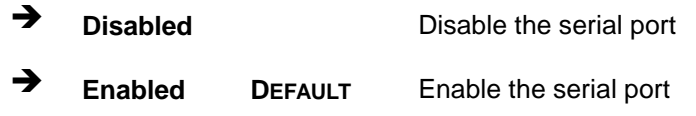

#### $\rightarrow$  Change Settings [Auto]

Use the **Change Settings** option to change the serial port IO port address and interrupt address.

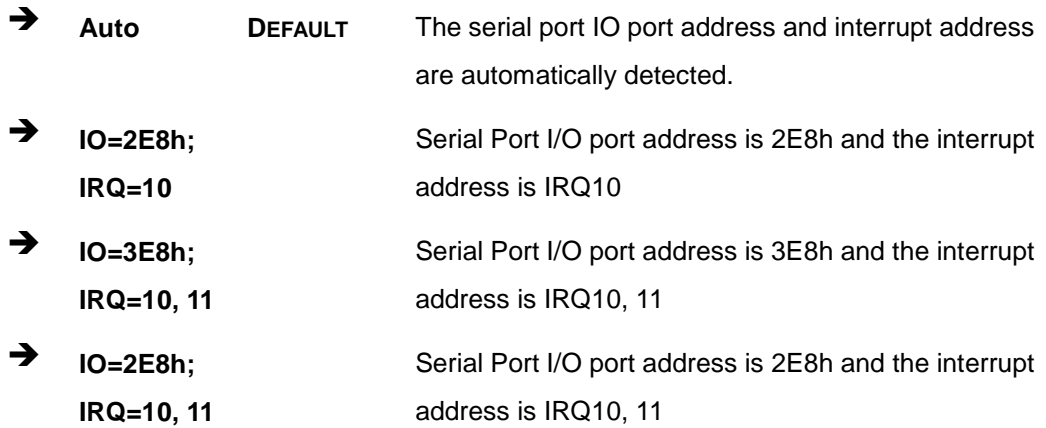

Device Mode [RS232]

The **Device Mode** shows Serial Port 4 provides RS-232 communications.

## 5.3.9.1.5 Serial Port 5 Configuration

Serial Port [Enabled]

Use the **Serial Port** option to enable or disable the serial port.

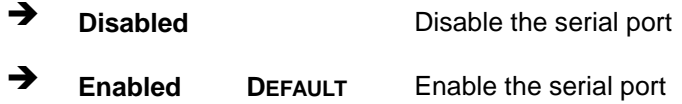

#### $\rightarrow$  Change Settings [Auto]

Use the **Change Settings** option to change the serial port IO port address and interrupt address.

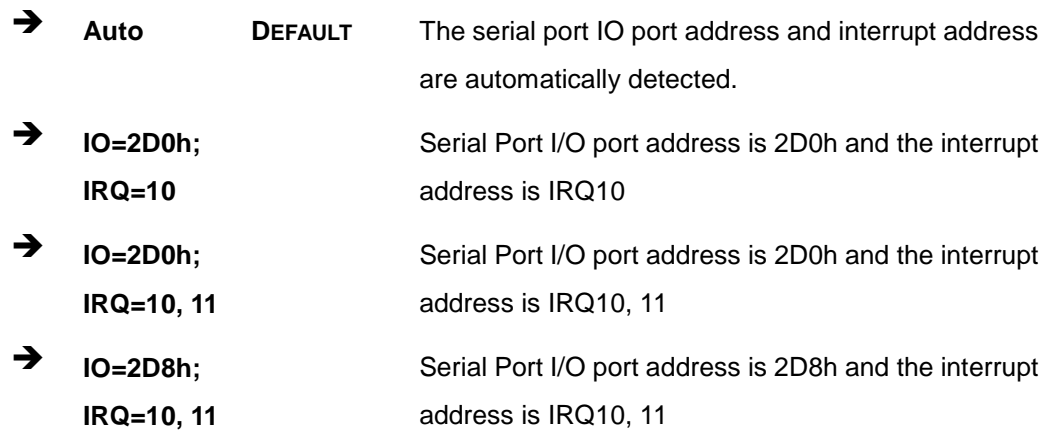

 $\rightarrow$  Device Mode [RS422/485]

The **Device Mode** shows Serial Port 5 provides RS-422/485 communications.

# 5.3.9.1.6 Serial Port 6 Configuration

 $\rightarrow$  Serial Port [Enabled]

Use the **Serial Port** option to enable or disable the serial port.

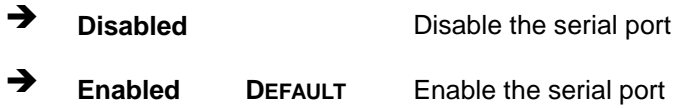

#### Change Settings [Auto]

Use the **Change Settings** option to change the serial port IO port address and interrupt address.

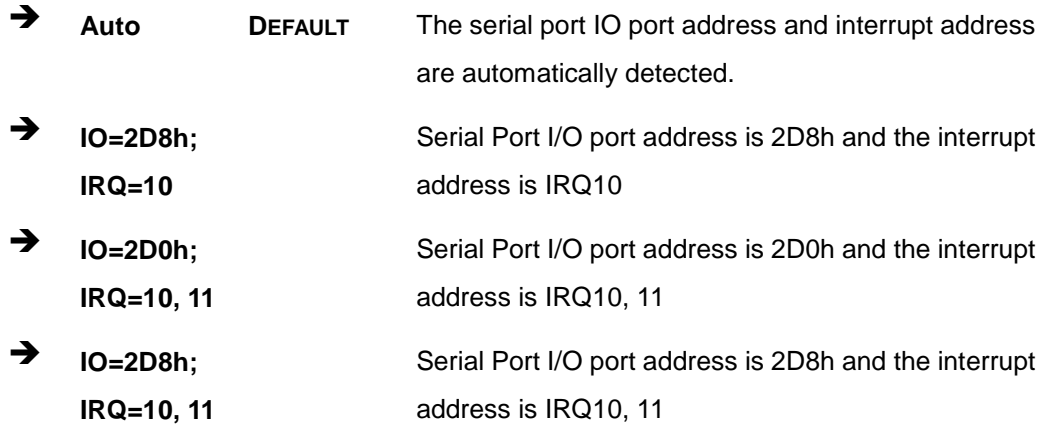

#### $\rightarrow$  Device Mode [RS422/485]

The **Device Mode** shows Serial Port 6 provides RS-422/485 communications.

#### 5.3.10 F81866 H/W Monitor

The **F8186 H/W Monitor** menu (**BIOS [Menu](#page-90-0) 15**) shows the operating temperature, fan speeds and system voltages.

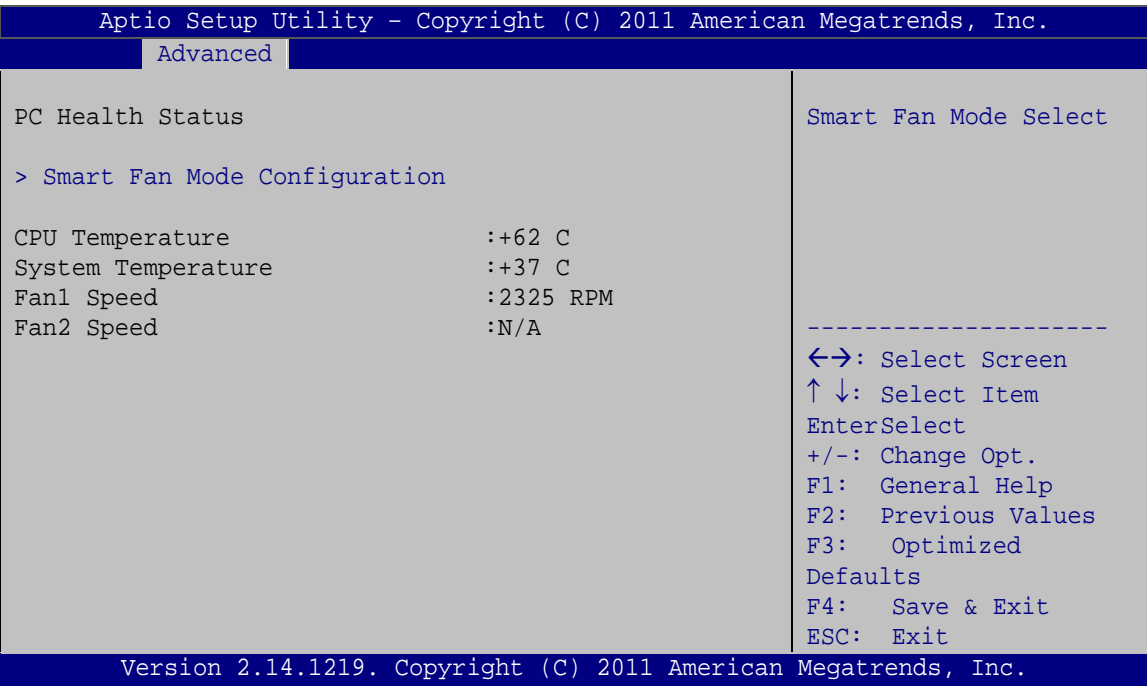

<span id="page-90-0"></span>**BIOS Menu 15: Hardware Health Configuration**

 $\rightarrow$  PC Health Status

The following system parameters and values are shown. The system parameters that are monitored are:

- System Temperatures:
	- o CPU Temperature
	- o System Temperature
- Fan Speeds:
	- o Fan1 Speed
	- o Fan2 Speed

#### 5.3.10.1 Smart Fan Mode Configuration

Use the **Smart Fan Mode Configuration** submenu (**BIOS [Menu](#page-91-0) 16**) to configure the smart fan temperature and speed settings.

Page 78

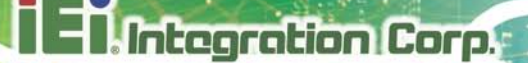

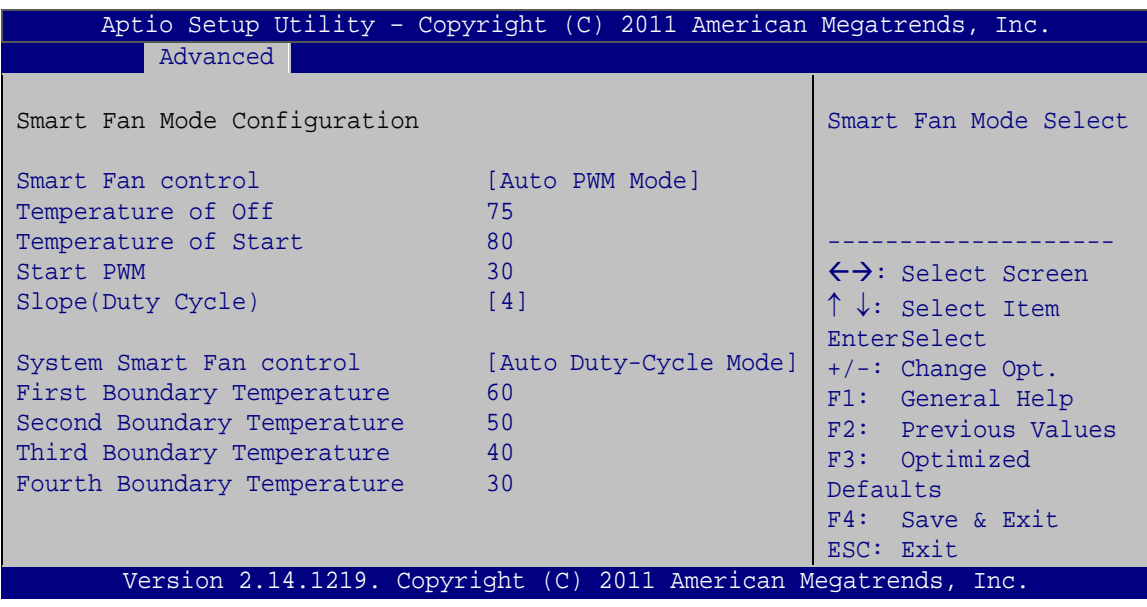

<span id="page-91-0"></span>**BIOS Menu 16: FAN Configuration**

Smart Fan control [Auto PWM Mode]

Use the **Smart Fan control** BIOS option to configure the CPU Smart Fan.

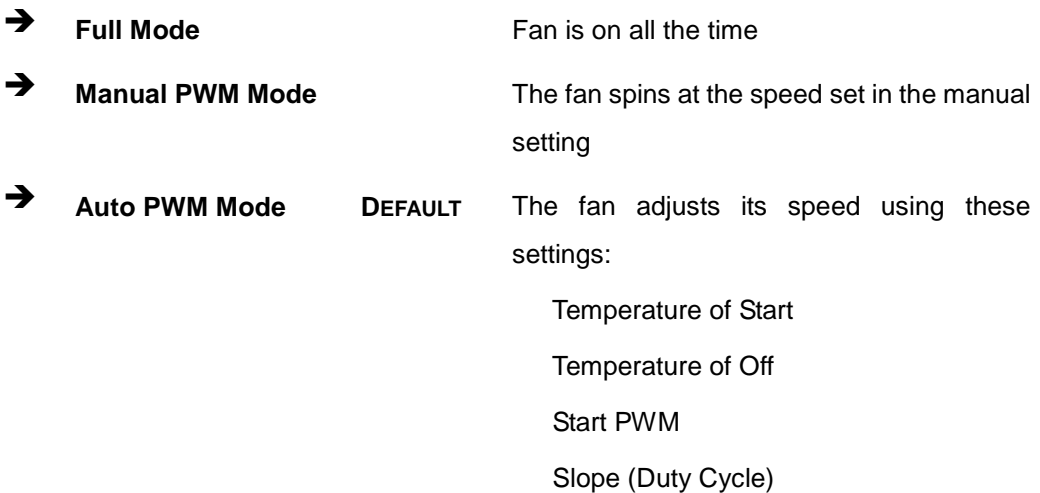

 $\rightarrow$  Temperature of Off [75]

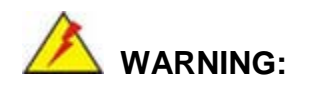

Setting this value too high may cause the fan to speed up only when

the CPU is at a very high temperature and therefore cause the system to be damaged.

The **Temperature of Off** option can only be set if the **Smart Fan control** option is set to **Auto PWM Mode**. When the **CPU Temperature** is lower than **Temperature of Off**, the fan will be rotate at lowest speed. To set a value, select the **Temperature of Off** option and enter a decimal number between 0 and 127. The temperature range is specified below.

- Minimum Value: 0°C
- Maximum Value: 127°C
- Temperature of Start [80]

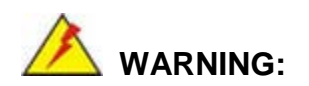

Setting this value too high may cause the fan to rotate at full speed only when the CPU is at a very high temperature and therefore cause the system to be damaged.

The **Temperature of Start** option can only be set if the **Smart Fan control** option is set to **Auto PWM Mode**. Use the **Temperature of Start** option to set the CPU temperature at which the cooling fan starts to rotate using the starting pulse width modulation (PWM) specified in the **Start PWM** option below. To set a value, select the **Temperature of Start** option and enter a decimal number between 0 and 127. The temperature range is specified below.

- Minimum Value: 0°C
- Maximum Value: 127°C
- Start PWM [30]

The **Start PWM** option can only be set if the **Smart Fan control** option is set to **Auto PWM Mode**. Use the **Start PWM** option to set the PWM start value. To set a value, select

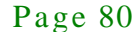

the **Start PWM** option and enter a decimal number between 0 and 100. The temperature range is specified below.

- Minimum Value: 0
- Maximum Value: 100
- $\rightarrow$  Slope (Duty Cycle) [4 (PWM)]

The **Slope (Duty Cycle)** option can only be set if the **Smart Fan control** option is set to **Auto PWM Mode**. Use the **Slope (Duty Cycle)** option to select the linear rate at which the PWM mode increases with respect to an increase in temperature. A list of available options is shown below:

- 0
- 1
- 2
- 4
- 8
- $-16$

System Smart Fan control [Auto Duty-Cycle Mode]

Use the **System Smart Fan control** BIOS option to configure the System Smart Fan.

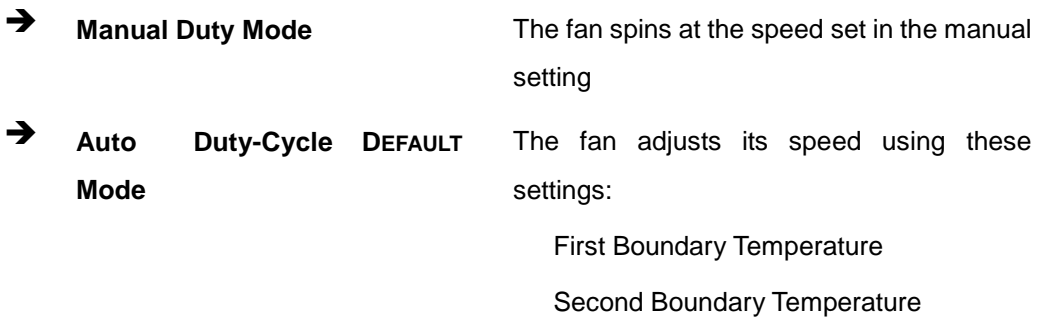

Third Boundary Temperature

Fourth Boundary Temperature

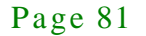

Firs t Boundary Temperature

Integration Corp.

Use the + or – key to change the **First Boundary Temperature** value. Enter a decimal number between 1 and 100.

Second Boundary Temperature

Use the + or – key to change the **Second Boundary Temperature** value. Enter a decimal number between 1 and 100.

 $\rightarrow$  Third Boundary Temperature

Use the + or – key to change the **Third Boundary Temperature** value. Enter a decimal number between 1 and 100.

Fourth Boundary Temperature

Use the + or – key to change the **Fourth Boundary Temperature** value. Enter a decimal number between 1 and 100.

#### 5.3.11 Serial Port Cons ole Redirection

The **Serial Port Console Redirection** menu (**BIOS [Menu](#page-95-0) 17**) allows the console redirection options to be configured. Console redirection allows users to maintain a system remotely by re-directing keyboard input and text output through the serial port.

**Integration Corp.** 

# TANK-820-H61 Embedded Sys tem

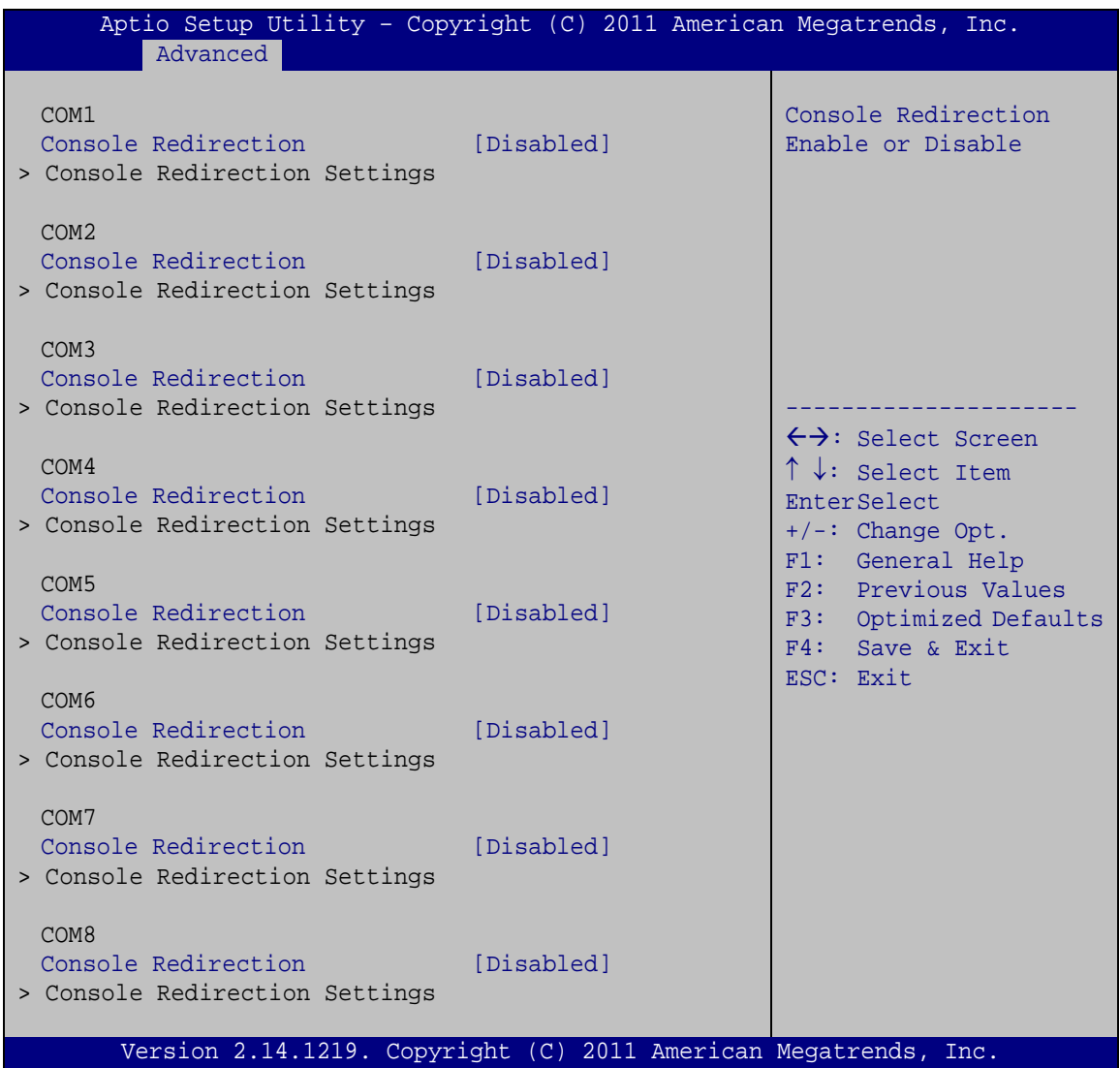

#### <span id="page-95-0"></span>**BIOS Menu 17: Serial Port Console Redirection**

 $\rightarrow$  Console Redirection [Disabled]

Use **Console Redirection** option to enable or disable the console redirection function.

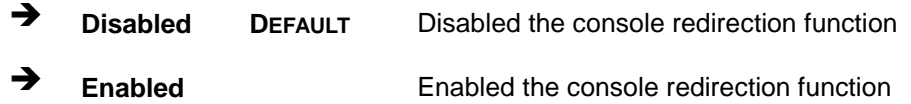

## 5.3.11.1 Cons ole Redirection Settings

The **Console Redirection Settings** menu (**BIOS [Menu](#page-96-0) 18**) allows the console redirection options to be configured. The option is active when Console Redirection option is enabled.

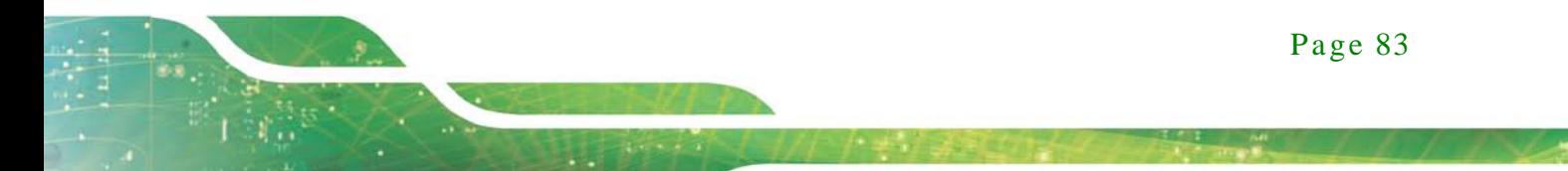

# Integration Corp.

# TANK-820-H61 Embedded Sys tem

| Advanced                                                             | Aptio Setup Utility - Copyright (C) 2011 American Megatrends, Inc.                                 |                                                                                                    |
|----------------------------------------------------------------------|----------------------------------------------------------------------------------------------------|----------------------------------------------------------------------------------------------------|
| COM1<br>Console Redirection Settings                                 |                                                                                                    | Emulation: ANSI:<br>Extended ASCII char set.<br>VT100: ASCII char set.                                                                                                    |
| Terminal Type<br>Bits per second<br>Data Bits<br>Parity<br>Stop Bits | [ANSI]<br>[115200]<br>$\begin{array}{c} 1 & 8 \\ 1 & 1 \end{array}$<br>[None]<br>$\lceil 1 \rceil$ | VT100+: Extends VT100 to<br>support color, function<br>keys, etc. VT-UTF8: Uses<br>UTF8 encoding to map<br>Unicode chars onto 1 or<br>more bytes.                                                                       |
|                                                                      |                                                                                                    | $\leftrightarrow$ : Select Screen<br>$\uparrow \downarrow$ : Select Item<br>EnterSelect<br>$+/-:$ Change Opt.<br>F1: General Help<br>F2: Previous Values<br>F3: Optimized<br>Defaults<br>$F4:$ Save & Exit<br>ESC: Exit |
|                                                                      | Version 2.14.1219. Copyright (C) 2011 American Megatrends, Inc.                                    |                                                                                                    |

<span id="page-96-0"></span>**BIOS Menu 18: Console Redirection Settings**

 $\rightarrow$  Terminal Type [ANSI]

Use the **Terminal Type** option to specify the remote terminal type..

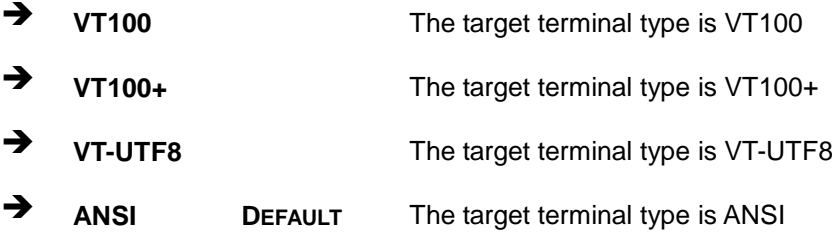

 $\rightarrow$  Bits per second [115200]

Use the **Bits per second** option to specify the transmission speed of the serial port.

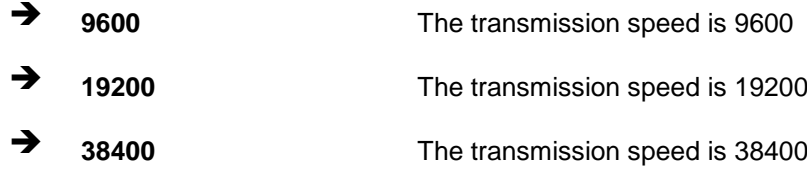

Page 84

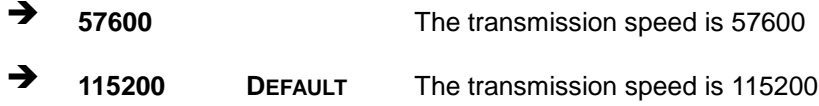

→ Data Bits [8]

Use the **Data Bits** option to specify the number of data bits.

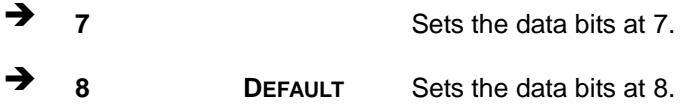

#### $\rightarrow$  Parity [None]

Use the **Parity** option to specify the parity bit that can be sent with the data bits for detecting the transmission errors.

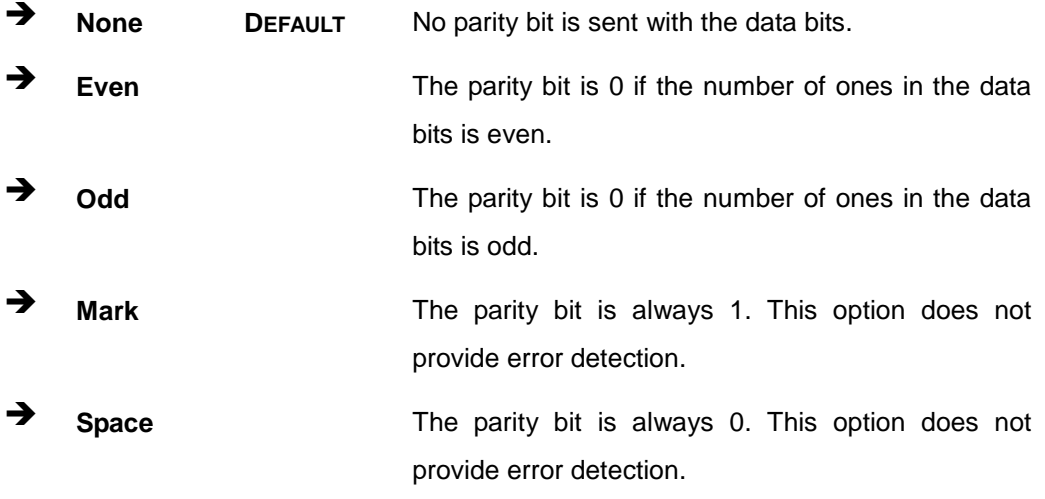

 $\rightarrow$  Stop Bits [1]

Use the **Stop Bits** option to specify the number of stop bits used to indicate the end of a serial data packet. Communication with slow devices may require more than 1 stop bit.

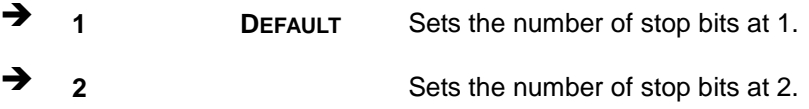

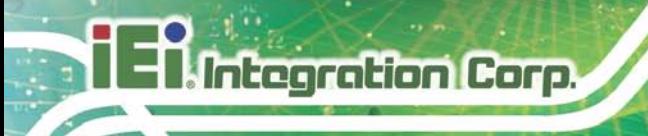

## 5.3.12 iEi Feature

Use the **iEi Feature** menu (**BIOS [Menu](#page-98-0) 19**) to configure the iEi features.

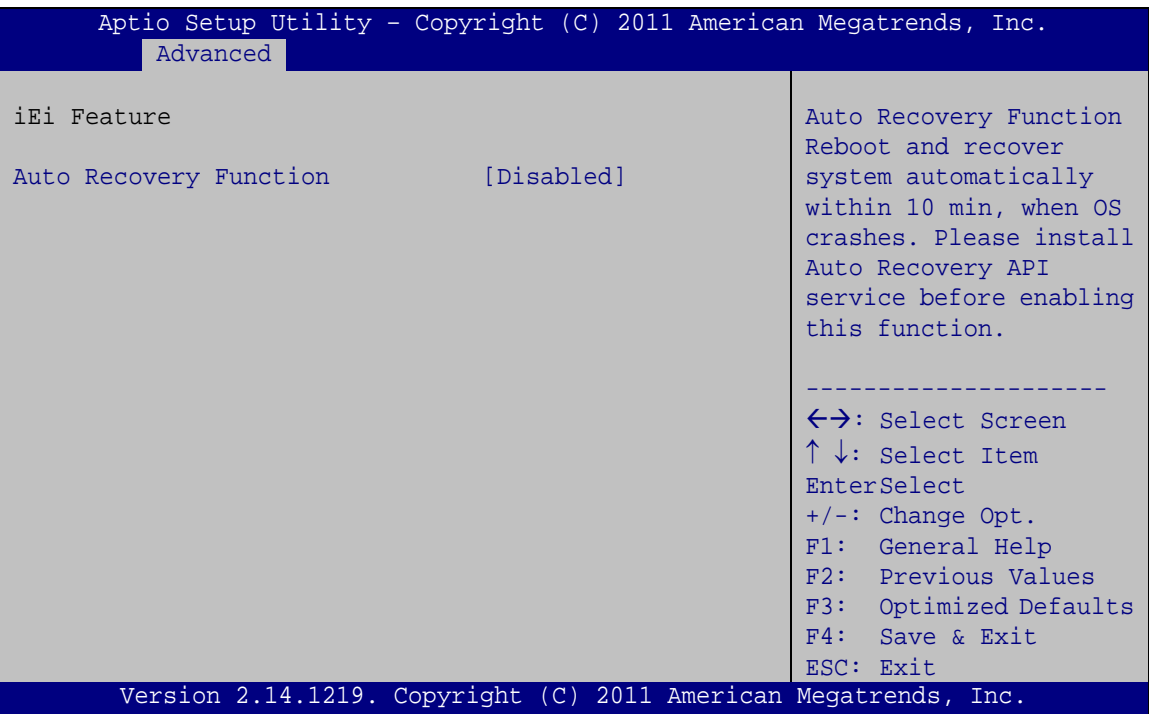

<span id="page-98-0"></span>**BIOS Menu 19: iEi Feature**

Auto Recovery Function [Disabled]

Use **Auto Recovery Function** option to enable or disable the auto recovery function.

 **Disabled DEFAULT** Disabled the auto recovery function **Enabled** Enabled the auto recovery function

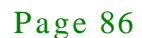

# 5.4 Chips et

Use the **Chipset** menu (**BIOS [Menu](#page-99-0) 20**) to access the Northbridge and Southbridge configuration menus.

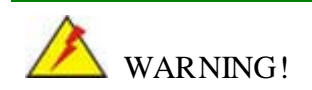

Setting the wrong values for the Chipset BIOS selections in the Chipset BIOS menu may cause the system to malfunction.

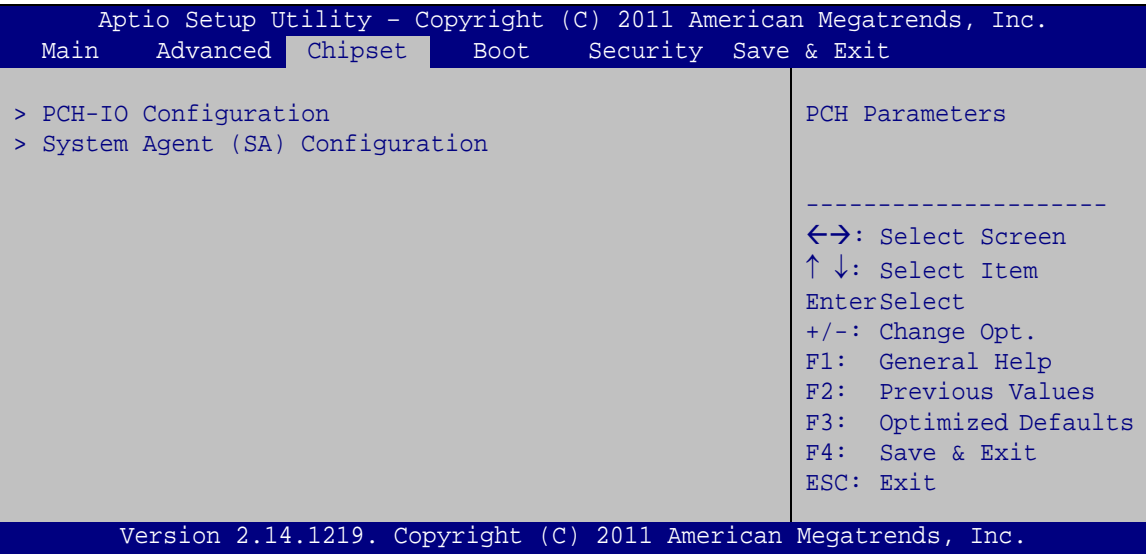

<span id="page-99-0"></span>**BIOS Menu 20: Chipset**

## 5.4.1 PCH-IO Configuration

Use the **PCH-IO Configuration** menu (**BIOS [Menu](#page-100-0) 21**) to configure the PCH parameters.

| Aptio Setup Utility - Copyright (C) 2011 American Megatrends, Inc.<br>Chipset |               |                                                                                                    |
|-------------------------------------------------------------------------------|---------------|----------------------------------------------------------------------------------------------------|
| PCH-IO Configuration<br>Auto Power Button Status                              | [Enabled(AT)] | High Definition Audio<br>Controller.                                                                                                    |
| High Definition Audio Controller [Enabled]                                    |               |                                                                                                    |
| Power Saving Function                                                         | [Disabled]    | $\rightarrow$ $\leftarrow$ : Select Screen<br>$\uparrow \downarrow$ : Select Item<br>Enter: Select<br>$+/-$ : Change Opt.<br>F1: General Help<br>F2: Previous Values<br>F3: Optimized Defaults<br>F4: Save & Exit<br>ESC: Exit |
| Version 2.14.1219. Copyright (C) 2011 American Megatrends, Inc.               |               |                                                                                                    |

<span id="page-100-0"></span>**BIOS Menu 21: PCH-IO Configuration**

 $\rightarrow$  High Definition Audio Controller [Enabled]

Use the **High Definition Audio Controller** BIOS option to enable or disable the High Definition Audio controller.

 **Disabled** The onboard High Definition Audio controller is disabled **Enabled DEFAULT** The onboard High Definition Audio controller automatically detected and enabled

#### Power Saving Function [Dis abled]

Use the **Power Saving Function** BIOS option to enable or disable the power saving function.

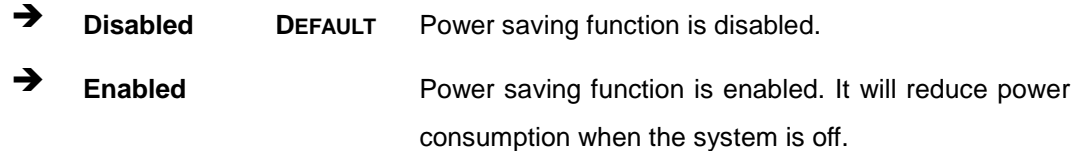

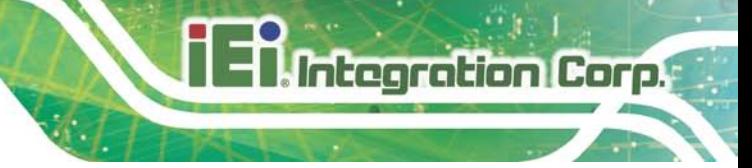

## 5.4.2 Sys tem Agent (S A) Configuration

Use the **System Agent (SA) Configuration** menu (**BIOS [Menu](#page-101-0) 22**) to configure the graphics setting and memory setting.

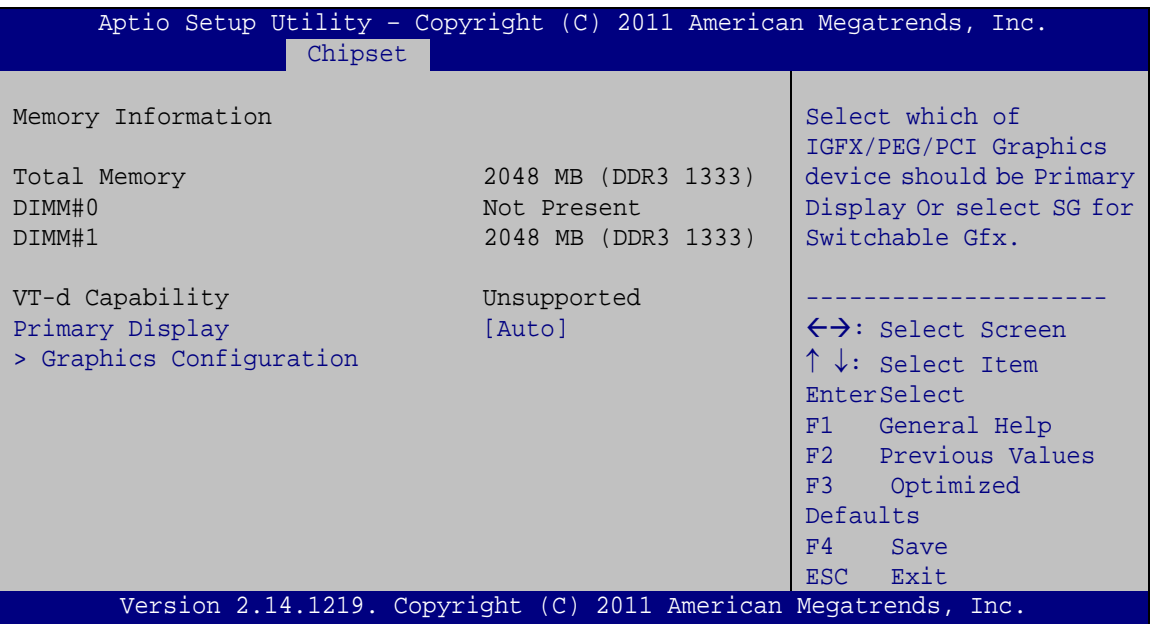

<span id="page-101-0"></span>**BIOS Menu 22: System Agent (SA) Configuration**

#### $\rightarrow$  Primary Display [Auto]

Use the **Primary Display** option to select the display device used by the system when it boots. Configuration options are listed below.

- Auto **DEFAULT**
- IGFX
- PEG
- PCI
- SG

## 5.4.2.1 Graphics Configuration

Use the **Graphics Configuration** menu (**BIOS [Menu](#page-102-0) 23**) to configure the video device connected to the system.

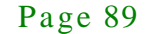

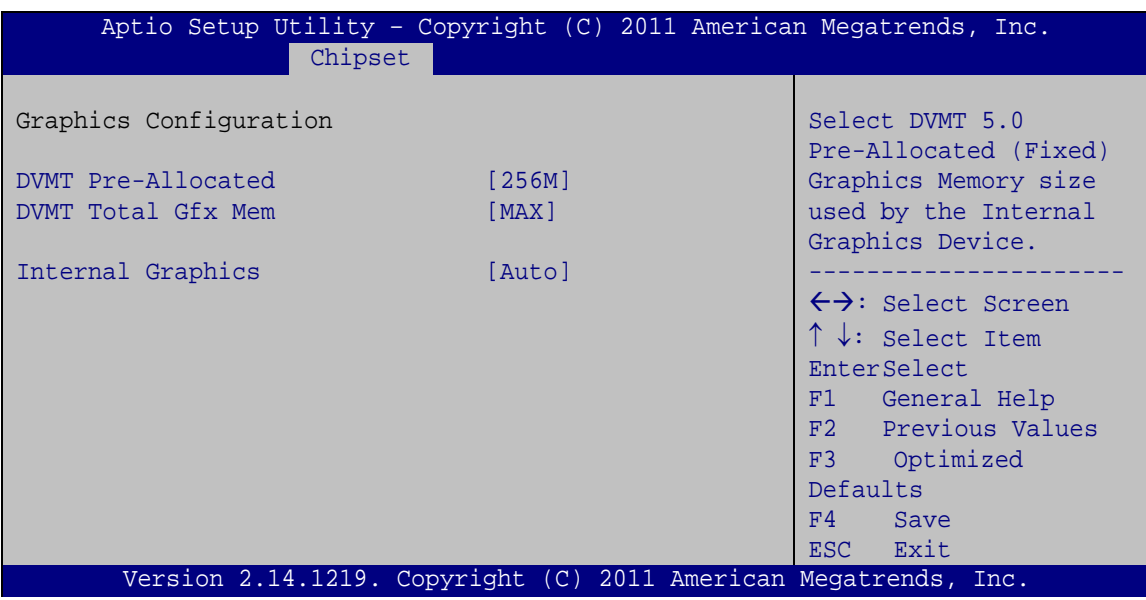

<span id="page-102-0"></span>**BIOS Menu 23: Graphics Configuration**

#### DVMT Pre-Allocated [256MB]

Use the **DVMT Pre-Allocated** option to set the amount of system memory allocated to the integrated graphics processor when the system boots. The system memory allocated can then only be used as graphics memory, and is no longer available to applications or the operating system. Configuration options are listed below:

- 32M
- 64M
- 128M
- 256M **Default**
- 512M
- → DVMT Total Gfx Mem [MAX]

Use the **DVMT Total Gfx Mem** option to select DVMT5.0 total graphic memory size used by the internal graphic device. The following options are available:

- 128M
- 256M
- MAX **Default**

Page 90

 $\rightarrow$  Internal Graphics [Auto]

Use the **Internal Graphics** option to keep IGD enabled based on the setup option. The following options are available:

- Auto **Default**
- Disabled
- Enabled

# 5.5 Boot

Use the **Boot** menu (**BIOS [Menu](#page-103-0) 24**) to configure system boot options.

| Advanced Chipset<br>Main                                                     | Aptio Setup Utility - Copyright (C) 2011 American Megatrends, Inc.<br>Security Save & Exit<br><b>Boot</b> |                                                                                                    |
|------------------------------------------------------------------------------|----------------------------------------------------------------------------------------------------|----------------------------------------------------------------------------------------------------|
| Boot Configuration<br>Bootup NumLock State<br>Ouiet Boot<br>Launch PXE OpROM | [On]<br>[Enabled]<br>[Disabled]                                                                           | Select the keyboard<br>NumLock state                                                                                                    |
| Option ROM Messages<br>UEFI Boot                                             | [Force BIOS]<br>[Disabled]                                                                                | $\leftrightarrow$ : Select Screen<br>$\uparrow \downarrow$ : Select Item                                                                         |
| Boot Option Priorities                                                       |                                                                                                    | <b>EnterSelect</b><br>$+/-$ : Change Opt.<br>F1: General Help<br>F2: Previous Values<br>F3: Optimized Defaults<br>$F4:$ Save & Exit<br>ESC: Exit |
|                                                                              | Version 2.14.1219. Copyright (C) 2011 American Megatrends, Inc.                                           |                                                                                                    |

<span id="page-103-0"></span>**BIOS Menu 24: Boot**

Bootup NumLock State [On]

Use the **Bootup NumLock State** BIOS option to specify if the number lock setting must be modified during boot up.

Integration Corp.

#### TANK-820-H61 Embedded Sys tem

- **On DEFAULT** Allows the Number Lock on the keyboard to be enabled automatically when the computer system boots up. This allows the immediate use of the 10-key numeric keypad located on the right side of the keyboard. To confirm this, the Number Lock LED light on the keyboard is lit.
- **Off** Does not enable the keyboard Number Lock automatically. To use the 10-keys on the keyboard, press the Number Lock key located on the upper left-hand corner of the 10-key pad. The Number Lock LED on the keyboard lights up when the Number Lock is engaged.

→ Quiet Boot [Enabled]

Use the **Quiet Boot** BIOS option to select the screen display when the system boots.

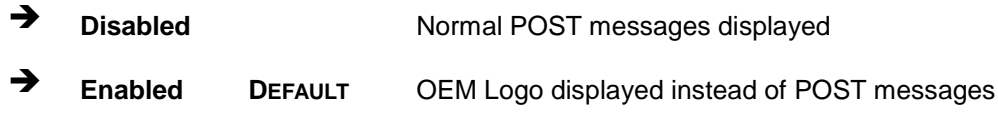

#### $\rightarrow$  Launch PXE OpROM [Dis abled]

Use the **Launch PXE OpROM** option to enable or disable boot option for legacy network devices.

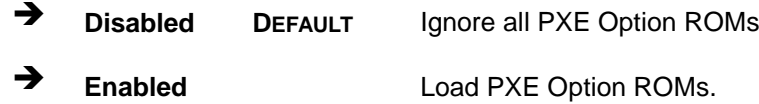

 $\rightarrow$  Option ROM Messages [Force BIOS]

Use the **Option ROM Messages** option to set the Option ROM display mode.

 $\rightarrow$  Force **BIOS DEFAULT** Sets display mode to force BIOS.

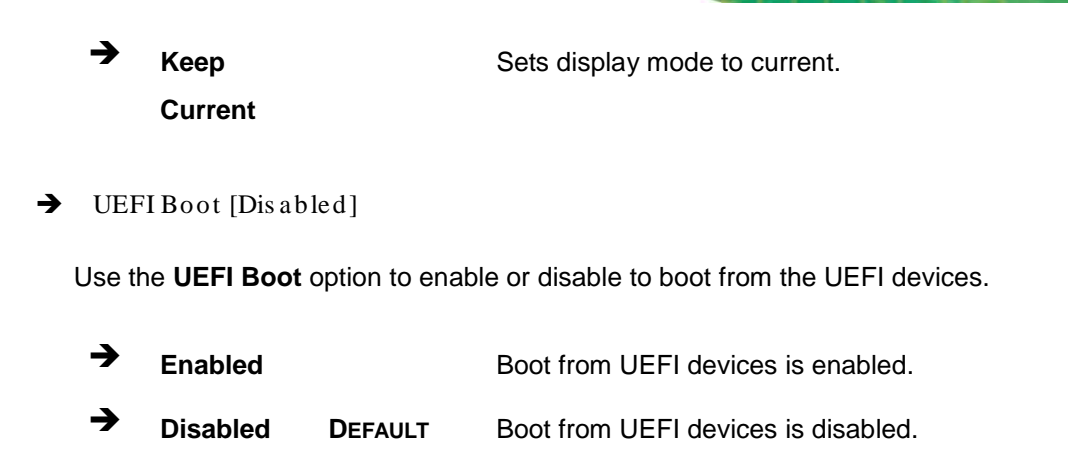

# 5.6 Security

Use the **Security** menu (**BIOS [Menu](#page-105-0) 25**) to set system and user passwords.

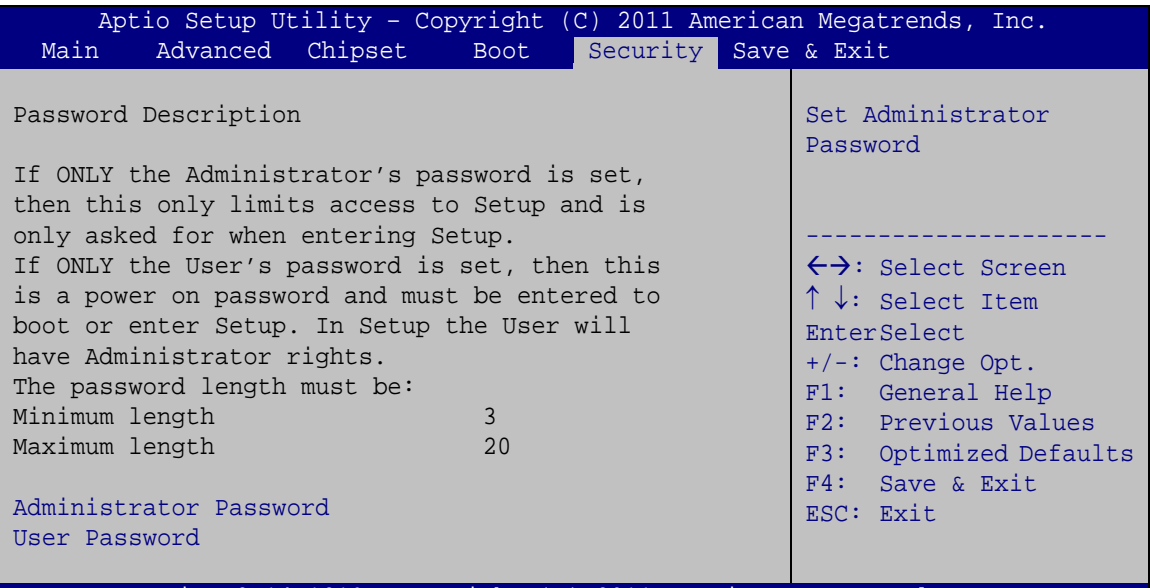

Version 2.14.1219. Copyright (C) 2011 American Megatrends, Inc.

#### <span id="page-105-0"></span>**BIOS Menu 25: Security**

 $\rightarrow$  Administrator Password

Use the **Administrator Password** to set or change an administrator password.

#### $\rightarrow$  User Password

Use the **User Password** to set or change a user password.

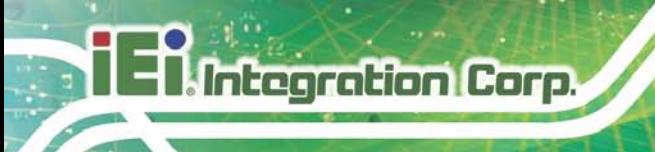

# 5.7 Exit

Use the **Exit** menu (**BIOS [Menu](#page-106-0) 26**) to load default BIOS values, optimal failsafe values and to save configuration changes.

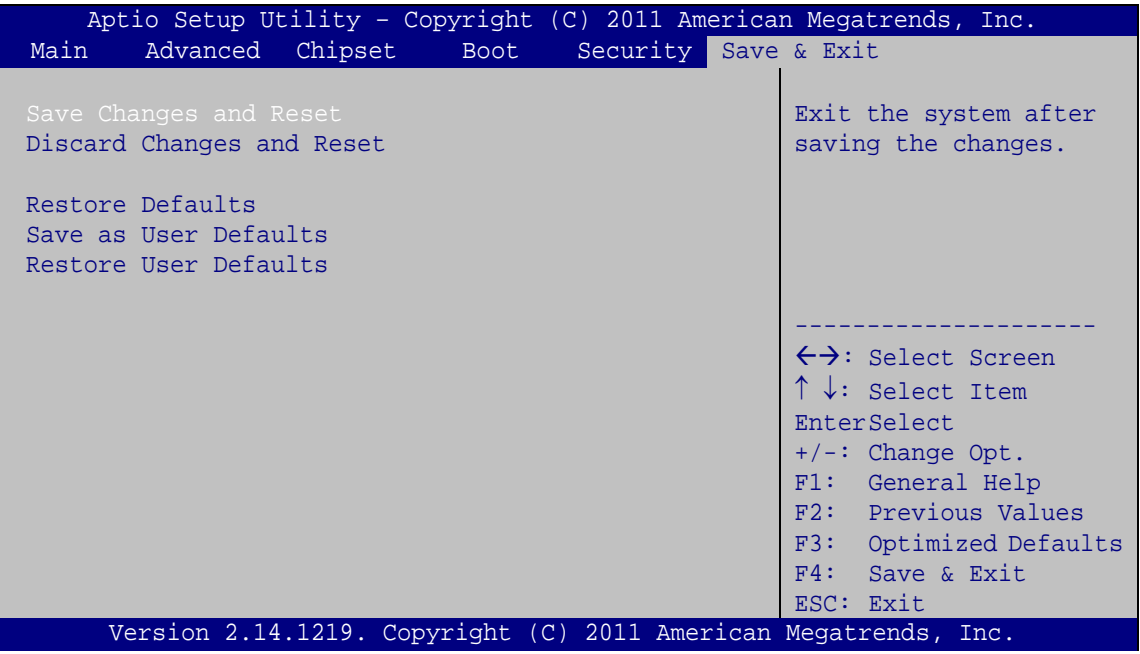

<span id="page-106-0"></span>**BIOS Menu 26:Exit**

Save Changes and Reset

Use the **Save Changes and Reset** option to save the changes made to the BIOS options and reset the system.

 $\rightarrow$  Discard Changes and Reset

Use the **Discard Changes and Reset** option to exit the system without saving the changes made to the BIOS configuration setup program.

Restore Defaults

Use the **Restore Defaults** option to load the optimal default values for each of the parameters on the Setup menus. **F3 key can be used for this operation.**

 $\rightarrow$  Save as User Defaults

Use the **Save as User Defaults** option to save the changes done so far as user defaults.

 $\rightarrow$  Restore User Defaults

Use the **Restore User Defaults** option to restore the user defaults to all the setup options.

Page 95
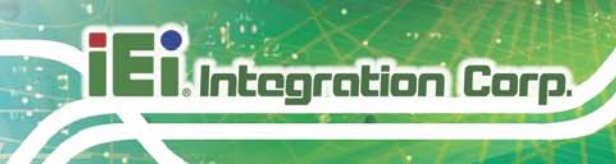

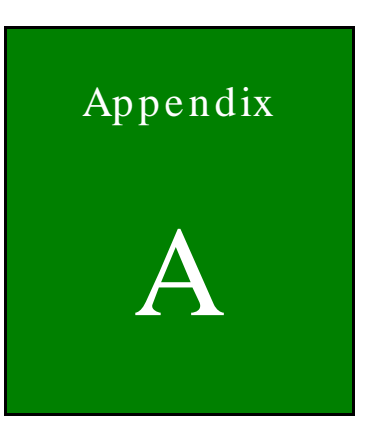

# One Key Recovery

Page 96

The IEI one key recovery is an easy-to-use front end for the Norton Ghost system backup and recovery tool. This tool provides quick and easy shortcuts for creating a backup and reverting to that backup or reverting to the factory default settings.

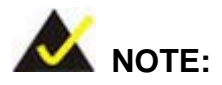

The latest One Key Recovery software provides an auto recovery function that allows a system running Microsoft Windows OS to automatically restore from the factory default image after encountering a Blue Screen of Death (BSoD) or a hang for around 10 minutes. Please refer to Section [A.3](#page-125-0) for the detailed setup procedure.

The IEI One Key Recovery tool menu is shown below.

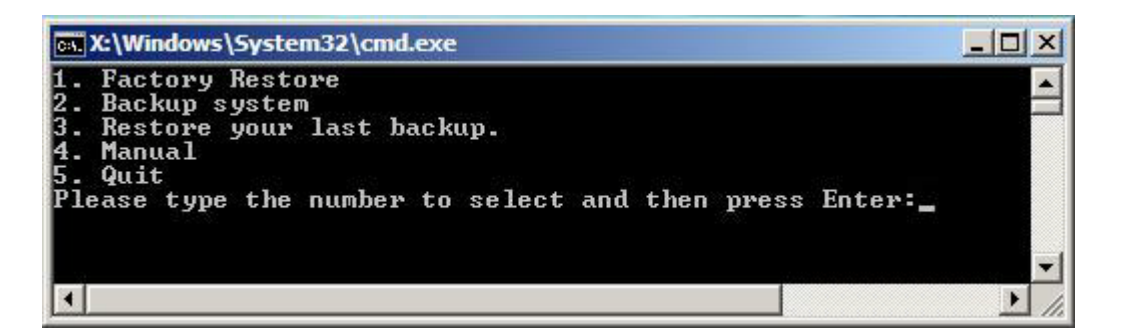

**Figure A-1: IEI One Key Recovery Tool Menu**

<span id="page-109-0"></span>Prior to using the IEI One Key Recovery tool (as shown in **[Figure](#page-109-0) A-1**) to backup or restore Windows system, five setup procedures are required.

- 1. Hardware and BIOS setup (see Section [A.2.1\)](#page-113-0)
- 2. Create partitions (see **Sectio[n A.2.2](#page-113-1)**)
- 3. Install operating system, drivers and system applications (see **Section [A.2.3](#page-117-0)**)
- 4. Build the recovery partition (see **Sectio[n A.2.4](#page-118-0)**)
- 5. Create factory default image (see **Section [A.2.5](#page-120-0)**)

**Integration Corp.** 

After completing the five initial setup procedures as described above, users can access the recovery tool by pressing <**F3**> while booting up the system. The detailed information of each function is described in **Section [A.5](#page-133-0)**.

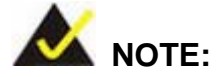

The initial setup procedures for Linux system are described in **Section [A.3](#page-125-0)**.

#### A.1.1 Sys tem Requirement

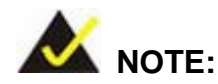

The recovery CD can only be used with IEI products. The software will fail to run and a warning message will appear when used on non-IEI hardware.

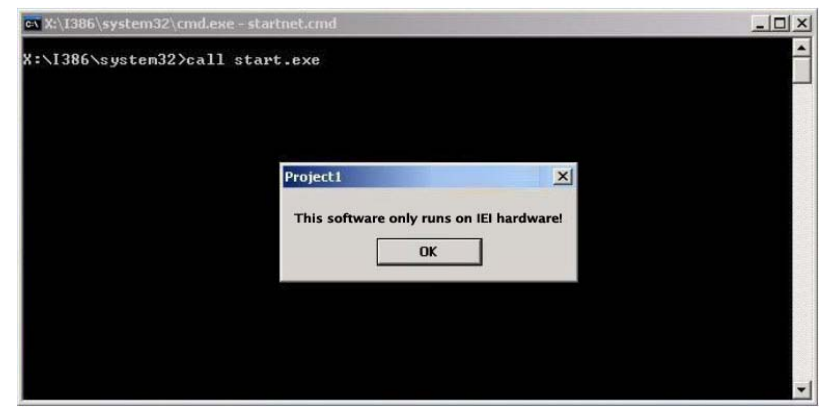

To create the system backup, the main storage device must be split into two partitions (three partitions for Linux). The first partition will be for the operating system, while the second partition will be invisible to the operating system and contain the backup made by the one key recovery software.

The partition created for recovery images must be big enough to contain both the factory default image and the user backup image. The size must be calculated before creating the

partitions. Please take the following table as a reference when calculating the size of the partition.

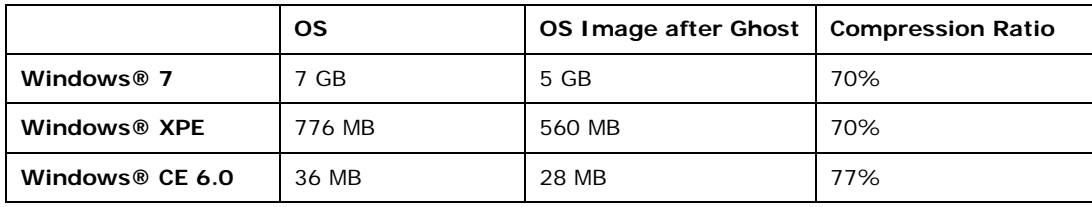

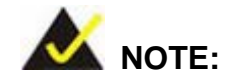

Specialized tools are required to change the partition size if the operating system is already installed.

# A.1.2 Supported Operating Sys tem

The recovery CD is compatible with both Microsoft Windows and Linux operating system (OS). The supported OS versions are listed below.

- Microsoft Windows
	- o Windows XP (Service Pack 2 or 3 required)
	- o Windows Vista
	- o Windows 7
	- o Windows CE 5.0
	- o Windows CE 6.0
	- o Windows XP Embedded
- Linux
	- o Fedora Core 12 (Constantine)
	- o Fedora Core 11 (Leonidas)
	- o Fedora Core 10 (Cambridge)
	- o Fedora Core 8 (Werewolf)
	- o Fedora Core 7 (Moonshine)
	- o RedHat RHEL-5.4
	- o RedHat 9 (Ghirke)

- o Ubuntu 8.10 (Intrepid)
- o Ubuntu 7.10 (Gutsy)
- o Ubuntu 6.10 (Edgy)
- o Debian 5.0 (Lenny)
- o Debian 4.0 (Etch)
- o SuSe 11.2
- o SuSe 10.3

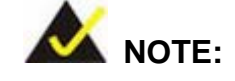

Installing unsupported OS versions may cause the recovery tool to fail.

# A.2 Setup Procedure for Windows

Prior to using the recovery tool to backup or restore Windows system, a few setup procedures are required.

- Step 1: Hardware and BIOS setup (see **Section [A.2.1](#page-113-0)**)
- Step 2: Create partitions (see **Section [A.2.2](#page-113-1)**)
- Step 3: Install operating system, drivers and system applications (see **Section [A.2.3](#page-117-0)**)
- Step 4: Build the recovery partition (see **Section [A.2.4](#page-118-0)**) or build the auto recovery partition (see **Section [A.3](#page-125-0)**)
- Step 5: Create factory default image (see **Section [A.2.5](#page-120-0)**)

The detailed descriptions are described in the following sections.

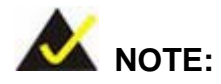

The setup procedures described below are for Microsoft Windows operating system users. For Linux, most of the setup procedures are the same except for several steps described in **Section [A.3](#page-125-0)**.

Page 100

# <span id="page-113-0"></span>A.2.1 Hardware and BIOS Setup

- Step 1: Make sure the system is powered off and unplugged.
- Step 2: Install a hard drive or SSD in the system. An unformatted and unpartitioned disk is recommended.
- Step 3: Connect an optical disk drive to the system and insert the recovery CD.
- Step 4: Turn on the system.
- Step 5: Press the <**DELETE**> key as soon as the system is turned on to enter the BIOS.
- Step 6: Select the connected optical disk drive as the 1<sup>st</sup> boot device. (**Boot**  $\rightarrow$  **Boot Device Priority**  $\rightarrow$  **1<sup>st</sup> Boot Device**).
- Step 7: Save changes and restart the computer. Continue to the next section for instructions on partitioning the internal storage.

#### <span id="page-113-1"></span>A.2.2 Create Partitions

To create the system backup, the main storage device must be split into two partitions (three partitions for Linux). The first partition will be for the operating system, while the second partition will be invisible to the operating system and contain the backup made by the one key recovery software.

- Step 1: Put the recovery CD in the optical drive of the system.
- Step 2: **Boot the system from recovery CD**. When prompted, press any key to boot from the recovery CD. It will take a while to launch the recovery tool. Please be patient!

**Integration Corp.** 

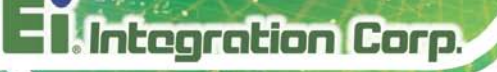

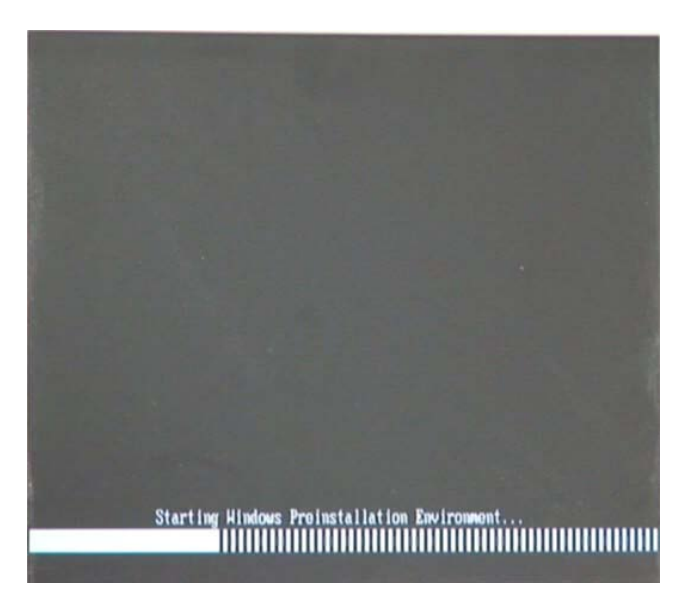

**Figure A-2: Launching the Recovery Tool** 

Step 3: The recovery tool setup menu is shown as below.

| ev C:\WINDOWS\system32\cmd.exe |                         |  |                                            |  |
|--------------------------------|-------------------------|--|--------------------------------------------|--|
|                                | 1. Execute Ghost        |  |                                            |  |
|                                |                         |  | 2. Manual Recovery environment For Windows |  |
|                                |                         |  | 3. Manual Recovery environment For Linux   |  |
|                                |                         |  | 4. Auto Recovery environment For Windows   |  |
| $5.$ Exit                      |                         |  |                                            |  |
|                                | <b>6.Command Prompt</b> |  |                                            |  |
|                                |                         |  | Type the number to print text.             |  |

**Figure A-3: Recovery Tool Setup Menu**

Step 4: Press <**6**> then <Enter>.

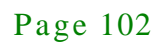

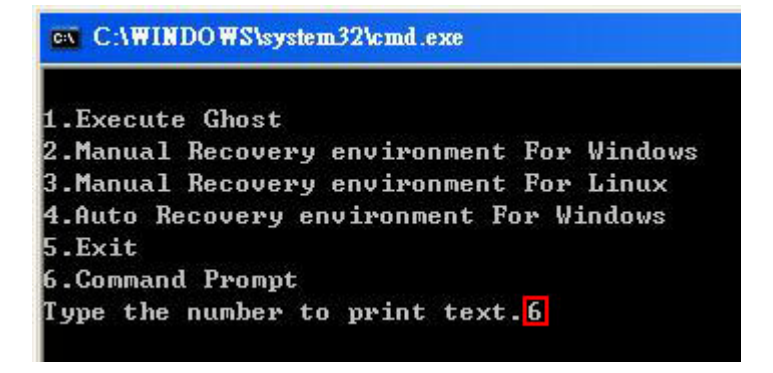

#### **Figure A-4: Command Mode**

Step 5: The command prompt window appears. Type the following commands (marked in red) to create two partitions. One is for the OS installation; the other is for saving recovery files and images which will be an invisible partition. (Press <Enter> after entering each line below) **system32>diskpart DISKPART>list vol DISKPART>sel disk 0 DISKPART>create part pri size= \_\_\_ DISKPART>assign letter=N DISKPART>create part pri size= \_\_\_ DISKPART>assign letter=F DISKPART>exit system32>format N: /fs:ntfs /q /y system32>format F: /fs:ntfs /q /v:Recovery /y system32>exit**

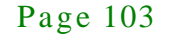

**Integration Corp.** 

| ox X:\I386\system32\CMD.EXE                                                                                                    |                                                                                            |      |                    | $  B $ $\times$ |
|----------------------------------------------------------------------------------------------------|--------------------------------------------------------------------------------------------|------|--------------------|-----------------|
| X:\I386\SYSTEM32>diskpart > Starts the Microsoft disk partitioning tool.                                                                                                    |                                                                                            |      |                    |                 |
| Microsoft DiskPart version 5.2.3790.1830<br>Copyright (C) 1999-2001 Microsoft Corporation.<br>On computer: MININT-JUC                                                                                                    |                                                                                            |      |                    |                 |
| DISKPART> list vol -> Show partition information                                                                                                    |                                                                                            |      |                    |                 |
| Volume ### Ltr<br>$\mathbf{Label}$<br>$\mathbf{F}$ s                                                                                                    | <b>Type</b>                                                                                | Size | Status             | Info            |
| $x -$<br><b>CDFS</b><br>Volume 0<br>CD ROM<br>Volume <sub>1</sub><br><b>FAT32</b><br>Ð                                                                                                    | $DUD-ROM$ 405 MB<br>Removeable 3854 MB                                                     |      | Healthy<br>Healthy | <b>Boot</b>     |
| DISKPART>sel disk 0 > Select a disk                                                                                                    |                                                                                            |      |                    |                 |
| Disk 0 is now the selected disk.                                                                                                    |                                                                                            |      |                    |                 |
| DISKPART> create part pri size=2000 -                                                                                                    | $\rightarrow$ Create partition 1 and assign a six<br>This partition is for OS installation |      |                    |                 |
| DiskPart succeeded in creating the specified partition.                                                                                                    |                                                                                            |      |                    |                 |
| DISKPART> assign letter=N > Assign partition 1 a code name (N).                                                                                                    |                                                                                            |      |                    |                 |
| DiskPart successfully assigned the drive letter or mount point.                                                                                                    |                                                                                            |      |                    |                 |
| DISKPART> create part pri size=1800 -> Create partition 2 and assign a single part in the Second This partition is for recovery image.                                                                                                    |                                                                                            |      |                    |                 |
| DiskPart succeeded in creating the specified partition.                                                                                                    |                                                                                            |      |                    |                 |
| DISKPART> assign letter=F $\longrightarrow$ Assign partition 2 a code name (F).                                                                                                    |                                                                                            |      |                    |                 |
| DiskPart successfully assigned the drive letter or mount point.                                                                                                    |                                                                                            |      |                    |                 |
| <b>Bxit diskpart</b><br>DISKPART> <mark>exit</mark>                                                                                                    |                                                                                            |      |                    |                 |
| X:\I386\SYSTEM32}format_n: /fs:ntfs /q /y → Format partition 1 (N) as NTFS format.<br>The type of the file system is KHW.<br>The new file system is NTFS.<br>QuickFormatting 2000M<br>Creating file system structures.<br>Format complete.<br>2048254 KB total disk space.<br>2035620 KB are available.              |                                                                                            |      |                    |                 |
| X:\I386\SYSTEM32>format f: /fs:ntfs /q /v:Recovery /y  <br>The type of the file system is now<br>The new file system is NTFS.<br>QuickFormatting 1804M<br>Creating file system structures.<br>Format complete.<br>1847474 KB total disk space.<br>1835860 KB are available.<br>X:\I386\SYSTEM32}exit Exit Windows PE | Formate partition 2 (F) as NTFS formate and<br>name it as "Recovery".                      |      |                    |                 |

**Figure A-5: Partition Creation Commands**

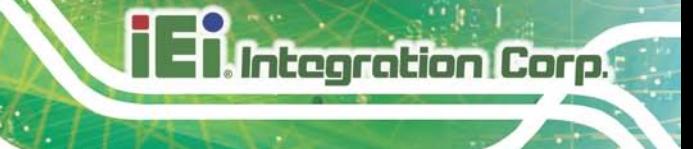

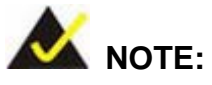

Use the following commands to check if the partitions were created successfully.

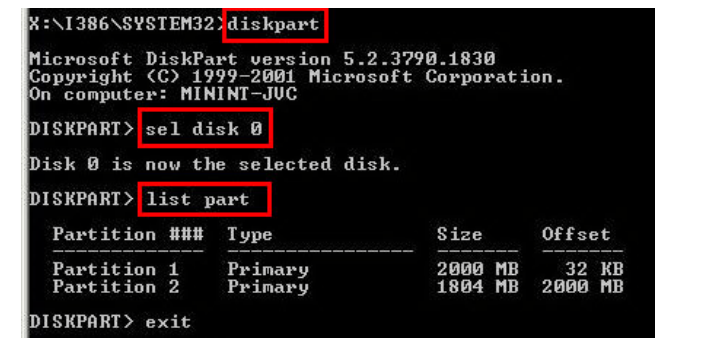

Step 6: Press any key to exit the recovery tool and automatically reboot the system. Please continue to the following procedure: Build-up Recovery Partition.

<span id="page-117-0"></span>A.2.3 Ins tall Operating Sys tem, Drivers and Applications

Install the operating system onto the unlabelled partition. The partition labeled "Recovery" is for use by the system recovery tool and should not be used for installing the operating system or any applications.

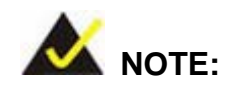

The operating system installation program may offer to reformat the chosen partition. DO NOT format the partition again. The partition has already been formatted and is ready for installing the new operating system.

To install the operating system, insert the operating system installation CD into the optical drive. Restart the computer and follow the installation instructions.

# <span id="page-118-0"></span>A.2.4 Build-up Recovery Partition

- Step 1: Put the recover CD in the optical drive.
- Step 2: Start the system.
- Step 3: **Boot the system from recovery CD**. When prompted, press any key to boot from the recovery CD. It will take a while to launch the recovery tool. Please be patient!

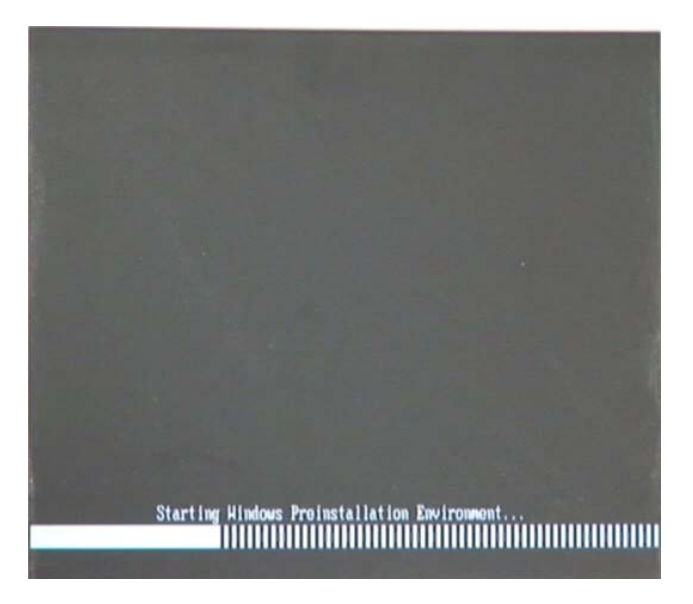

**Figure A-6: Launching the Recovery Tool** 

Step 4: When the recovery tool setup menu appears, press <**2**> then <Enter>.

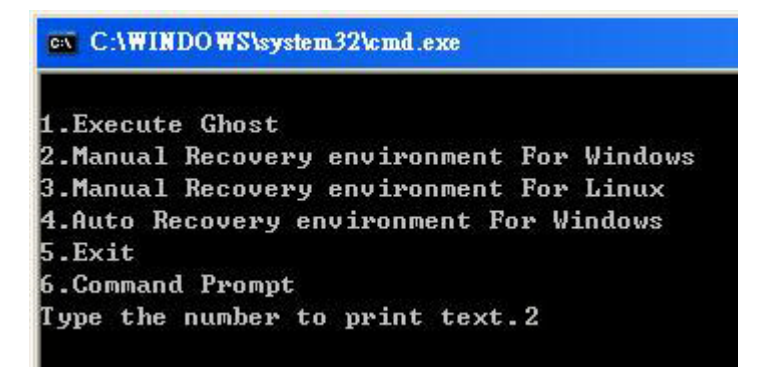

**Figure A-7: System Configuration for Windows**

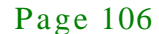

Step 5: The Symantec Ghost window appears and starts configuring the system to build a recovery partition. In this process the partition created for recovery files in **Sectio[n A.2.2](#page-113-1)** is hidden and the recovery tool is saved in this partition.

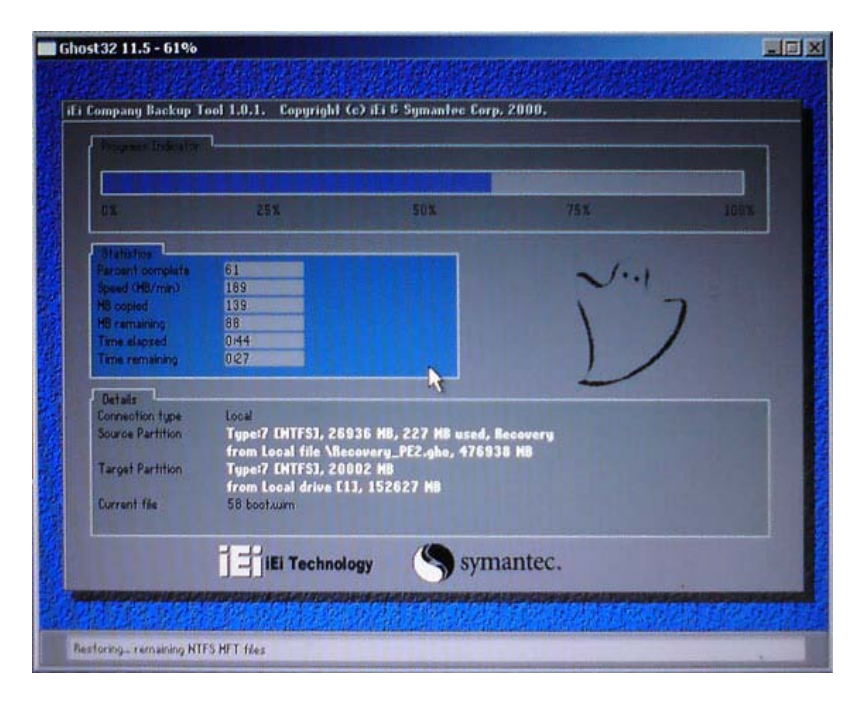

**Figure A-8: Building the Recovery Partition**

Step 6: After completing the system configuration, press any key in the following window

to reboot the system.

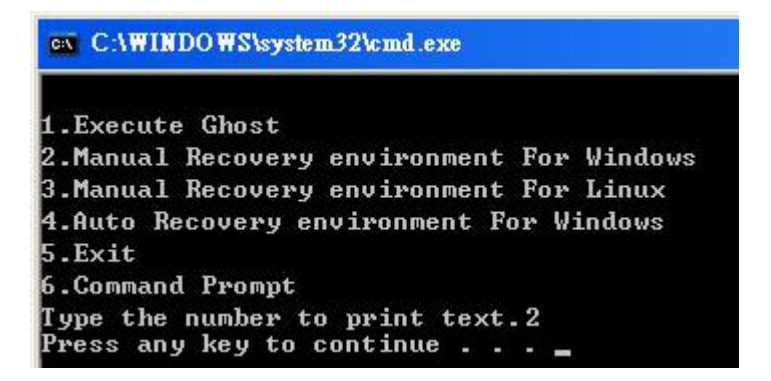

**Figure A-9: Press Any Key to Continue**

Step  $7:$  Eject the recovery CD.

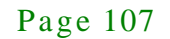

<span id="page-120-0"></span>A.2.5 Create Factory Default Image

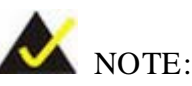

Before creating the factory default image, please configure the system to a factory default environment, including driver and application installations.

To create a factory default image, please follow the steps below.

Step 1: Turn on the system. When the following screen displays (**[Figure](#page-120-1) A-10**), press the <**F3**> key to access the recovery tool. The message will display for 10 seconds, please press F3 before the system boots into the operating system.

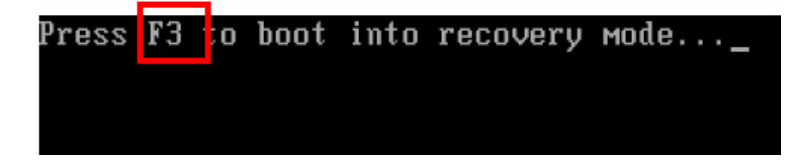

<span id="page-120-1"></span>**Figure A-10: Press F3 to Boot into Recovery Mode**

Step 2: The recovery tool menu appears. Type <**4**> and press <**Enter**>. (**[Figure](#page-120-2) A-11**)

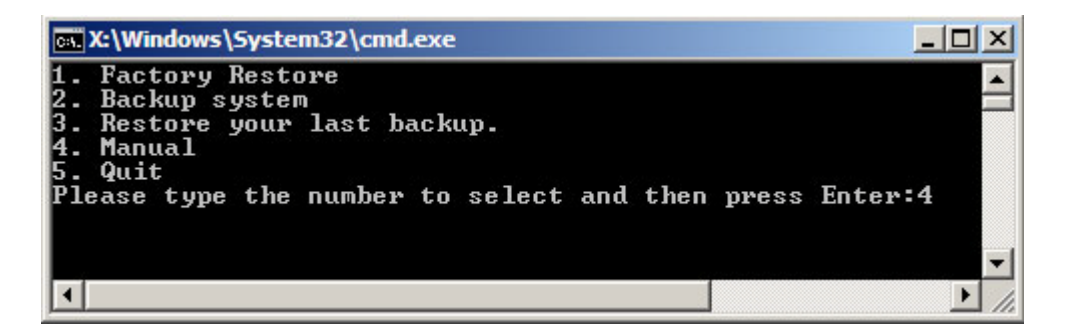

<span id="page-120-2"></span>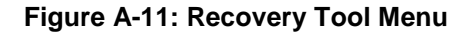

Step 3: The About Symantec Ghost window appears. Click **OK** button to continue.

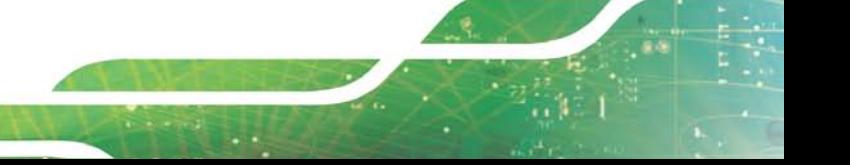

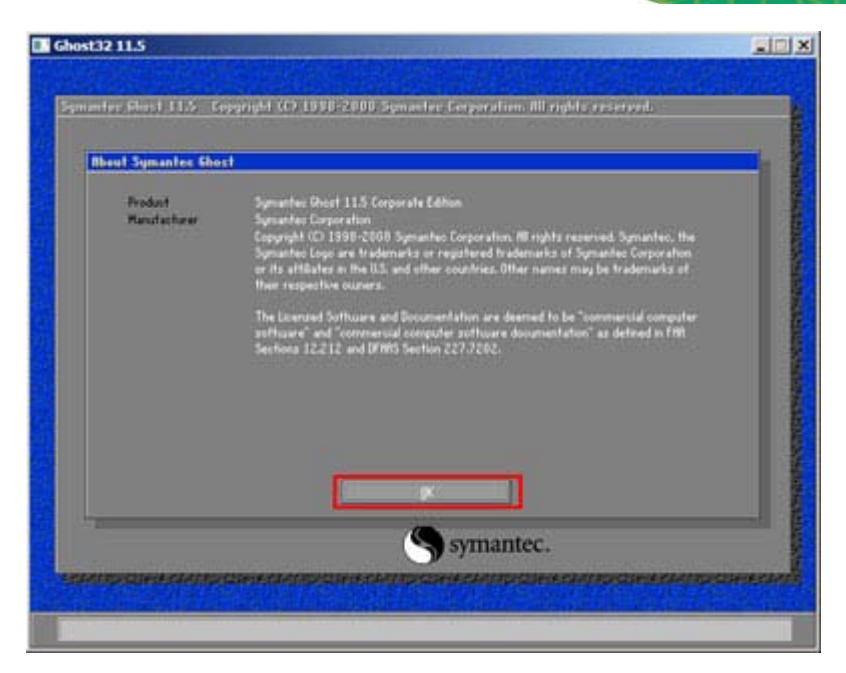

**Integration Corp.** 

**Figure A-12: About Symantec Ghost Window**

Step 4: Use mouse to navigate to the option shown below (**[Figure](#page-121-0) A-13**).

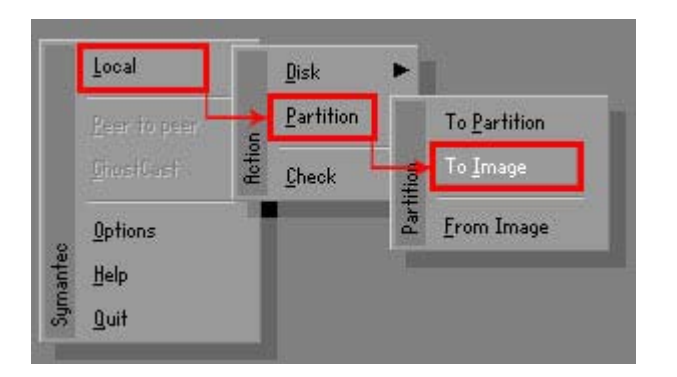

**Figure A-13: Symantec Ghost Path**

<span id="page-121-0"></span>Step 5: Select the local source drive (Drive 1) as shown in **[Figure](#page-122-0) A-14**. Then click OK.

# Integration Corp.

# TANK-820-H61 Embedded Sys tem

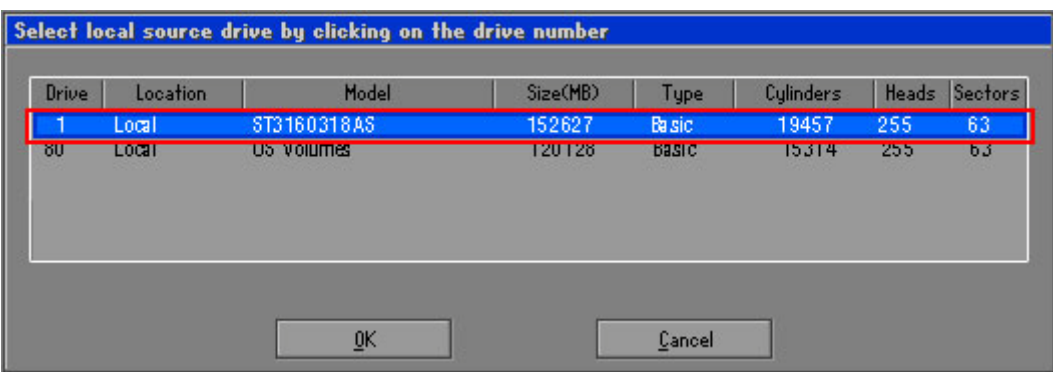

#### <span id="page-122-0"></span>**Figure A-14: Select a Local Source Drive**

Step 6: Select a source partition (Part 1) from basic drive as shown in **[Figure](#page-122-1) A-15**.

Then click OK.

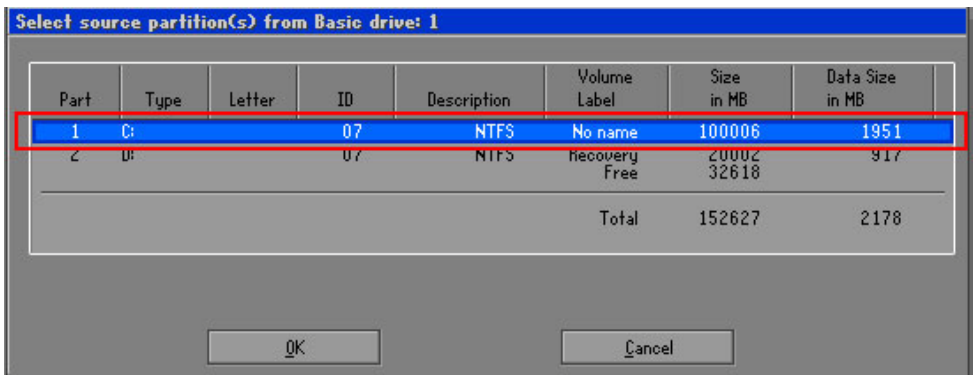

<span id="page-122-1"></span>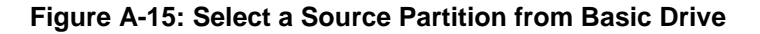

Step 7: Select **1.2: [Recovery] NTFS drive** and enter a file name called **iei**

(**[Figure](#page-123-0) A-16**). Click **Save**. The factory default image will then be saved in the selected recovery drive and named IEI.GHO.

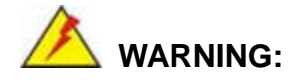

The file name of the factory default image must be **iei.GHO**.

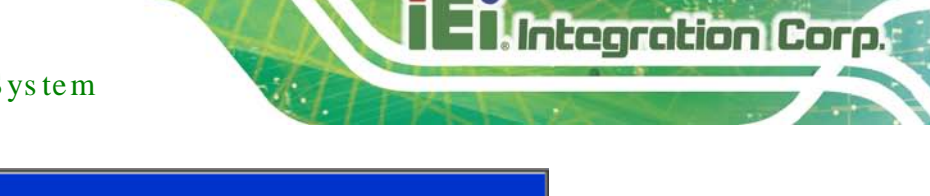

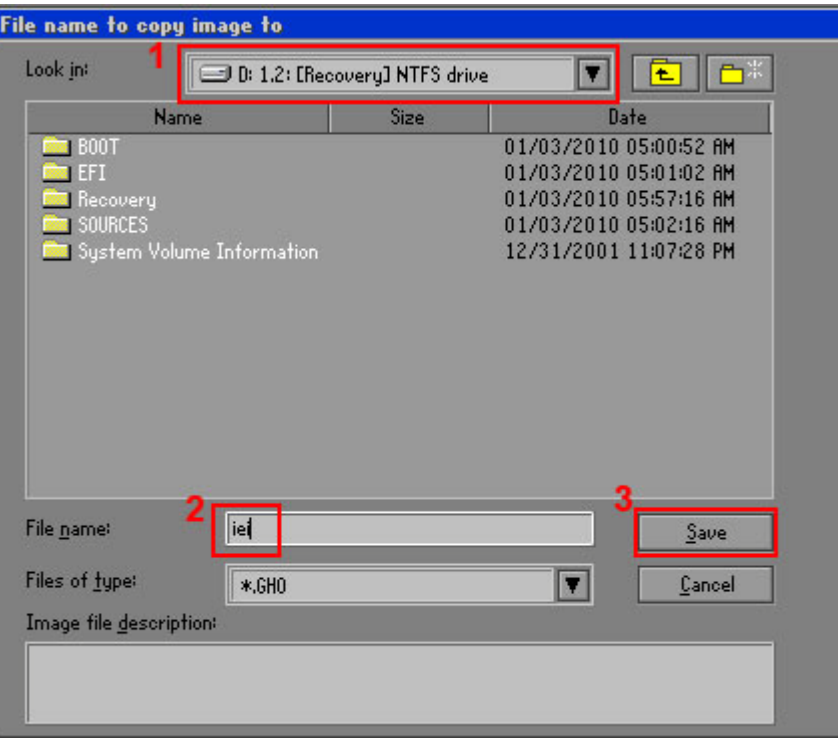

# <span id="page-123-0"></span>**Figure A-16: File Name to Copy Image to**

Step 8: When the Compress Image screen in **[Figure](#page-123-1) A-17** prompts, click **High** to make

the image file smaller.

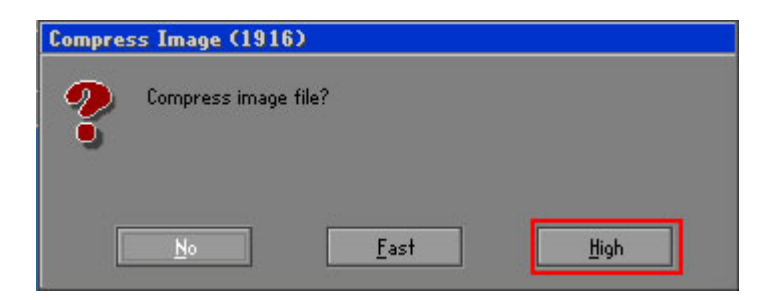

<span id="page-123-1"></span>**Figure A-17: Compress Image**

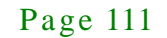

Step 9: The Proceed with partition image creation window appears, click **Yes** to

continue.

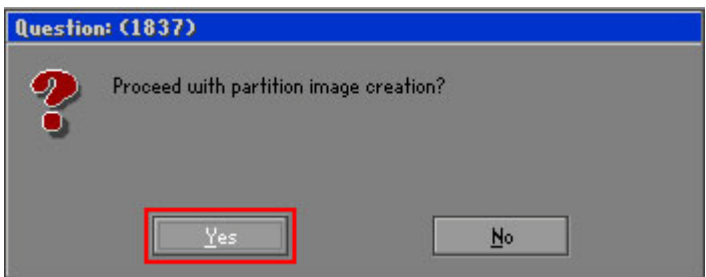

**Figure A-18: Image Creation Confirmation**

| Progress Indicator      |                                  |                                                 |     |      |
|-------------------------|----------------------------------|-------------------------------------------------|-----|------|
|                         |                                  |                                                 |     |      |
| $0\%$                   | 25%                              | 50%                                             | 75% | 100% |
| <b>Statistics</b>       |                                  |                                                 |     |      |
| Percent complete        | 52                               |                                                 |     |      |
| Speed (MB/min)          | 468                              |                                                 |     |      |
| MB copied               | 632                              |                                                 |     |      |
| MB remaining            | 563                              |                                                 |     |      |
| <b>Time elapsed</b>     | 1:21                             |                                                 |     |      |
| Time remaining          | 112                              |                                                 |     |      |
| Details                 |                                  |                                                 |     |      |
| Connection type         | Local                            |                                                 |     |      |
| <b>Source Partition</b> |                                  | Type:7 ENTFS], 100006 MB, 1951 MB used, No name |     |      |
|                         | from Local drive [80], 130129 MB |                                                 |     |      |
| Destination file        | Local file D:\iei.6HO            |                                                 |     |      |
| Current file            | 3891 c.869.nls                   |                                                 |     |      |

Step 10: The Symantec Ghost starts to create the factory default image (**[Figure](#page-124-0) A-19**).

<span id="page-124-0"></span>**Figure A-19: Image Creation Process**

Step 11: When the image creation completes, a screen prompts as shown in **[Figure](#page-124-1) A-20**.

Click **Continue** and close the Ghost window to exit the program.

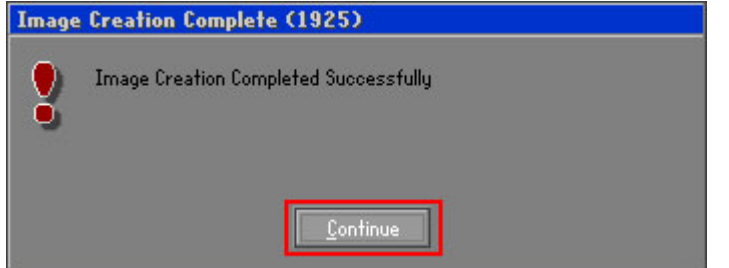

<span id="page-124-1"></span>**Figure A-20: Image Creation Complete**

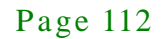

Step 12: The recovery tool main menu window is shown as below. Press any key to

**Integration Corp.** 

reboot the system.

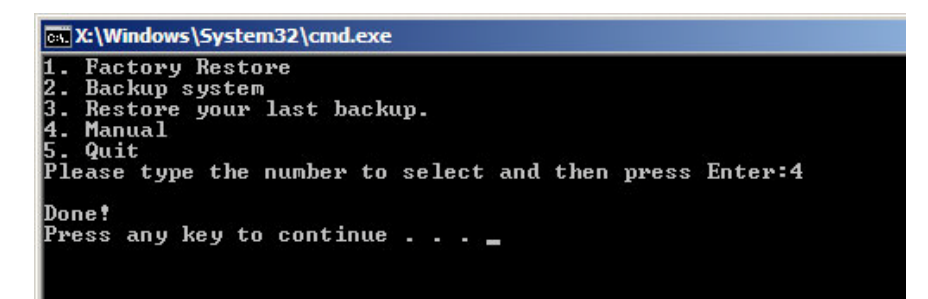

**Figure A-21: Press Any Key to Continue**

# <span id="page-125-0"></span>A.3 Auto Recovery Setup Procedure

The auto recovery function allows a system to automatically restore from the factory default image after encountering a Blue Screen of Death (BSoD) or a hang for around 10 minutes. To use the auto recovery function, follow the steps described in the following sections.

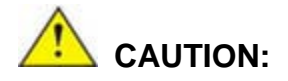

The setup procedure may include a step to create a factory default image. It is suggested to configure the system to a factory default environment before the configuration, including driver and application installations.

- Step 1: Follow the steps described in **Section [A.2.1](#page-113-0) ~ Section [A.2.3](#page-117-0)** to setup BIOS, create partitions and install operating system.
- Step 2: Install the auto recovery utility into the system by double clicking the **Utility/AUTORECOVERY-SETUP.exe** in the One Key Recovery CD. This utility MUST be installed in the system, otherwise, the system will automatically restore from the factory default image every ten (10) minutes.

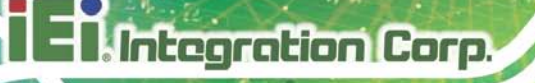

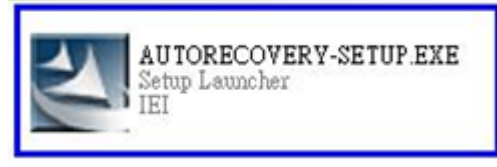

#### **Figure A-22: Auto Recovery Utility**

Step 3: Reboot the system from the recovery CD. When prompted, press any key to boot from the recovery CD. It will take a while to launch the recovery tool. Please be patient!

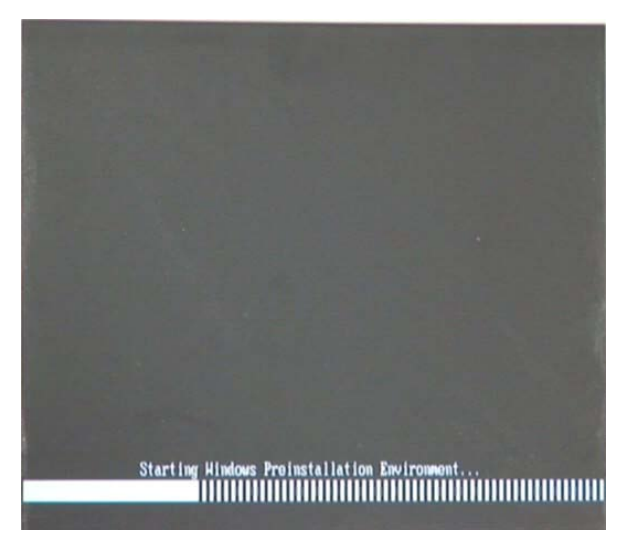

**Figure A-23: Launching the Recovery Tool** 

Step 4: When the recovery tool setup menu appears, press <**4**> then <Enter>.

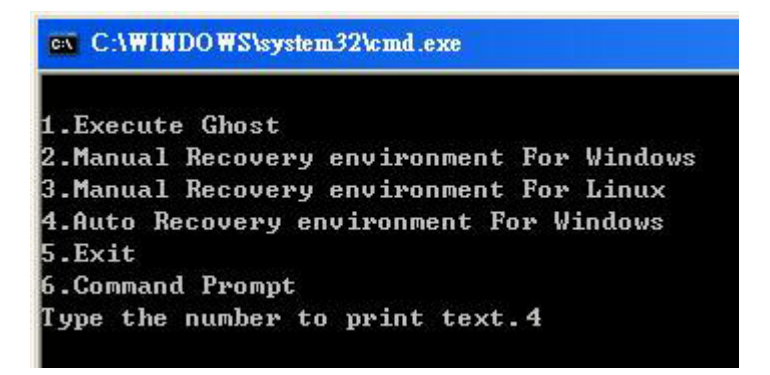

**Figure A-24: Auto Recovery Environment for Windows**

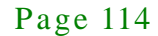

Step 5: The Symantec Ghost window appears and starts configuring the system to build an auto recovery partition. In this process the partition created for recovery files in **Section [A.2.2](#page-113-1)** is hidden and the auto recovery tool is saved in this partition.

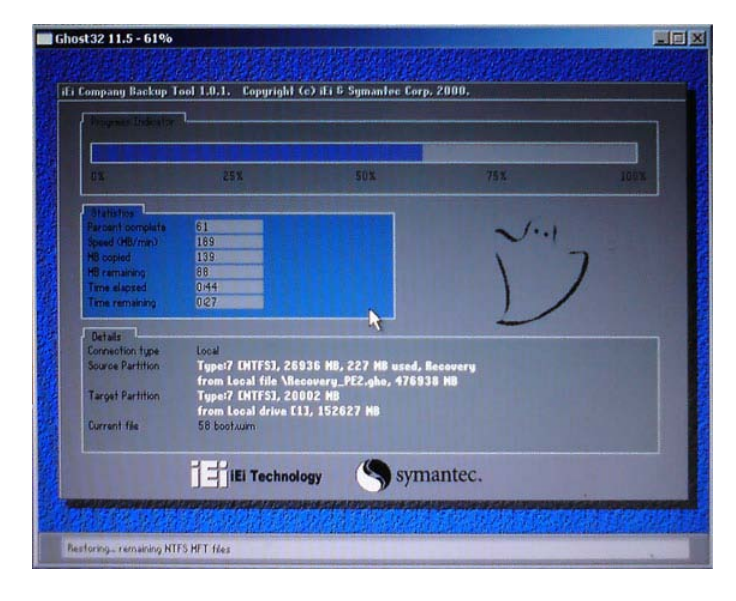

#### **Figure A-25: Building the Auto Recovery Partition**

Step 6: After completing the system configuration, the following message prompts to confirm whether to create a factory default image. Type **Y** to have the system create a factory default image automatically. Type **N** within 6 seconds to skip this process (The default option is YES). It is suggested to choose YES for this option.

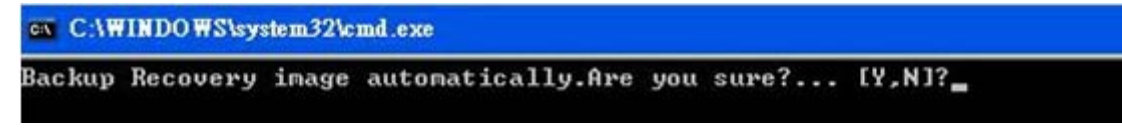

**Figure A-26: Factory Default Image Confirmation**

Step 7: The Symantec Ghost starts to create the factory default image (**[Figure](#page-128-0) A-27**).

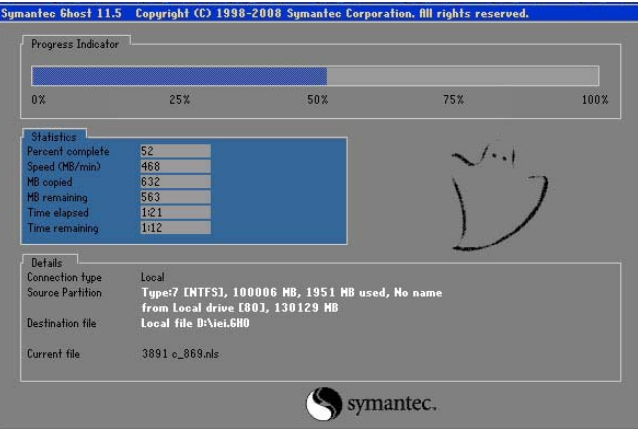

<span id="page-128-0"></span>**Figure A-27: Image Creation Complete**

Step 8: After completing the system configuration, press any key in the following window

to restart the system.

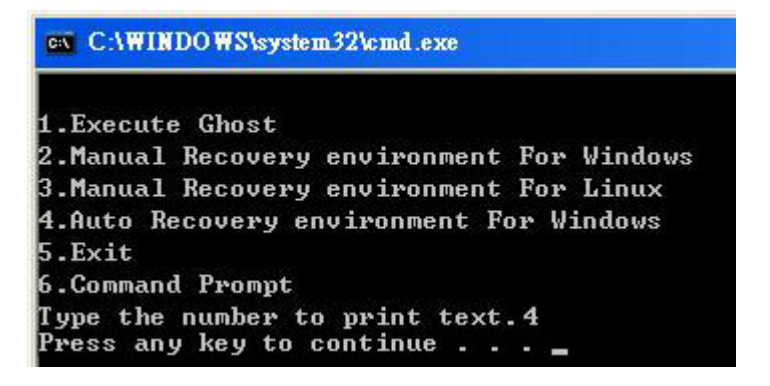

**Figure A-28: Press any key to continue**

Step 9: Eject the One Key Recovery CD and restart the system.

- Step 10: Press the <**DELETE**> key as soon as the system is turned on to enter the BIOS.
- Step 11: Enable the Auto Recovery Function option (Advanced  $\rightarrow$  **iEi Feature**  $\rightarrow$  **Auto Recovery Function**).

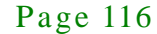

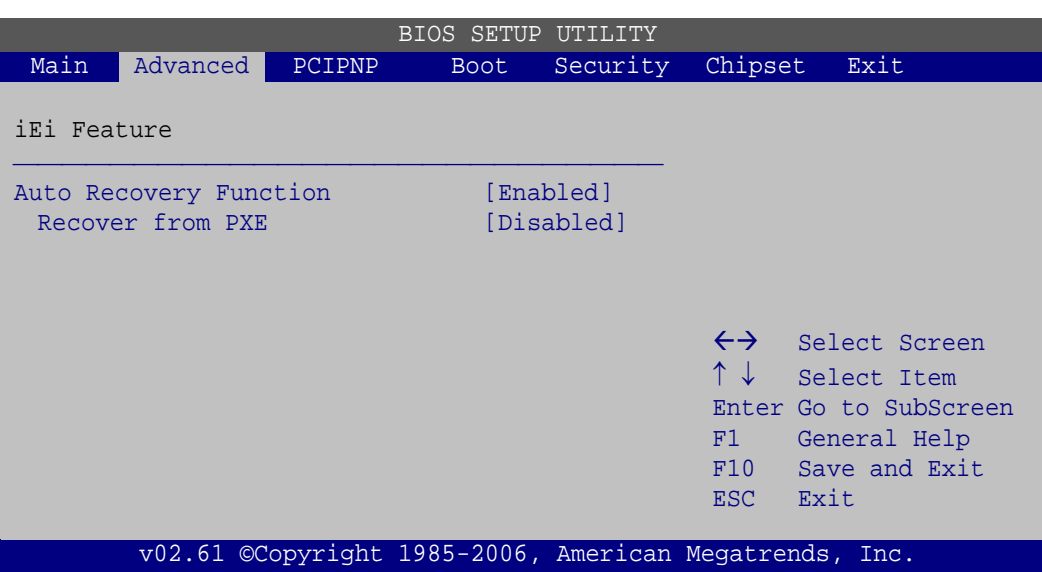

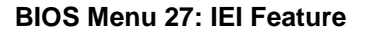

Step 12: Save changes and restart the system. If the system encounters a Blue Screen of Death (BSoD) or a hang for around 10 minutes, it will automatically restore from the factory default image.

# **CAUTION:**

The auto recovery function can only apply on a Microsoft Windows system running the following OS versions:

- Windows XP
- Windows Vista
- Windows 7

# A.4 Setup Procedure for Linux

The initial setup procedures for a Linux system are mostly the same with the procedure for Microsoft Windows. Please follow the steps below to setup the recovery tool for Linux OS.

Step 1: **Hardware and BIOS setup**. Refer to **Section [A.2.1](#page-113-0)**.

**Integration Corp.** 

Step 2: **Install Linux operating system**. Make sure to install GRUB (v0.97 or earlier) MBR type and Ext3 partition type. Leave enough space on the hard drive to create the recover partition later.

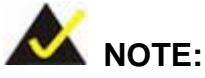

If the Linux OS is not installed with GRUB (v0.97 or earlier) and Ext3, the Symantec Ghost may not function properly.

While installing Linux OS, please create two partitions:

- Partition 1: **/**
- Partition 2: **SWAP**

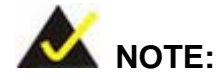

Please reserve enough space for partition 3 for saving recovery images.

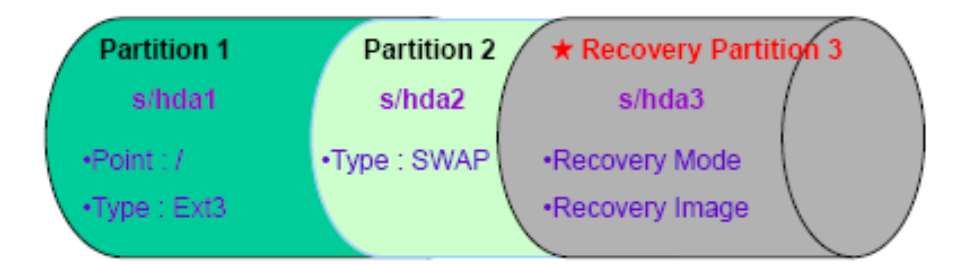

#### **Figure A-29: Partitions for Linux**

Step 3: **Create a recovery partition**. Insert the recovery CD into the optical disk drive.

Follow **Step 1** ~ **Step 3** described in **Section [A.2.2](#page-113-1)**. Then type the following

commands (marked in red) to create a partition for recovery images.

**system32>diskpart**

**DISKPART>list vol**

**DISKPART>sel disk 0**

Page 118

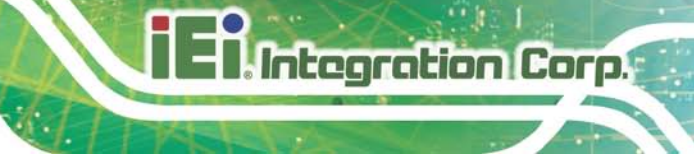

**DISKPART>create part pri size= \_\_\_ DISKPART>assign letter=N DISKPART>exit system32>format N: /fs:ntfs /q /v:Recovery /y system32>exit**

Step 4: **Build-up recovery partition**. Press any key to boot from the recovery CD. It will take a while to launch the recovery tool. Please be patient. When the recovery tool setup menu appears, type <**3**> and press <Enter> (**[Figure](#page-131-0) A-30**). The Symantec Ghost window appears and starts configuring the system to build-up a recovery partition. After completing the system configuration, press any key to reboot the system. Eject the recovery CD.

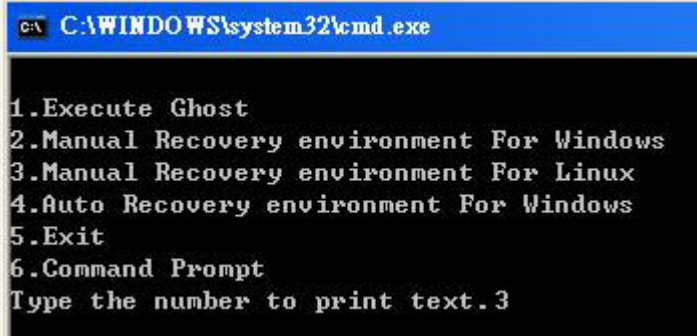

#### <span id="page-131-0"></span>**Figure A-30: Manual Recovery Environment for Linux**

Step 5: **Access the recovery tool main menu by modifying the "menu.lst"**. To first access the recovery tool main menu, the menu.lst must be modified. In Linux system, enter Administrator (root). When prompt appears, type:

**cd /boot/grub**

**vi menu.lst**

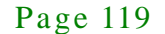

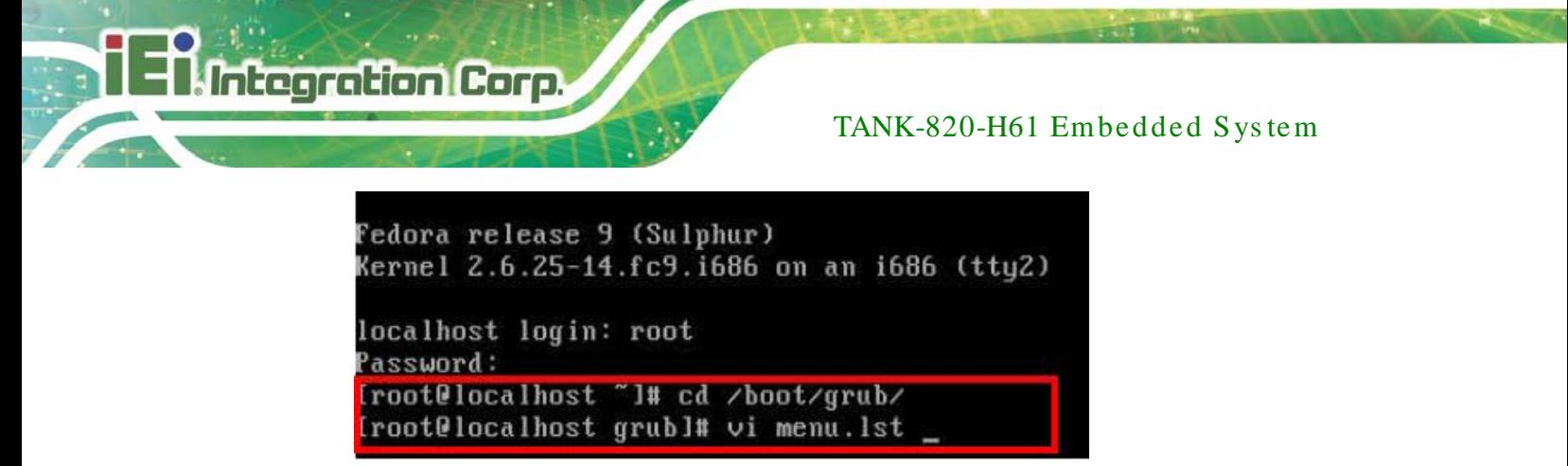

**Figure A-31: Access menu.lst in Linux (Text Mode)**

Step 6: Modify the menu.lst as shown below.

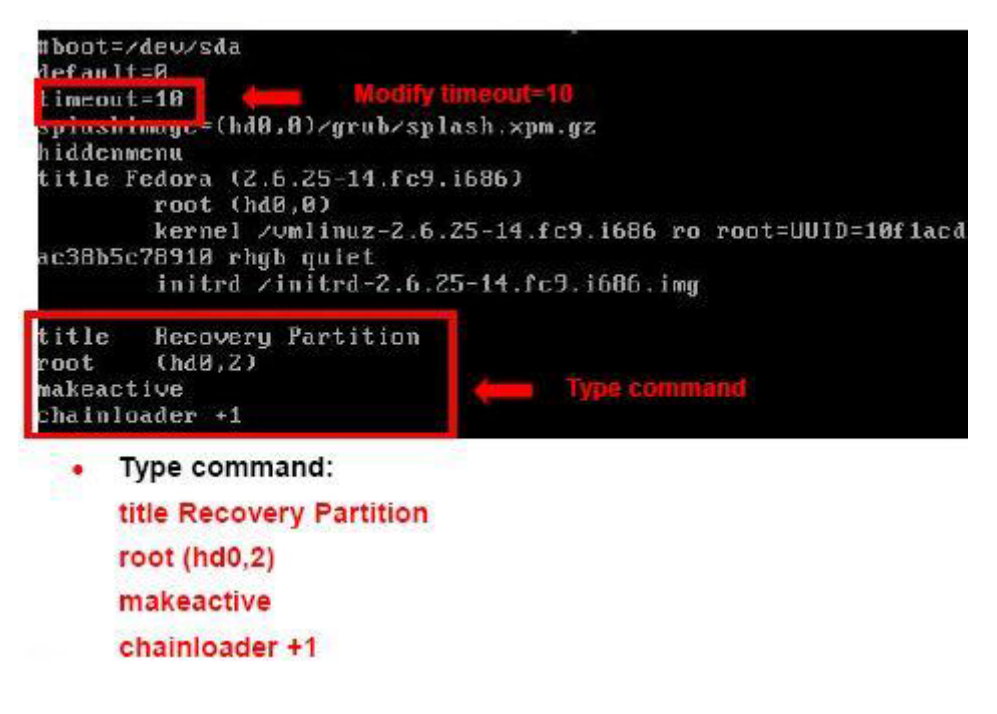

Step 7: The recovery tool menu appears. (**[Figure](#page-132-0) A-32**)

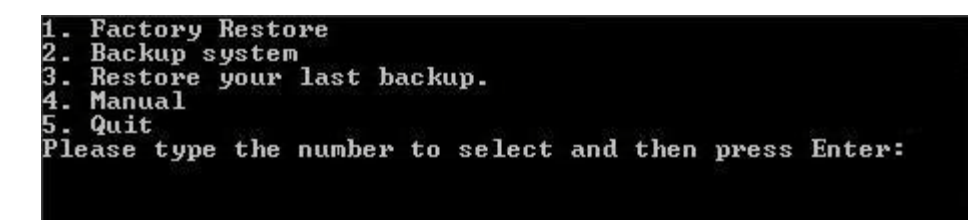

**Figure A-32: Recovery Tool Menu**

<span id="page-132-0"></span>Step 8: **Create a factory default image**. Follow **Step 2** ~ **Step 12** described in

**Section [A.2.5](#page-120-0)** to create a factory default image.

Page 120

# <span id="page-133-0"></span>A.5 Recovery Tool Functions

After completing the initial setup procedures as described above, users can access the recovery tool by pressing <**F3**> while booting up the system. However, if the setup procedure in Section [A.3](#page-125-0) has been completed and the auto recovery function is enabled, the system will automatically restore from the factory default image without pressing the F3 key. The recovery tool main menu is shown below.

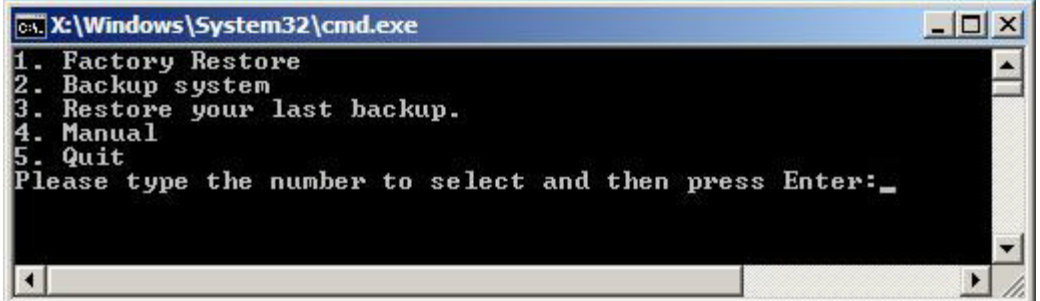

#### **Figure A-33: Recovery Tool Main Menu**

The recovery tool has several functions including:

- 1. **Factory Restore**: Restore the factory default image (iei.GHO) created in **Section [A.2.5](#page-120-0)**.
- 2. **Backup system**: Create a system backup image (iei\_user.GHO) which will be saved in the hidden partition.
- 3. **Restore your last backup**: Restore the last system backup image
- 4. **Manual**: Enter the Symantec Ghost window to configure manually.
- 5. **Quit**: Exit the recovery tool and restart the system.

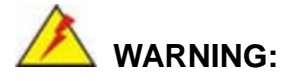

Please do not turn off the system power during the process of system recovery or backup.

**Integration Corp.** 

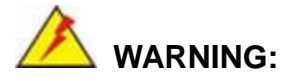

All data in the system will be deleted during the system recovery. Please backup the system files before restoring the system (either Factory Restore or Restore Backup).

#### A.5.1 Factory Res tore

To restore the factory default image, please follow the steps below.

- Step 1: Type <**1**> and press <**Enter**> in the main menu.
- Step 2: The Symantec Ghost window appears and starts to restore the factory default. A factory default image called **iei.GHO** is created in the hidden Recovery partition.

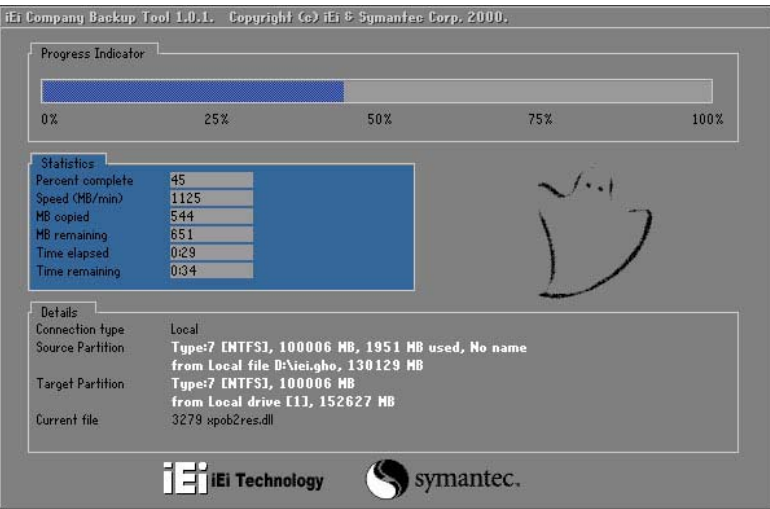

**Figure A-34: Restore Factory Default**

Step 3: The screen is shown as in **[Figure](#page-135-0) A-35** when completed. Press any key to reboot the system.

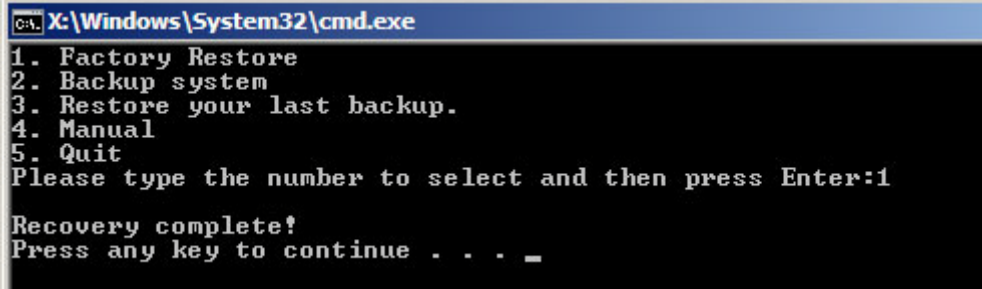

<span id="page-135-0"></span>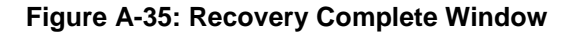

A.5.2 Backup Sys tem

To backup the system, please follow the steps below.

- Step 1: Type <**2**> and press <**Enter**> in the main menu.
- Step 2: The Symantec Ghost window appears and starts to backup the system. A

backup image called **iei\_user.GHO** is created in the hidden Recovery partition.

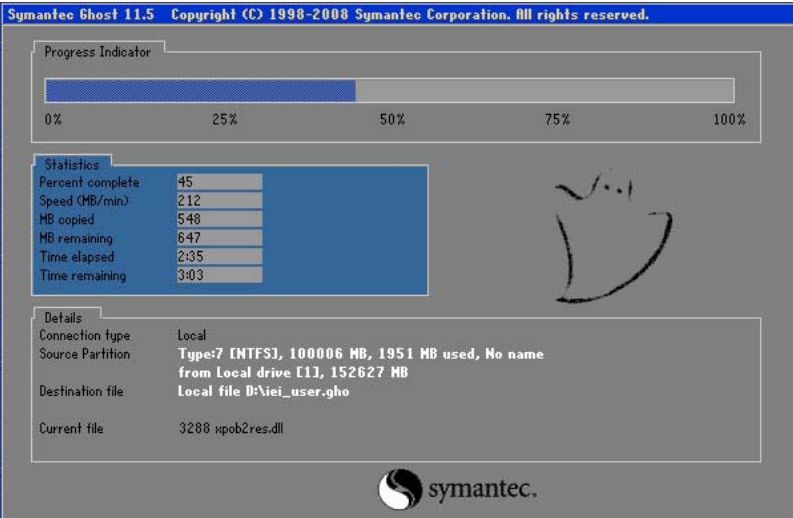

**Figure A-36: Backup System**

Step 3: The screen is shown as in **[Figure](#page-136-0) A-37** when system backup is completed.

Press any key to reboot the system.

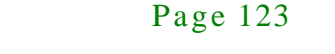

**stegration Corp.** 

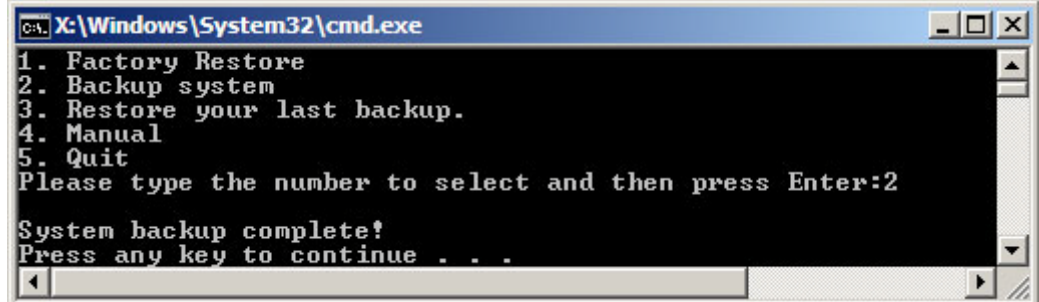

<span id="page-136-0"></span>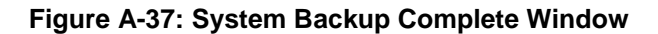

A.5.3 Res tore Your Las t Backup

To restore the last system backup, please follow the steps below.

- Step 1: Type <**3**> and press <**Enter**> in the main menu.
- Step 2: The Symantec Ghost window appears and starts to restore the last backup

image (iei\_user.GHO).

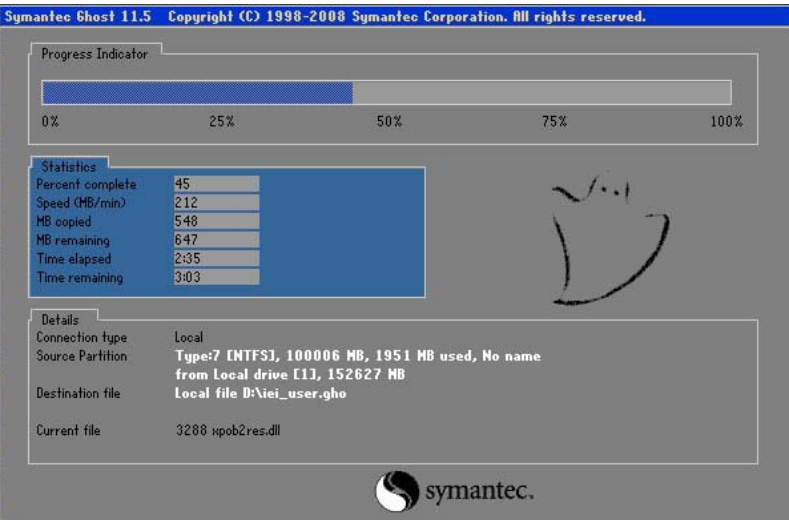

**Figure A-38: Restore Backup**

Step 3: The screen is shown as in **[Figure](#page-137-0) A-39** when backup recovery is completed.

Press any key to reboot the system.

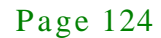

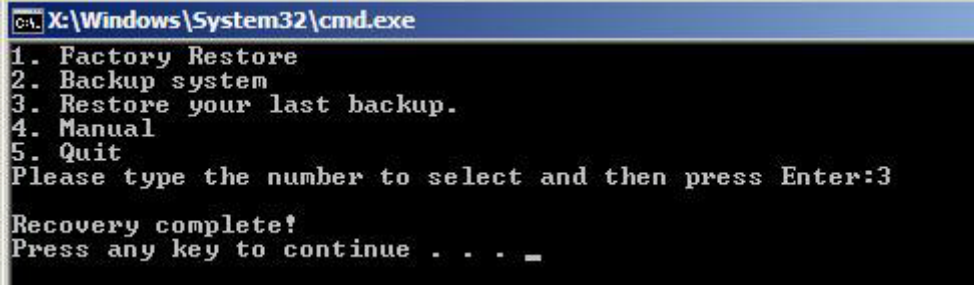

<span id="page-137-0"></span>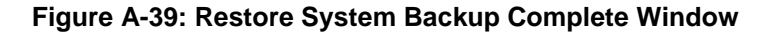

#### A.5.4 Manual

To restore the last system backup, please follow the steps below.

- Step 1: Type <**4**> and press <**Enter**> in the main menu.
- Step 2: The Symantec Ghost window appears. Use the Ghost program to backup or recover the system manually.

|          | Symantee Ghost 11.5 | Copyright (C) 1998-2008 Symantee Corporation. All rights reserved. |
|----------|---------------------|--------------------------------------------------------------------|
|          |                     |                                                                    |
|          |                     |                                                                    |
|          |                     |                                                                    |
|          |                     |                                                                    |
|          |                     |                                                                    |
|          |                     |                                                                    |
|          |                     |                                                                    |
|          | <b>Local</b>        | b.                                                                 |
|          |                     |                                                                    |
|          | Poor to poor        | в                                                                  |
|          | ShostCast           | P.                                                                 |
|          | Options             |                                                                    |
| Symentee | dep                 |                                                                    |
|          | $l$                 |                                                                    |
|          |                     |                                                                    |
|          |                     | symantec.                                                          |

**Figure A-40: Symantec Ghost Window**

Step 3: When backup or recovery is completed, press any key to reboot the system.

**stegration Corp.** 

# A.6 Res tore Sys tems from a Linux Server through LAN

The One Key Recovery allows a client system to automatically restore to a factory default image saved in a Linux system (the server) through LAN connectivity after encountering a Blue Screen of Death (BSoD) or a hang for around 10 minutes. To be able to use this function, the client system and the Linux system MUST reside in the same domain.

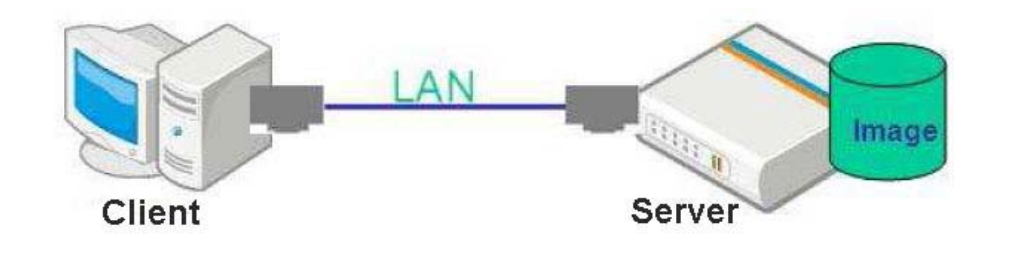

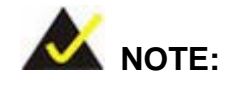

Integration Corp.

The supported client OS includes:

- Windows 2000 Windows 7
	- Windows XP · Windows CE
- Windows Vista **Internal Windows XP Embedded**

Prior to restoring client systems from a Linux server, a few setup procedures are required.

- Step 1: Configure DHCP server settings
- Step 2: Configure TFTP settings
- Step 3: Configure One Key Recovery server settings
- Step 4: Start DHCP, TFTP and HTTP
- Step 5: Create a shared directory
- Step 6: Setup a client system for auto recovery

The detailed descriptions are described in the following sections. In this document, two types of Linux OS are used as examples to explain the configuration process – CentOS 5.5 (Kernel 2.6.18) and Debian 5.0.7 (Kernel 2.6.26).

# **Integration Corp.**

# A.6.1 Configure DHCP Server Settings

Step 1: Install the DHCP

#yum install dhcp (CentOS, commands marked in red)

#apt-get install dhcp3-server (Debian, commands marked in blue)

Step 2: Confirm the operating system default settings: dhcpd.conf.

#### **CentOS**

Use the following command to show the DHCP server sample location:

#vi /etc/dhcpd.conf

The DHCP server sample location is shown as below:

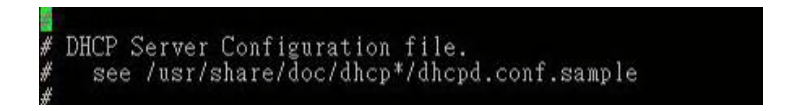

Use the following command to copy the DHCP server sample to etc/dhcpd.conf:

#cp /usr/share/doc/dhcp-3.0.5/dhcpd.conf.sample /etc/dhcpd.conf

#### #vi /etc/dhcpd.conf

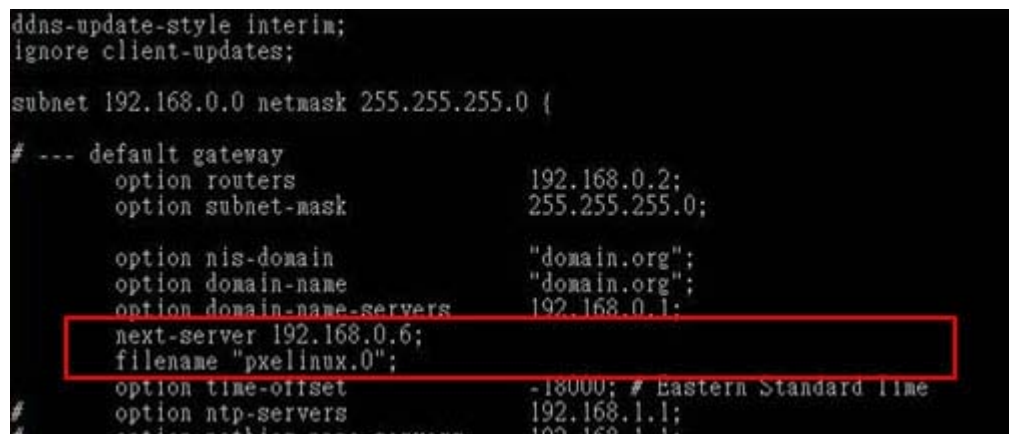

#### **Debian**

#vi /etc/dhcpd.conf

Edit "/etc/dhcpd.conf" for your environment. For example, add

next-server PXE server IP address;

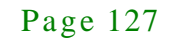

#### filename "pxelinux.0";

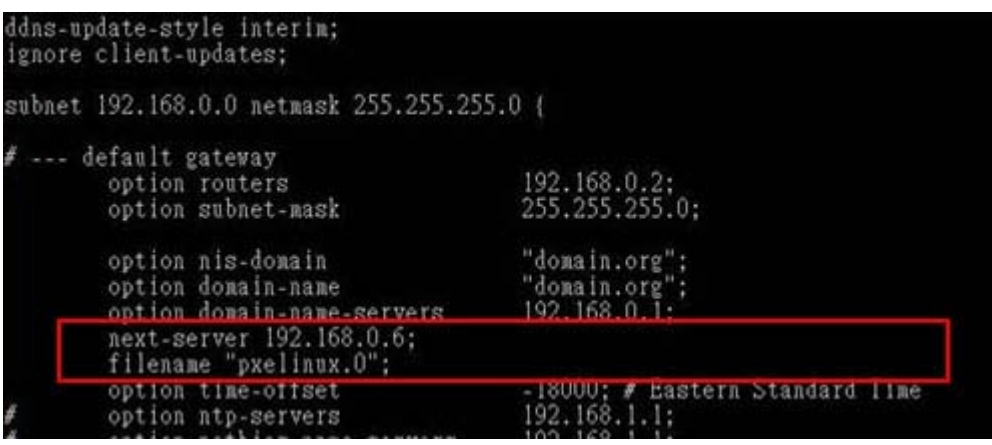

# A.6.2 Configure TFTP Settings

Step 1: Install the tftp, httpd and syslinux.

#yum install tftp-server httpd syslinux (CentOS)

#apt-get install tftpd-hpa xinetd syslinux (Debian)

Step 2: Enable the TFTP server by editing the "/etc/xinetd.d/tftp" file and make it use the remap file. The "-vvv" is optional but it could definitely help on getting more information while running the remap file. For example:

#### **CentOS**

#vi /etc/xinetd.d/tftp

Modify:

disable = no

server\_args = -s /tftpboot –m /tftpboot/tftpd.remap -vvv\_

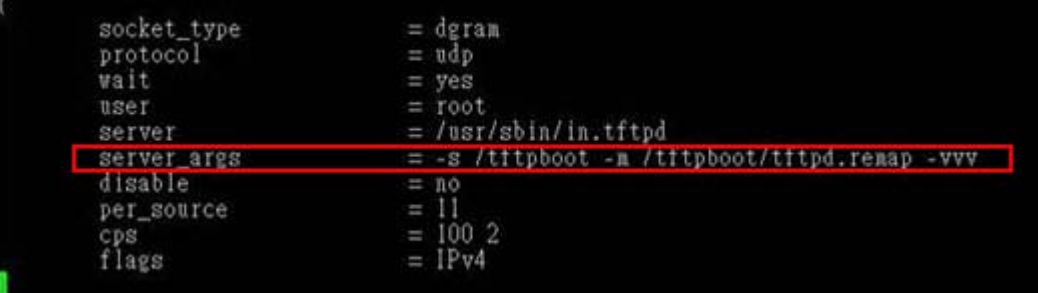

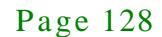

#### **Debian**

Replace the TFTP settings from "inetd" to "xinetd" and annotate the "inetd" by

adding "#".

#### #vi /etc/inetd.conf

Modify: #tftp dgram udp wait root /usr/sbin....... (as shown below)

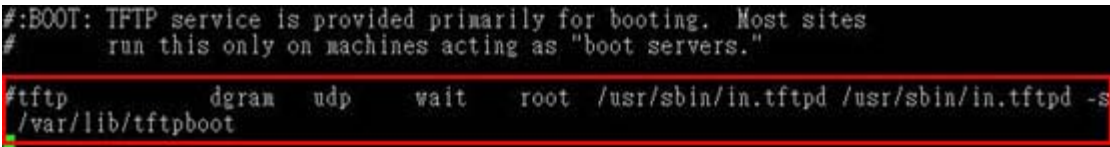

#vi /etc/xinetd.d/tftp

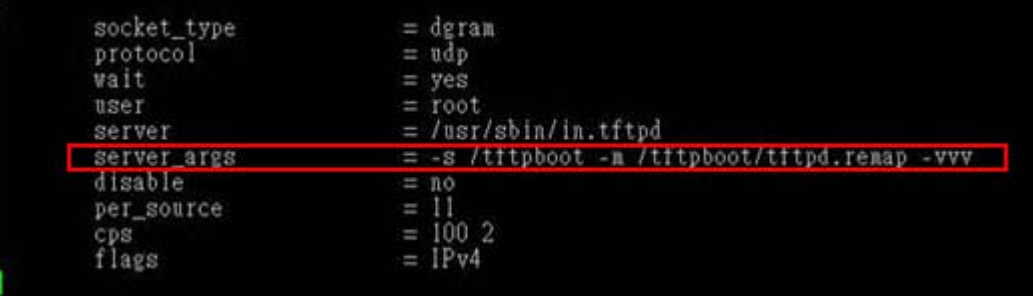

A.6.3 Configure One Key Recovery Server Settings

#### Step 1: Copy the **Utility/RECOVERYR10.TAR.BZ2** package from the One Key

Recovery CD to the system (server side).

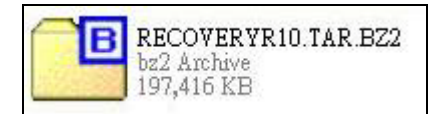

#### Step 2: Extract the recovery package to /.

#cp RecoveryR10.tar.bz2 /

#cd /

#tar –xvjf RecoveryR10.tar.bz2

Step 3: Copy "pxelinux.0" from "syslinux" and install to "/tftboot".

#cp /usr/lib/syslinux/pxelinux.0 /tftpboot/

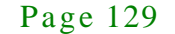

**Integration Corp.** 

## A.6.4 Start the DHCP, TFTP and HTTP

Start the DHCP, TFTP and HTTP. For example:

#### **CentOS**

#service xinetd restart

#service httpd restart

#service dhcpd restart

#### **Debian**

#/etc/init.d/xinetd reload

#/etc/init.d/xinetd restart

#/etc/init.d/dhcp3-server restart

#### A.6.5 Create Shared Directory

Step 1: Install the samba.

#yum install samba

Step 2: Create a shared directory for the factory default image.

#mkdir /share

#cd /share

#mkdir /image

#cp iei.gho /image

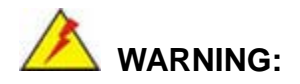

The file name of the factory default image must be **iei.gho**.

Step 3: Confirm the operating system default settings: smb.conf. #vi /etc/samba/smb.conf

Page 130

#### Modify:

[image]

comment = One Key Recovery

path = /share/image

browseable = yes

 $w$ ritable = yes

 $public = yes$ 

create mask  $= 0644$ 

directory mask  $= 0755$ 

Step 4: Edit "/etc/samba/smb.conf" for your environment. For example:

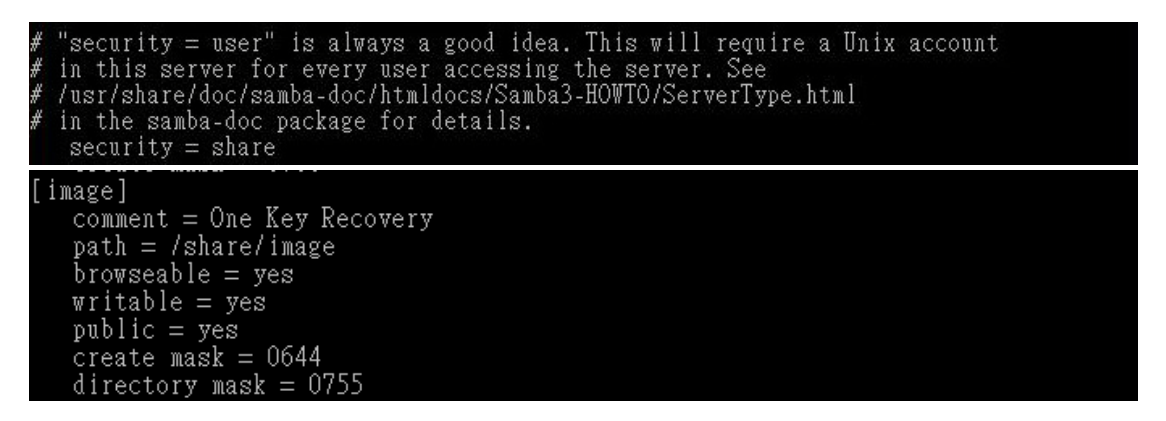

Step 5: Modify the hostname

#vi /etc/hostname

Modify: RecoveryServer

#### RecoveryServer

A.6.6 Setup a Client Sys tem for Auto Recovery

Step 1: Configure the following BIOS options of the client system.

Advanced → iEi Feature → Auto Recovery Function → **Enabled** Advanced → iEi Feature → Recover from PXE → **Enabled** Boot → Launch PXE OpROM → **Enabled**

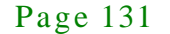

**Integration Corp.**
Step 2: Continue to configure the **Boot Option Priorities** BIOS option of the client system:

> Boot Option  $#1 \rightarrow$  remain the default setting to boot from the original OS. Boot Option  $#2 \rightarrow$  select the boot from LAN option.

Step 3: Save changes and exit BIOS menu.

#### Exit  $\rightarrow$  **Save Changes and Exit**

Step 4: Install the auto recovery utility into the system by double clicking the

**Utility/AUTORECOVERY-SETUP.exe** in the One Key Recovery CD. This utility MUST be installed in the system, otherwise, the system will automatically restore from the factory default image every ten (10) minutes.

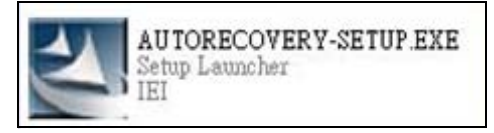

Step 5: Restart the client system from LAN. If the system encounters a Blue Screen of Death (BSoD) or a hang for around 10 minutes, it will automatically restore from the factory default image. The following screens will show when the system starts auto recovering.

Realtek PCIe GBE Family Controller Series v2.35 (86/14/18)

CLIENT MAC ADDR: 00 18 7D 13 E6 89 GUID: 00020003-0004-0005-0006-000700080 DHCP . .  $\angle$ 

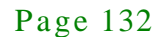

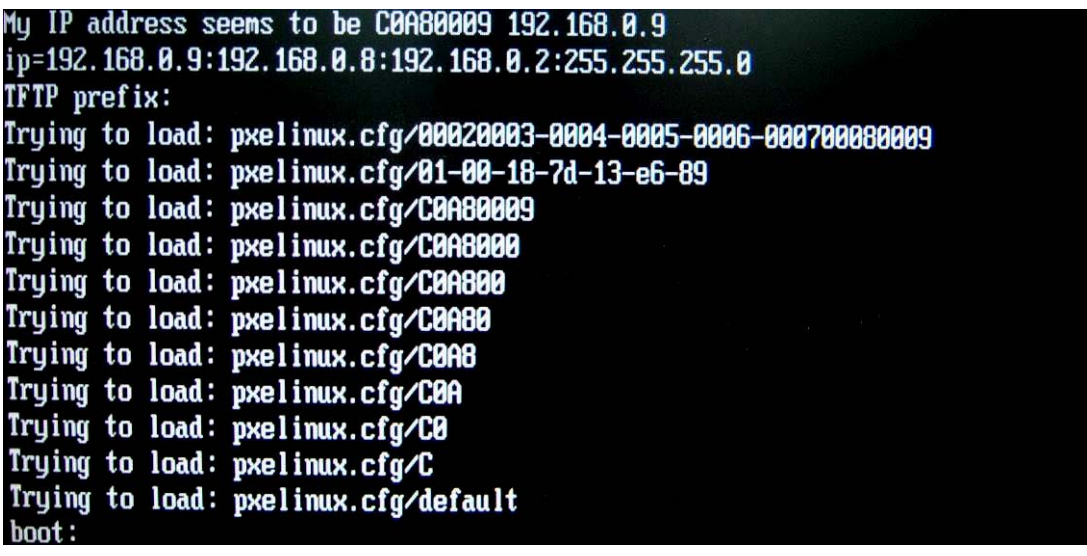

**Integration Corp.** 

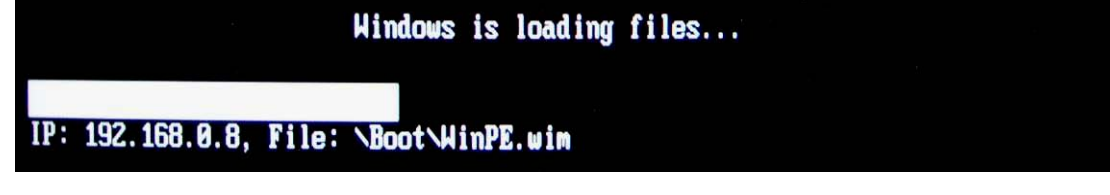

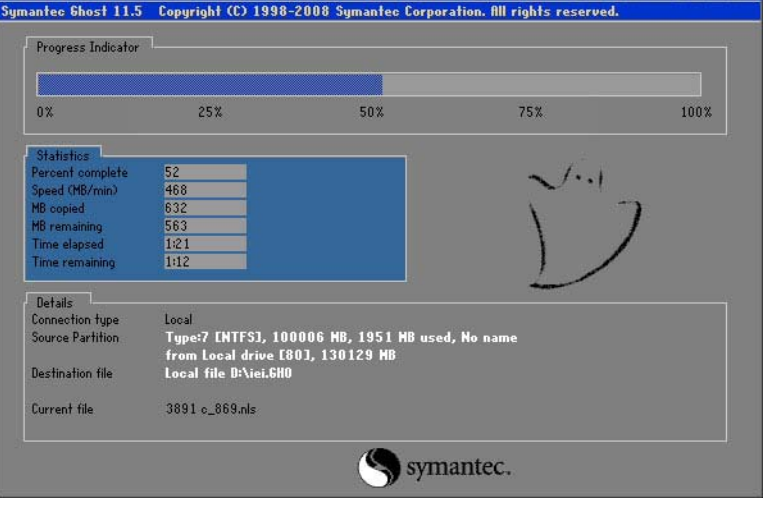

NOTE:

A firewall or a SELinux is not in use in the whole setup process. If there is a firewall or a SELinux protecting the system, modify the configuration information to accommodate them.

#### A.7 Other Information

#### A.7.1 Us ing AHCI Mode or ALi M5283 / VIA VT6421A Controller

When the system uses AHCI mode or some specific SATA controllers such as ALi M5283 or VIA VT6421A, the SATA RAID/AHCI driver must be installed before using one key recovery. Please follow the steps below to install the SATA RAID/AHCI driver.

- Step 1: Copy the SATA RAID/AHCI driver to a floppy disk and insert the floppy disk into a USB floppy disk drive. The SATA RAID/AHCI driver must be especially designed for the on-board SATA controller.
- Step 2: Connect the USB floppy disk drive to the system.
- Step 3: Insert the One Key Recovery CD into the system and boot the system from the CD.
- Step 4: When launching the recovery tool, press <**F6**>.

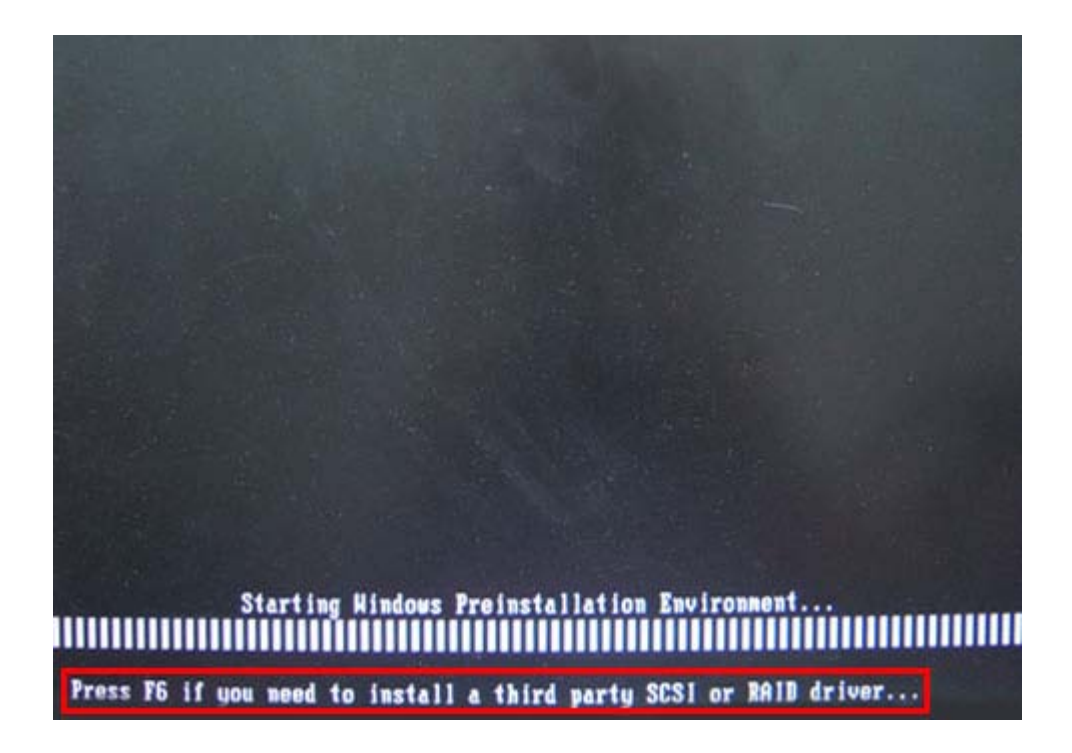

Page 134

Step 5: When the following window appears, press <**S**> to select "Specify Additional

Device".

Setup could not determine the type of one or more mass storage devices installed in your system, or you have chosen to manually specify an adapter. Currently, Setup will load support for the following mass storage devices(s):  $\langle$ none $\rangle$ 

**Integration Corp.** 

- \* To specify additional SCSI adapters, CD-ROM drives, or special disk controllers for use with Windows, including those for which you have a device support disk from a mass storage device nanufacturer, press S.
- \* If you do not have any device support disks from a mass storage device nanufacturer, or do not want to specify additional nass storage devices for use with Hindows, press ENTER.

S=Specify Additional Device ENTER=Continue F3=Exit

Step 6: In the following window, select a SATA controller mode used in the system. Then

press <**Enter**>. The user can now start using the SATA HDD.

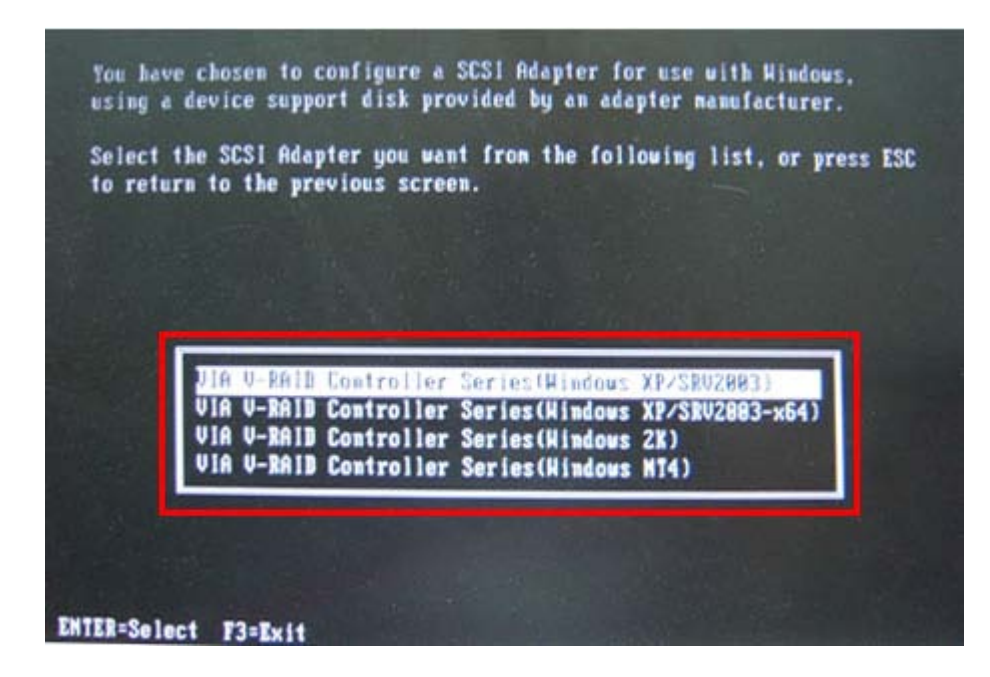

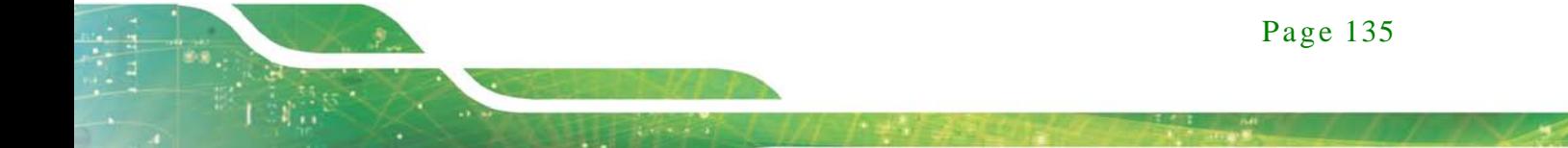

Step 7: After pressing <Enter>, the system will get into the recovery tool setup menu. Continue to follow the setup procedure from **Step 4** in **Sectio[n A.2.2](#page-113-0) Create Partitions** to finish the whole setup process.

#### A.7.2 Sys tem Memory Requirement

Integration Corp.

To be able to access the recovery tool by pressing <**F3**> while booting up the system, please make sure to have enough system memory. The minimum memory requirement is listed below.

- **Using Award BIOS**: 128 MB system memory
- **Using AMI BIOS**: 512 MB system memory.

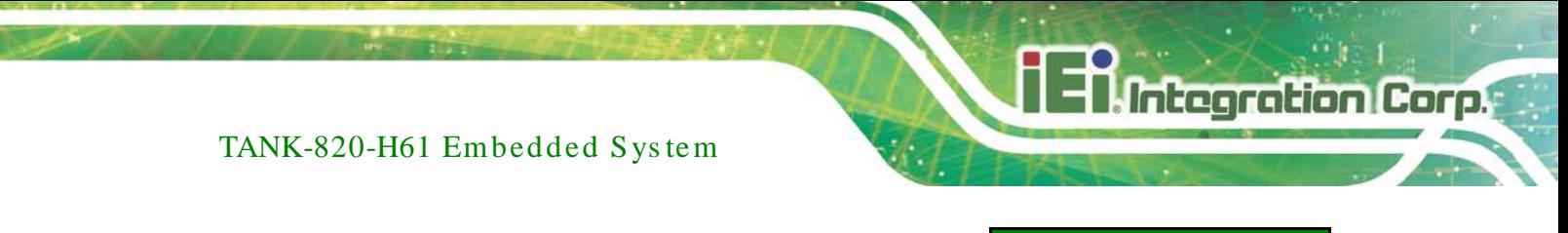

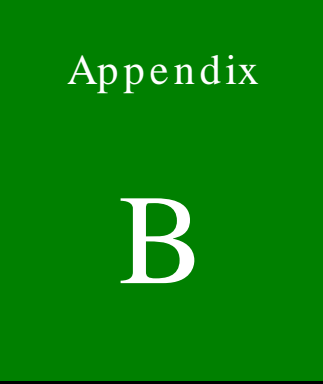

## B Safety Precautions

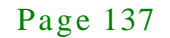

#### B.1 Safety Precautions

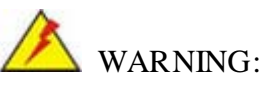

The precautions outlined in this appendix should be strictly followed. Failure to follow these precautions may result in permanent damage to the TANK-820-H61.

Please follow the safety precautions outlined in the sections that follow:

B.1.1 General Safety Precautions

Please ensure the following safety precautions are adhered to at all times.

- *Make sure the power is turned off and the power cord is disconnected* when moving, installing or modifying the system.
- *Do not apply voltage levels that exceed the specified voltage range*. Doing so may cause fire and/or an electrical shock.
- *Electric shocks can occur* if opened while still powered on.
- *Do not drop or insert any objects* into the ventilation openings.
- *If considerable amounts of dust, water, or fluids enter the system*, turn off the power supply immediately, unplug the power cord, and contact the system vendor.
- **DO NOT**:
	- o Drop the system against a hard surface.
	- o In a site where the ambient temperature exceeds the rated temperature

#### B.1.2 Anti-s tatic Precautions

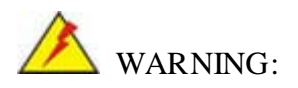

Failure to take ESD precautions during the installation of the TANK-820-H61 may result in permanent damage to the TANK-820-H61 and severe injury to the user.

Page 138

Electrostatic discharge (ESD) can cause serious damage to electronic components, including the TANK-820-H61. Dry climates are especially susceptible to ESD. It is therefore critical that whenever the TANK-820-H61 is opened and any of the electrical components are handled, the following anti-static precautions are strictly adhered to.

- *Wear an anti-static wristband*: Wearing a simple anti-static wristband can help to prevent ESD from damaging any electrical component.
- **Self-grounding:** Before handling any electrical component, touch any grounded conducting material. During the time the electrical component is handled, frequently touch any conducting materials that are connected to the ground.
- *Use an anti-static pad*: When configuring or working with an electrical component, place it on an antic-static pad. This reduces the possibility of ESD damage.
- *Only handle the edges of the electrical component*: When handling the electrical component, hold the electrical component by its edges.

#### B.1.3 Product Dis pos al

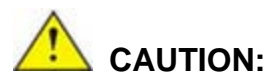

Risk of explosion if battery is replaced by and incorrect type. Only certified engineers should replace the on-board battery.

Dispose of used batteries according to instructions and local regulations.

- Outside the European Union If you wish to dispose of used electrical and electronic products outside the European Union, please contact your local authority so as to comply with the correct disposal method.
- Within the European Union:

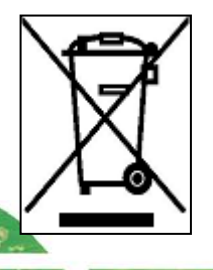

EU-wide legislation, as implemented in each Member State, requires that waste electrical and electronic products carrying the mark (left) must be disposed of separately from normal household waste. This includes

**Integration Corp.** 

monitors and electrical accessories, such as signal cables or power cords. When you need to dispose of your display products, please follow the guidance of your local authority, or ask the shop where you purchased the product. The mark on electrical and electronic products only applies to the current European Union Member States.

Please follow the national guidelines for electrical and electronic product disposal.

#### B.2 Maintenance and Cleaning Precautions

When maintaining or cleaning the TANK-820-H61, please follow the guidelines below.

#### B.2.1 Maintenance and Cleaning

**Integration Corp.** 

Prior to cleaning any part or component of the TANK-820-H61, please read the details below.

- The interior of the TANK-820-H61 does not require cleaning. Keep fluids away from the TANK-820-H61 interior.
- Be cautious of all small removable components when vacuuming the TANK-820-H61.
- Turn the TANK-820-H61 off before cleaning the TANK-820-H61.
- Never drop any objects or liquids through the openings of the TANK-820-H61.
- Be cautious of any possible allergic reactions to solvents or chemicals used when cleaning the TANK-820-H61.
- Avoid eating, drinking and smoking within vicinity of the TANK-820-H61.

#### B.2.2 Cleaning Tools

Some components in the TANK-820-H61 may only be cleaned using a product specifically designed for the purpose. In such case, the product will be explicitly mentioned in the cleaning tips. Below is a list of items to use when cleaning the TANK-820-H61.

- **Cloth** Although paper towels or tissues can be used, a soft, clean piece of cloth is recommended when cleaning the TANK-820-H61.
- *Water or rubbing alcohol* A cloth moistened with water or rubbing alcohol can be used to clean the TANK-820-H61.
- *Using solvents* The use of solvents is not recommended when cleaning the TANK-820-H61 as they may damage the plastic parts.

- *Vacuum cleaner* Using a vacuum specifically designed for computers is one of the best methods of cleaning the TANK-820-H61. Dust and dirt can restrict the airflow in the TANK-820-H61 and cause its circuitry to corrode.
- *Cotton swabs* Cotton swaps moistened with rubbing alcohol or water are excellent tools for wiping hard to reach areas.
- *Foam swabs* Whenever possible, it is best to use lint free swabs such as foam swabs for cleaning.

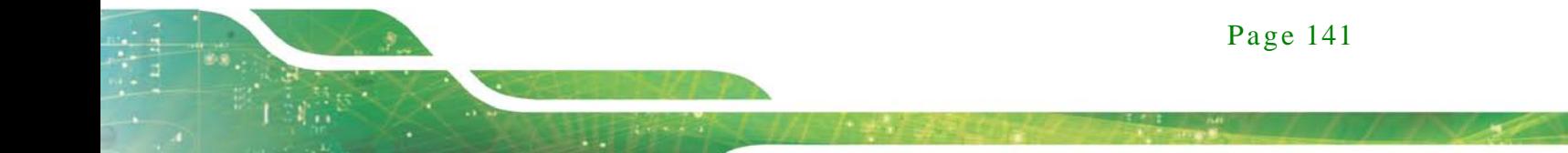

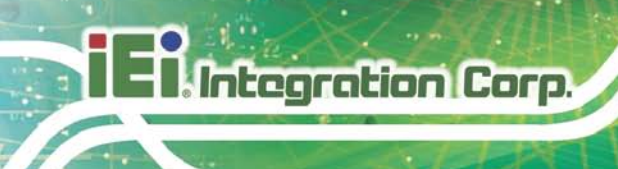

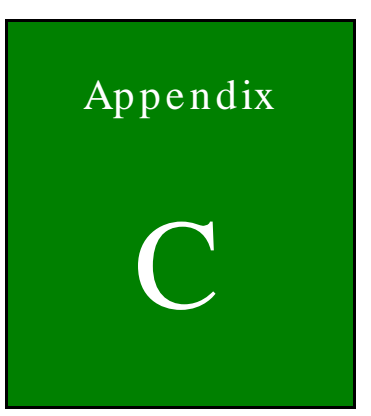

# Hazardous Materials Dis clos ure

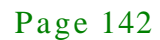

#### C.1 Hazardous Materials Dis clos ure Table for IPB Products Certified as RoHS Compliant Under 2002/95/EC Without Mercury

The details provided in this appendix are to ensure that the product is compliant with the Peoples Republic of China (China) RoHS standards. The table below acknowledges the presences of small quantities of certain materials in the product, and is applicable to China RoHS only.

A label will be placed on each product to indicate the estimated "Environmentally Friendly Use Period" (EFUP). This is an estimate of the number of years that these substances would "not leak out or undergo abrupt change." This product may contain replaceable sub-assemblies/components which have a shorter EFUP such as batteries and lamps. These components will be separately marked.

Please refer to the table on the next page.

Integration Corp.

### **Integration Corp.**

#### TANK-820-H61 Embedded Sys tem

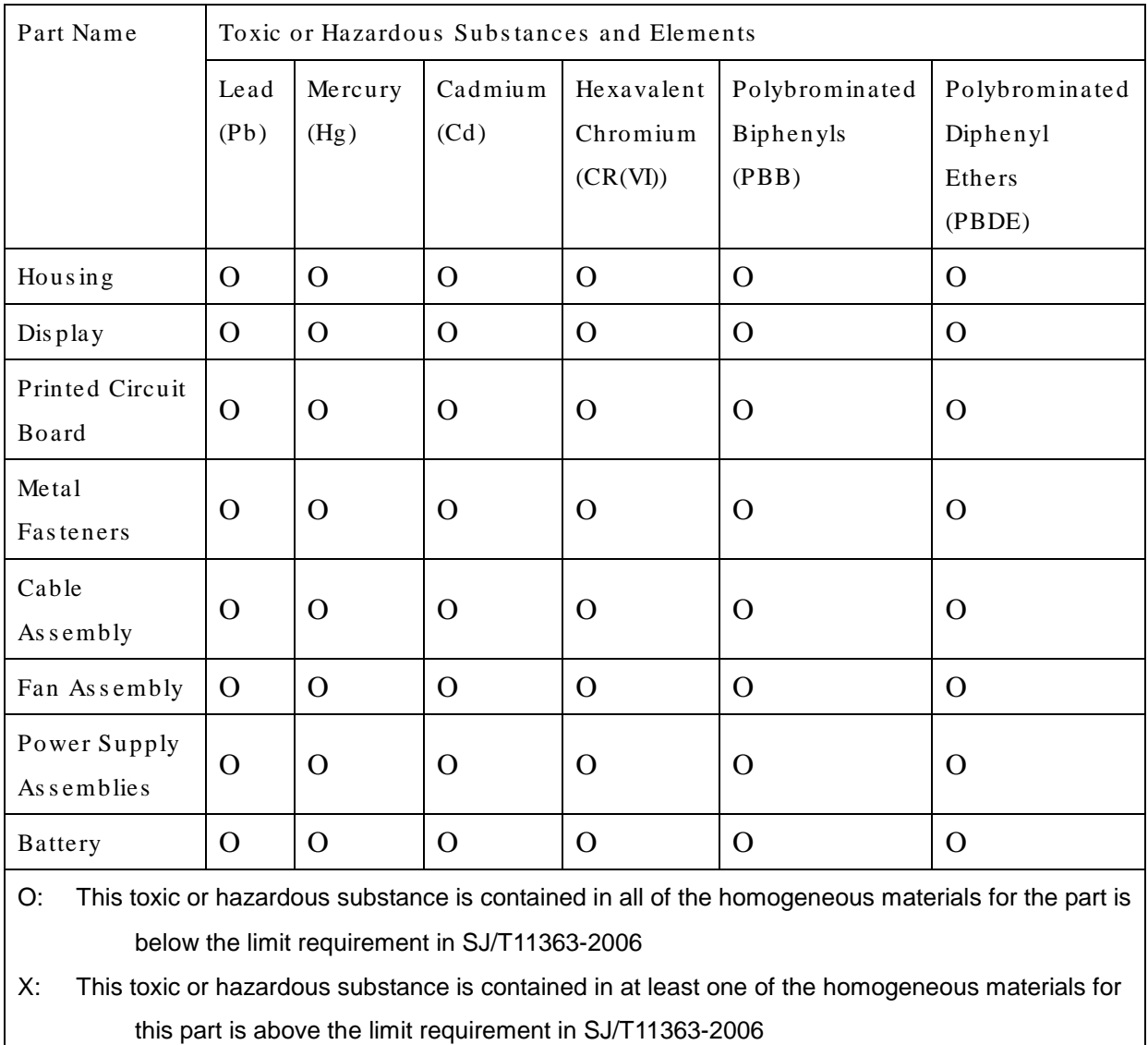

此附件旨在确保本产品符合中国 RoHS 标准。以下表格标示此产品中某有毒物质的含量符 合中国 RoHS 标准规定的限量要求。

本产品上会附有"环境友好使用期限"的标签,此期限是估算这些物质"不会有泄漏或突变"的 年限。本产品可能包含有较短的环境友好使用期限的可替换元件,像是电池或灯管,这些元 件将会单独标示出来。

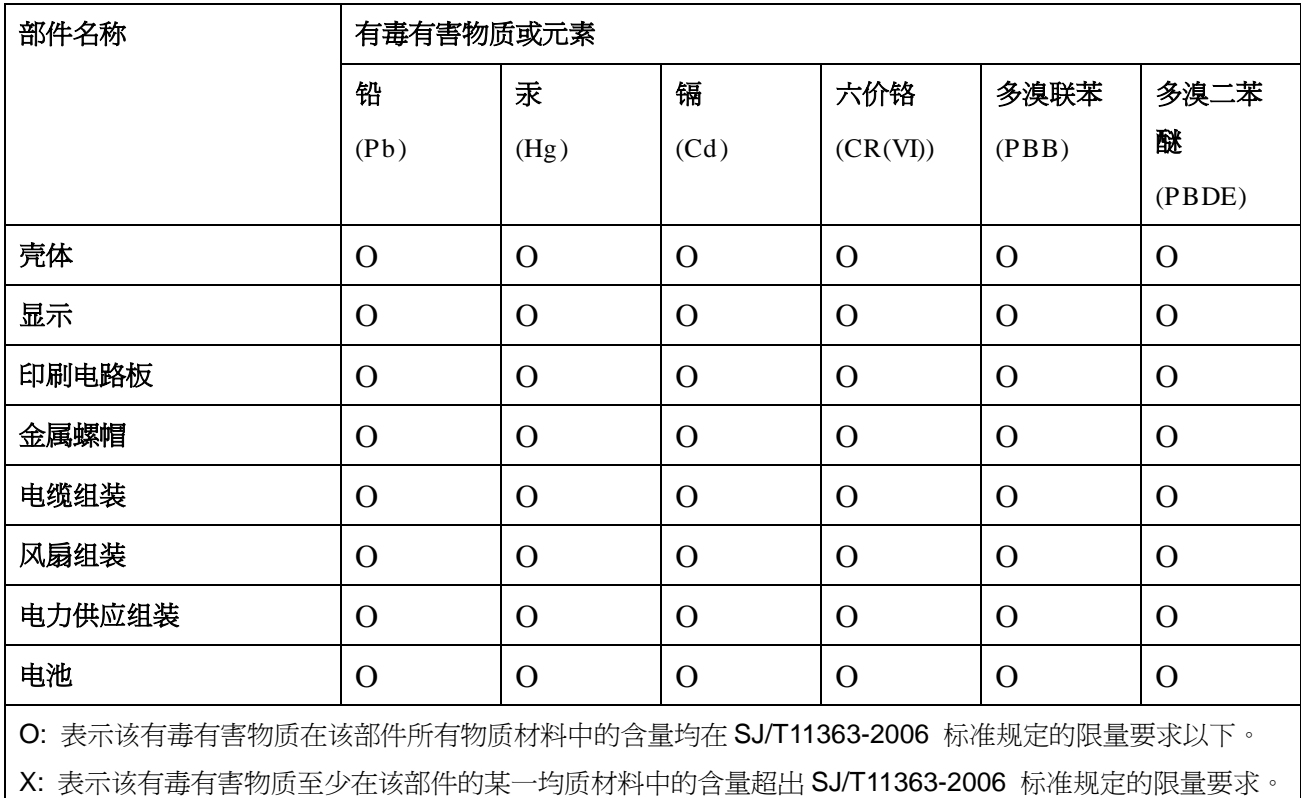

Page 145

**Integration Corp.**